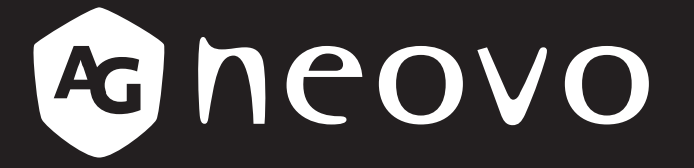

THE DISPLAY CHOICE OF PROFESSIONALS

**DR-17G & DR-22G LCD Monitor displays.agneovo.com User Manual**

# **TABLE OF CONTENTS**

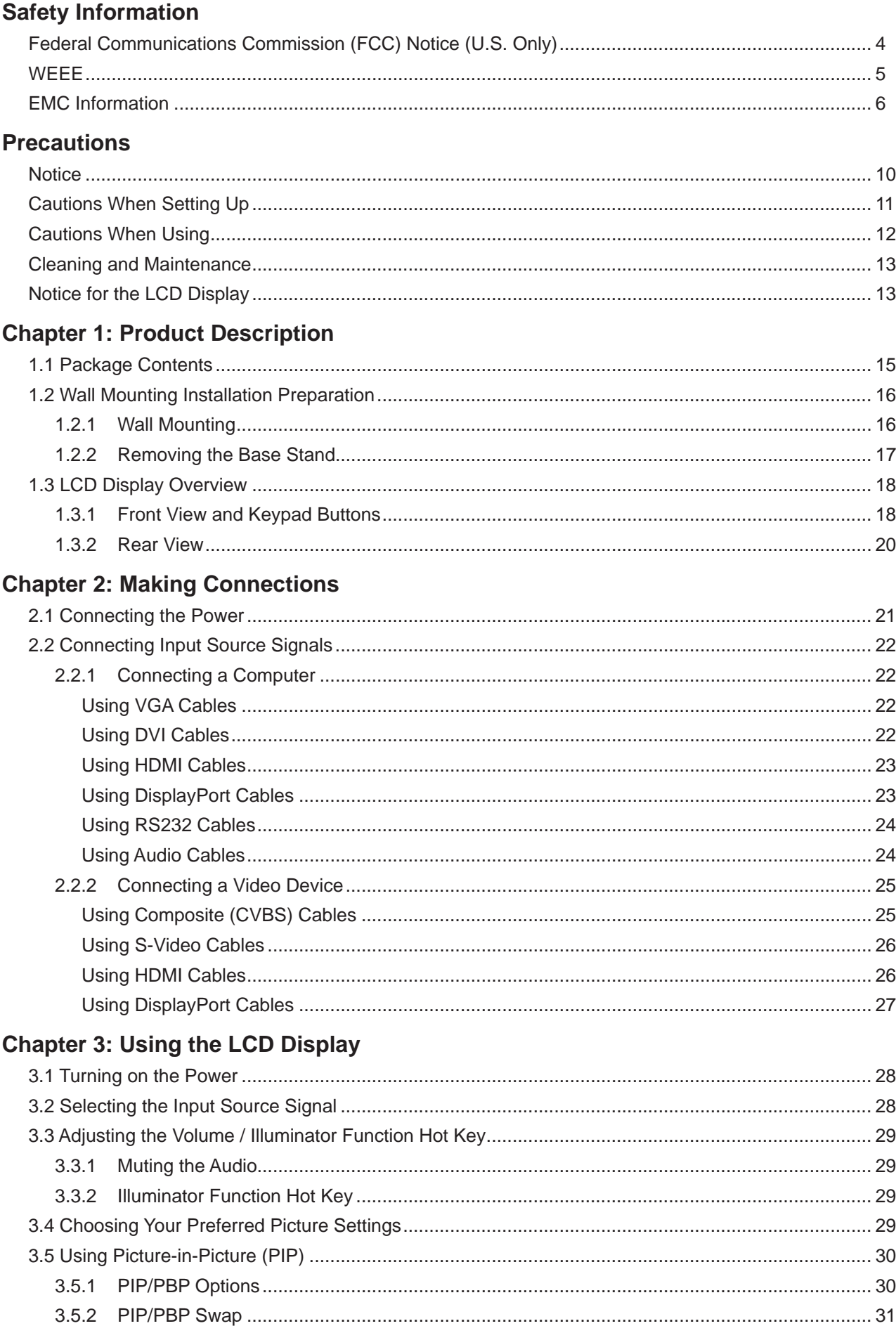

# **TABLE OF CONTENTS**

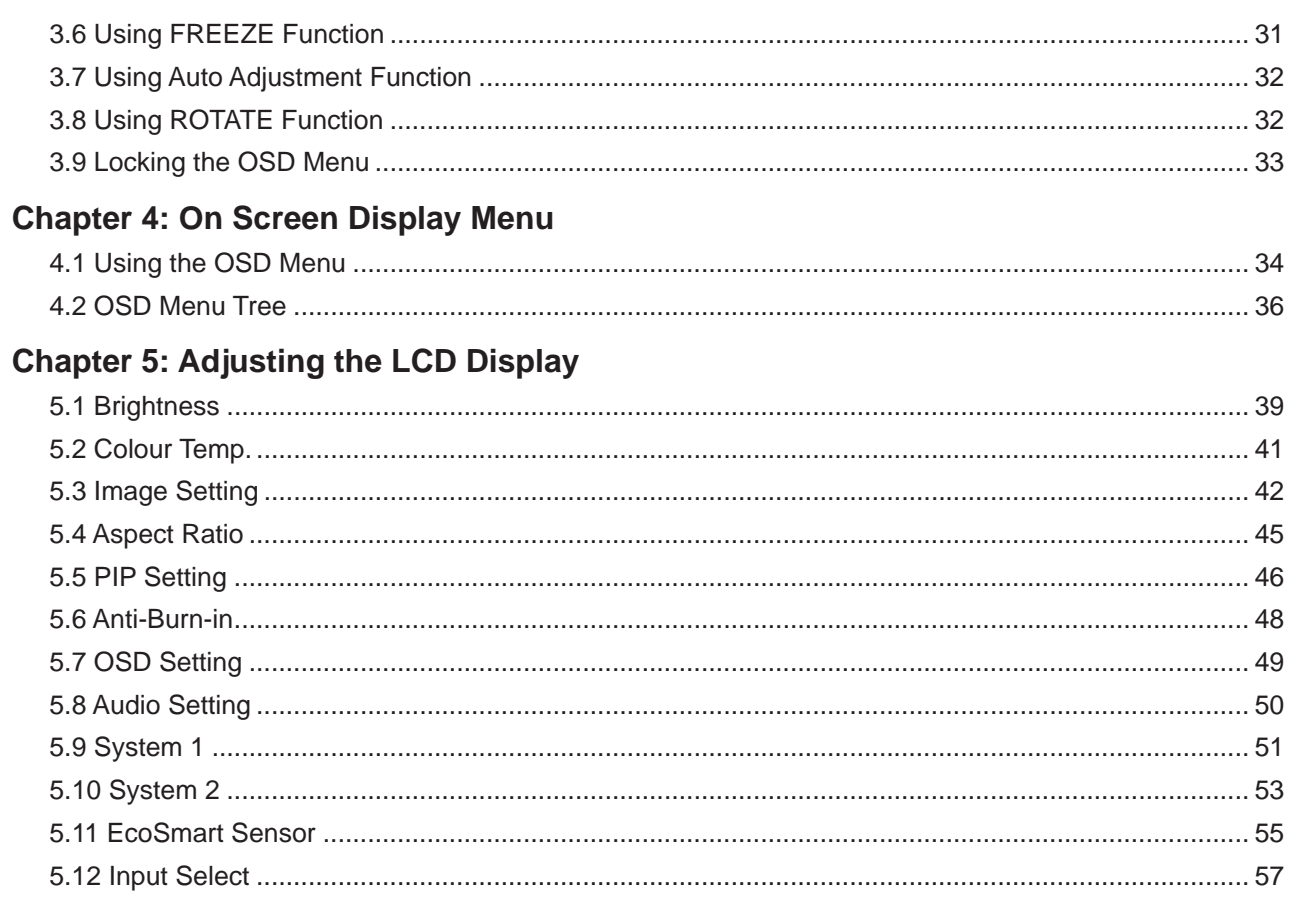

### **Chapter 6: Appendix**

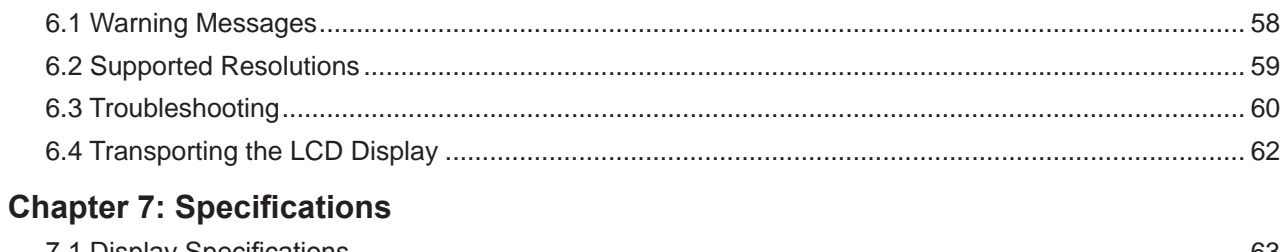

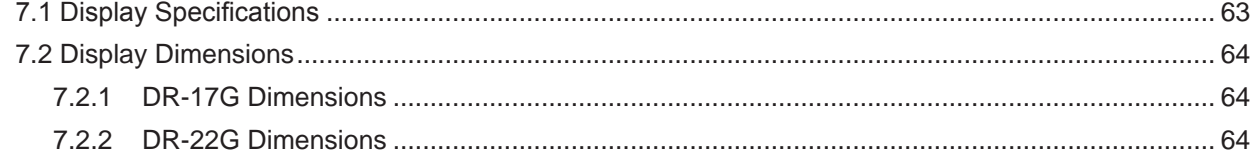

# **SAFETY INFORMATION**

### **Federal Communications Commission (FCC) Notice (U.S. Only)**

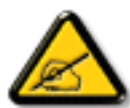

This equipment has been tested and found to comply with the limits for a Class B digital device, pursuant to part 15 of the FCC Rules. These limits are designed to provide reasonable protection against harmful interference in a residential installation. This equipment generates, uses and can radiate radio frequency energy and, if not installed and used in accordance with the instructions, may cause harmful interference to radio communications. However, there is no guarantee that interference will not occur in a particular installation. If this equipment does cause harmful interference to radio or television reception, which can be determined by turning the equipment off and on, the user is encouraged to try to correct the interference by one or more of the following measures:

- Reorient or relocate the receiving antenna.
- Increase the separation between the equipment and receiver.
- Connect the equipment into an outlet on a circuit different from that to which the receiver is connected.
- Consult the dealer or an experienced radio/TV technician for help.

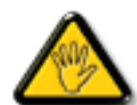

Changes or modifications not expressly approved by the party responsible for compliance could void the user's authority to operate the equipment.

Use only an RF shielded cable that was supplied with the display when connecting this display to a computer device.

To prevent damage which may result in fire or shock hazard, do not expose this appliance to rain or excessive moisture.

THIS CLASS B DIGITAL APPARATUS MEETS ALL REQUIREMENTS OF THE CANADIAN INTERFERENCE-CAUSING EQUIPMENT REGULATIONS.

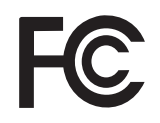

This device complies with Part 15 of the FCC Rules. Operation is subject to the following two conditions: (1) this device may not cause harmful interference, and (2) this device must accept any interference received, including interference that may cause undesired operation.

# **SAFETY INFORMATION**

### **WEEE**

Information for users applicable in European Union countries.

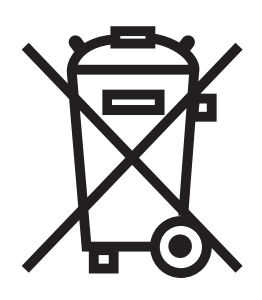

The symbol on the product or its packaging signifies that this product has to be disposed separately from ordinary household wastes at its end of life. Please kindly be aware that this is your responsibility to dispose electronic equipment at recycling centers so as to help conserve natural resources. Each country in the European Union should have its collection centers for electrical and electronic equipment recycling. For information about your recycling drop off area, please contact your local related electrical and electronic equipment waste management authority or the retailer where you bought the product.

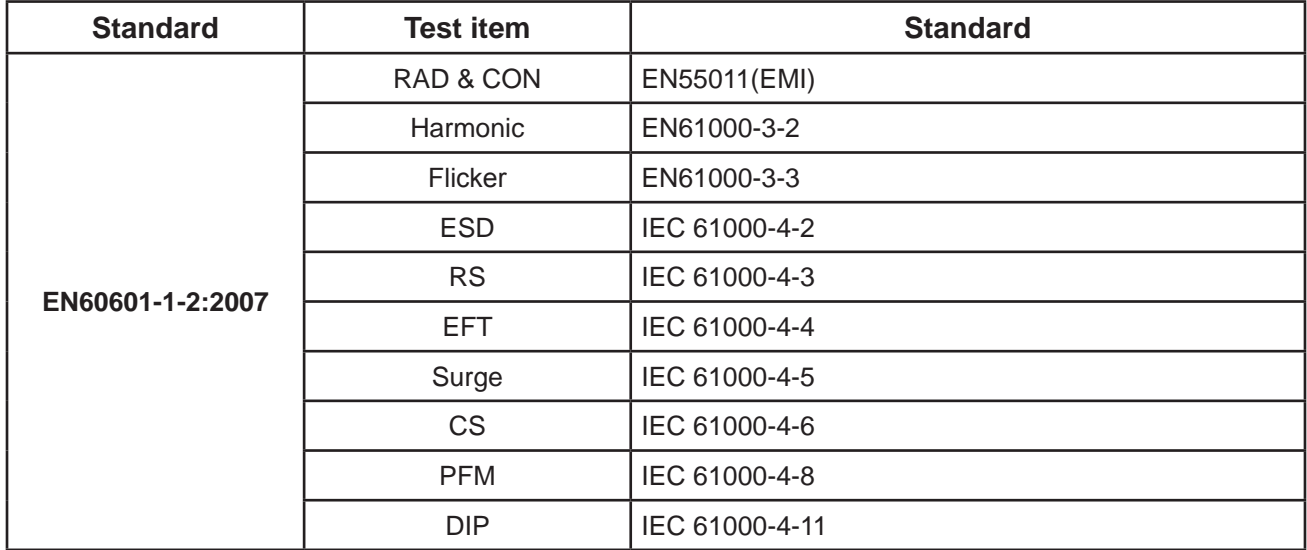

# **SAFETY INFORMATION**

### **EMC Information**

### **CAUTION**

The DR-17G and DR-22G requires special precautions regarding EMC and need to be installed, put into service and used according to the following information.

Do not use any cables other than the cables that provided or specified by us. Using other cables may cause the increase of emission or decrease of immunity.

Do not put any portable and mobile RF communications equipment close to the DR-17G and DR-22G. Doing so may affect the DR-17G and DR-22G.

The DR-17G and DR-22G should not be used adjacent to or stacked with other equipment. If adjacent or stacked use is necessary, the equipment or system should be observed to verify normal operation in the configuration in which it will be used.

Anyone who connects additional equipment to the signal input part or signal output parts, configuring a medical system, responsible that the system complies with the requirements of IEC/ EN60601-1-2.

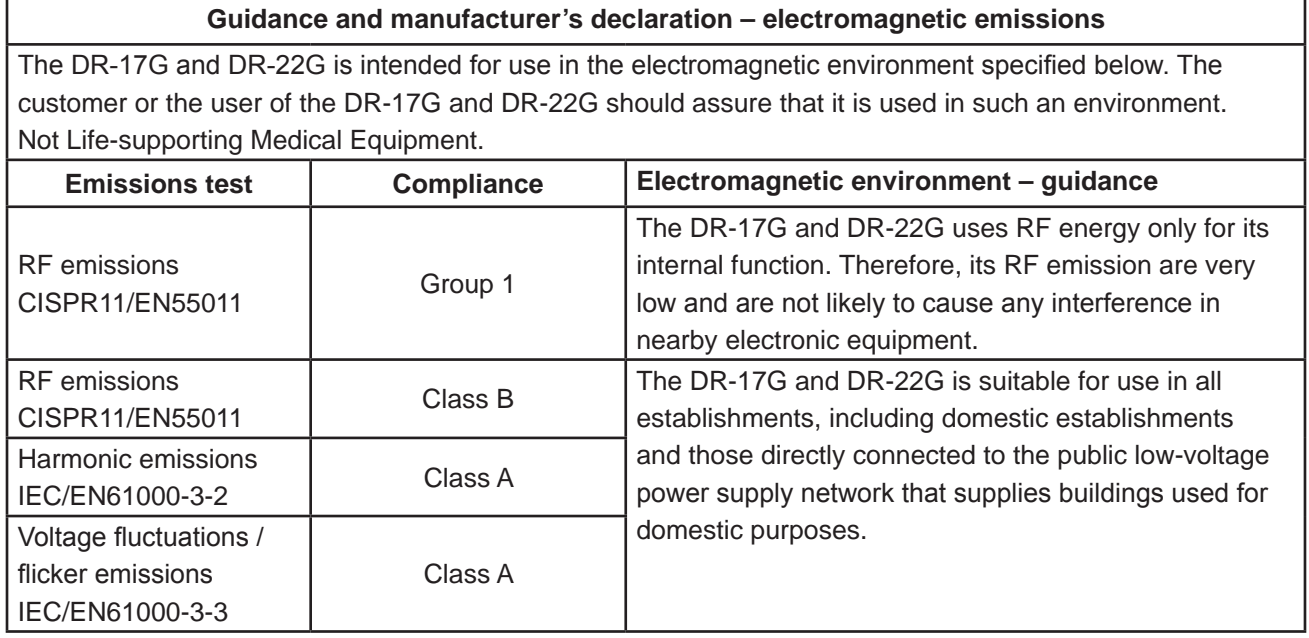

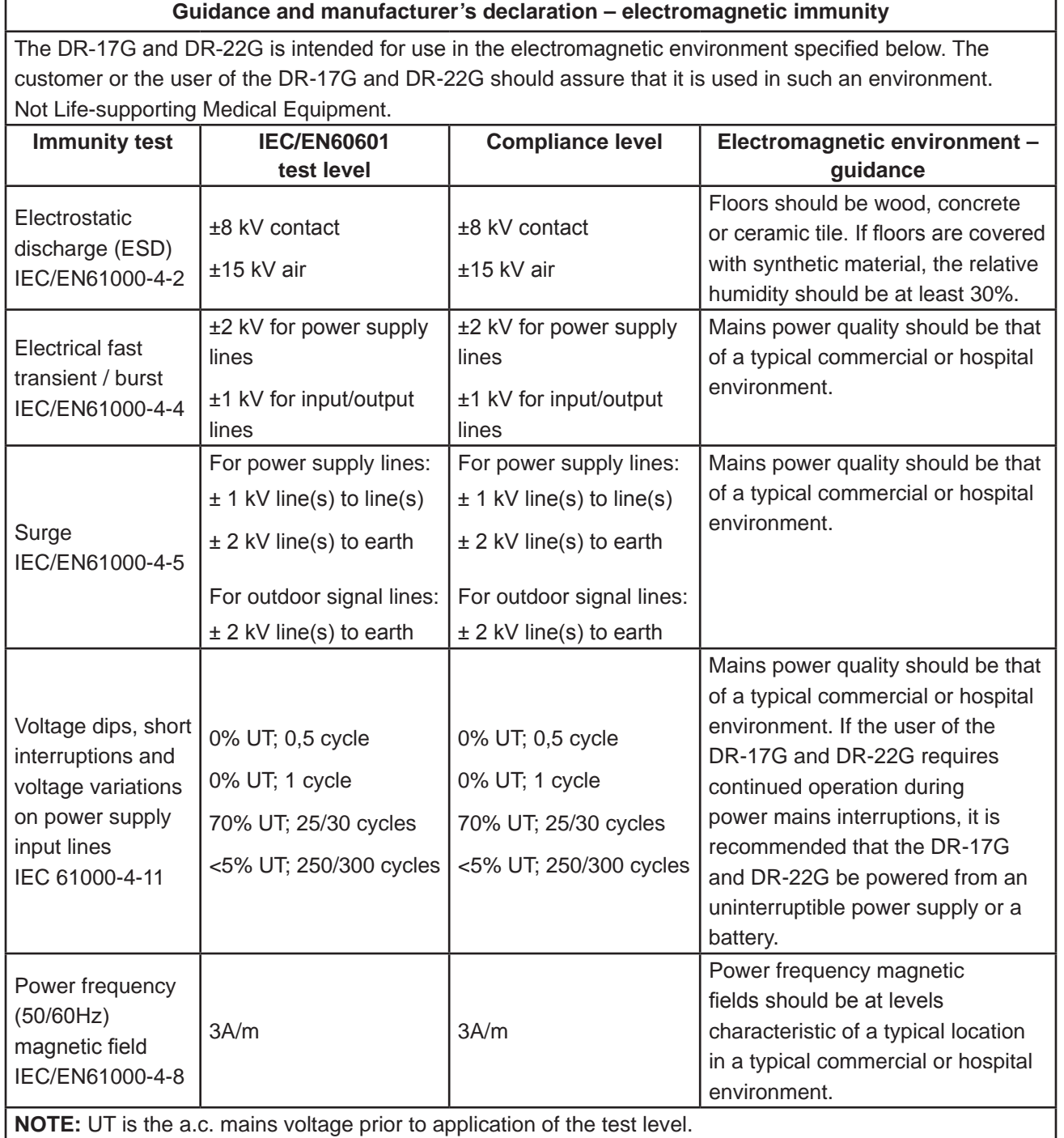

Mains power quality should be that of a typical commercial or hospital environment. If the user of the DR-17G and DR-22G requires continued operation during power mains interruptions, it is recommended that the DR-17G and DR-22G be powered from an uninterruptible power supply or a battery.

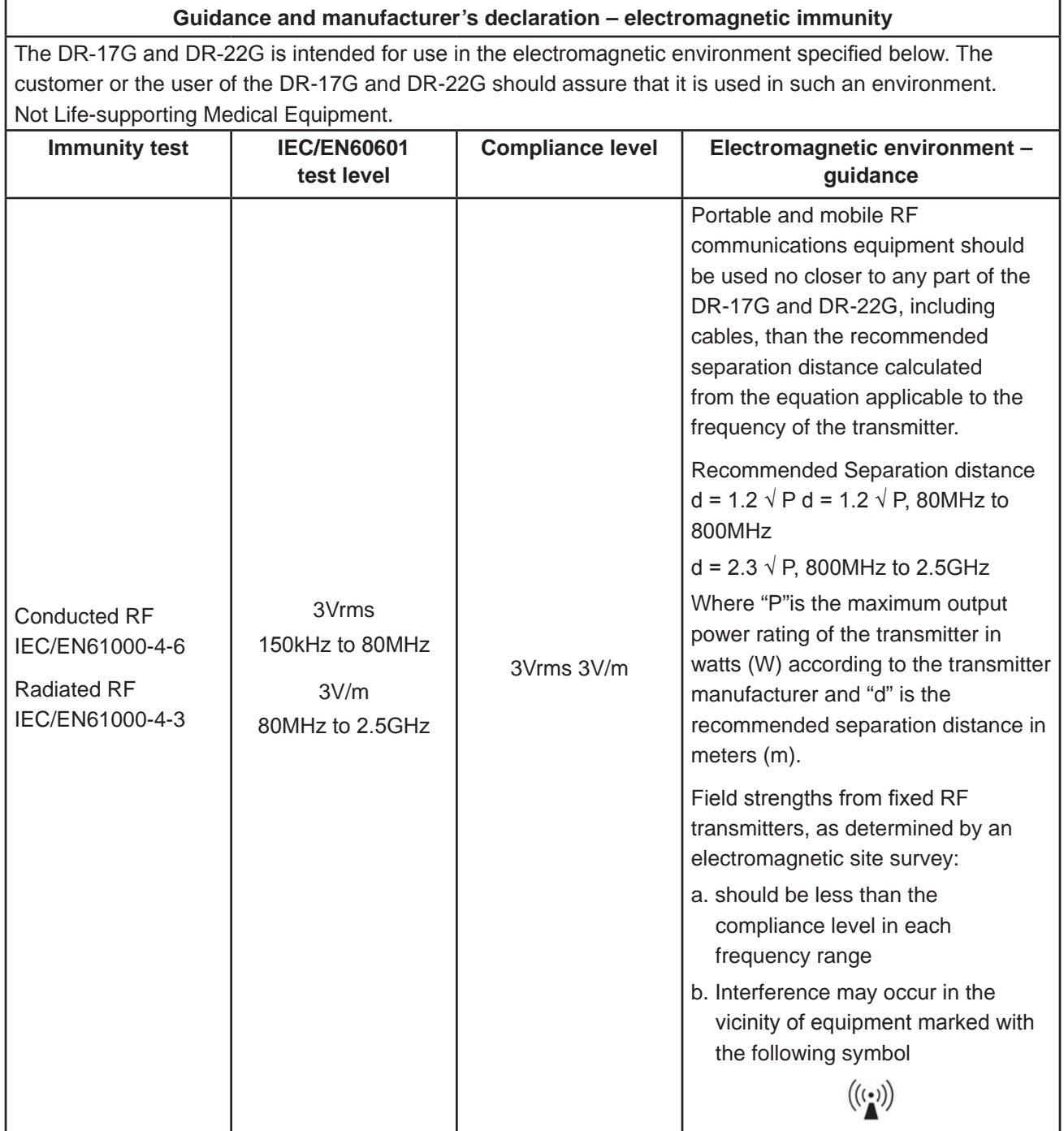

**NOTE 1** At 80 MHz and 800 MHz, the higher frequency range applies.

**NOTE 2** These guidelines may not apply in all situations. Electromagnetic propagation is affected by absorption and reflection from structures, objects and people.

Field strengths from fixed transmitters, such as base stations for radio (cellular/cordless) telephones and land mobile radios, amateur radio, AM and FM radio broadcast and TV broadcast cannot be predicted theoretically with accuracy. To assess the electromagnetic environment due to fixed RF transmitters, an electromagnetic site survey should be considered. If the measured field strength in the location in which the DR-17G and DR-22G is used exceeds the applicable RF compliance level above, the DR-17G and DR-22G should be observed to verify normal operation. If abnormal performance is observed, additional measures may be necessary, such as reorienting or relocating the DR-17G and DR-22G.

#### **ESD declaration statement**

There was flickered disturbance on the screen during the test, but could self-recover after the test. (This permissive loss of performance was met the specification of EUT.)

#### **DIP declaration statement**

The EUT reset during the test, but could self-recover after the test. (This permissive loss of performance was met the specification of EUT.)

#### **Recommended separation distances between portable and mobile RF communications equipment and the DR-17G and DR-22G**

The DR-17G and DR-22G is intended for use in an electromagnetic environment in which radiated RF disturbances are controlled. The customer or the user of the DR-17G and DR-22G can help prevent electromagnetic interference by maintaining a minimum distance between portable and mobile RF communications equipment (transmitters) and the DR-17G and DR-22G as recommended below, according to the maximum output power of the communications equipment.

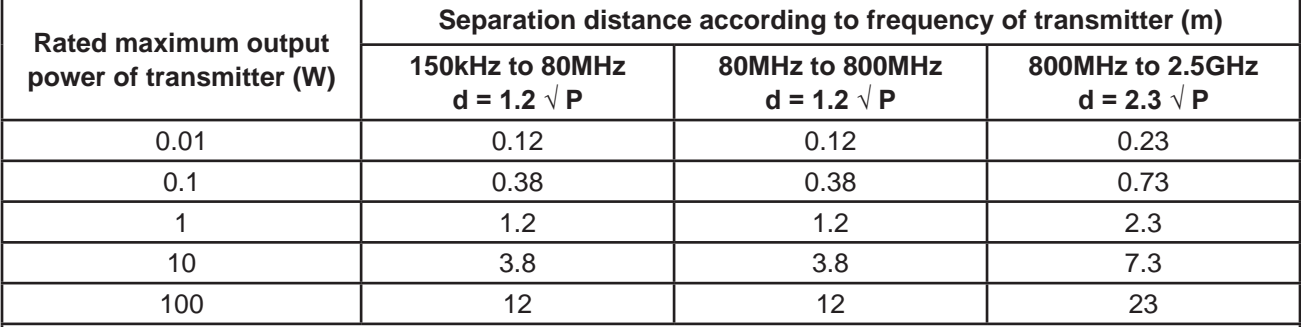

For transmitters rated at a maximum output power not listed above, the recommended separation distance "d" in meters (m) can be estimated using the equation applicable to the frequency of the transmitter, where "P" is the maximum output power rating of the transmitter in watts (W) according to the transmitter manufacturer.

**NOTE 1** At 80 MHz and 800 MHz, the separation distance for the higher frequency range applies.

**NOTE 2** These guidelines may not apply in all situations. Electromagnetic propagation is affected by absorption and reflection from structures, objects and people.

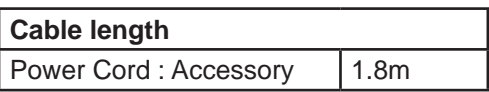

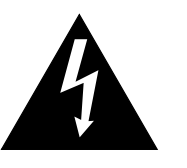

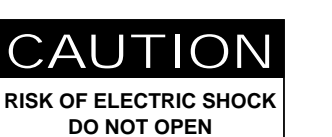

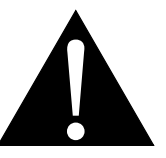

**Symbols used in this manual**

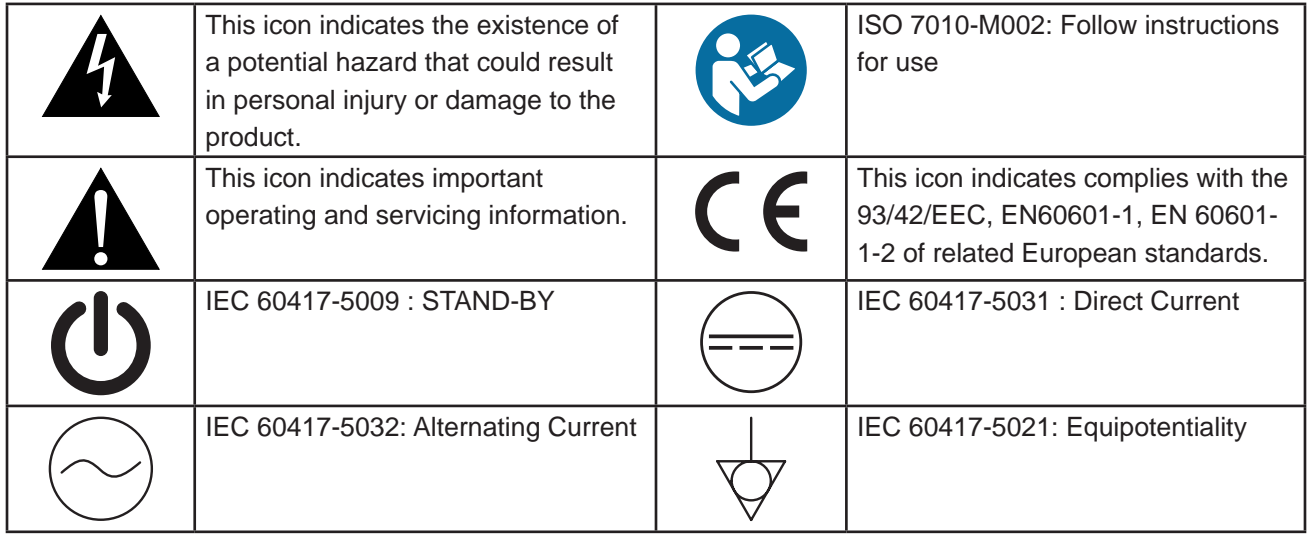

### **Notice**

- Read this User Manual carefully before using the LCD display and keep it for future reference.
- The product specifications and other information provided in this User Manual are for reference only. All information is subject to change without notice. Updated content can be downloaded from our web site at **<displays.agneovo.com>**.
- To protect your rights as a consumer, do not remove any stickers from the LCD display. Doing so may affect the determination of the warranty period.

### **Cautions When Setting Up**

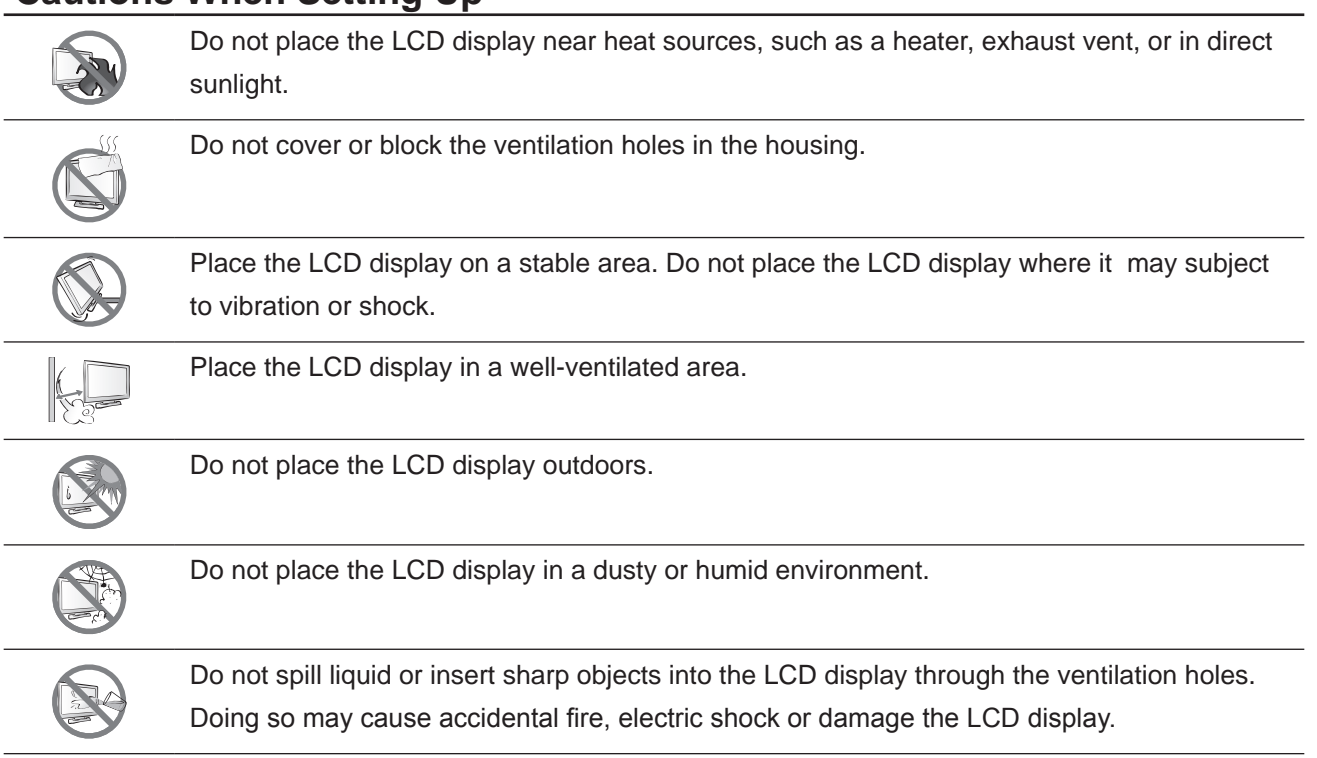

### **Cautions When Using**

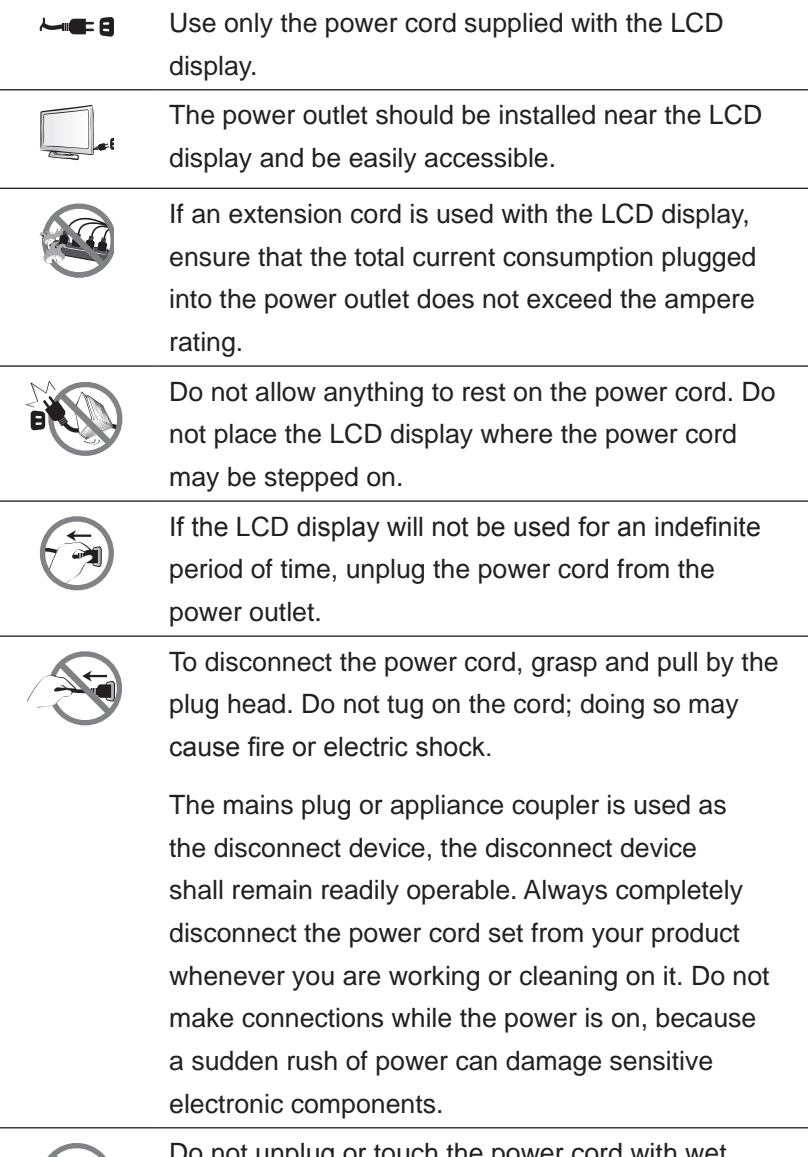

Do not unplug or touch the power cord with wet hands.

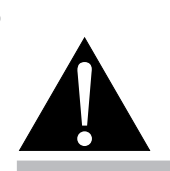

#### **Warning:**

Unplug the power cord from the power outlet and refer to qualified service

personnel under the following conditions:

- **♦** When the power cord is damaged.
- **♦** If the LCD display has been dropped or the housing has been damaged.
- **♦** If the LCD display emits smoke or a distinct odor.

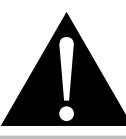

#### **Warning:**

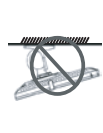

Ceiling mount or mount on any other horizontal surface overhead are not advisable.

Installation in contravention of the instructions may result in undesirable consequences, particularly hurting people and damaging property. Users who have already mounted the display on the ceiling or any other horizontal surface overhead are strongly advised to contact AG Neovo for consultations and solutions to help ensure a most pleasurable and fulfilling display experience.

#### **Cleaning and Maintenance**

Disconnect this equipment from any AC outlet before cleaning. Do not use liquid or spray detergents for cleaning. Use a damp cloth. Keeping to clean your monitor by monthly.

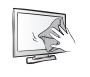

The LCD display comes with NeoV™ Optical Glass. Use a soft cloth to clean the glass surface and the housing. The display can be cleaned using a cloth moistened with 95% ethyl alcohol.

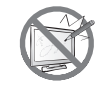

Do not rub or tap the surface of the glass with sharp or abrasive items such as a pen or screwdriver. This may result in scratching the surface of the glass.

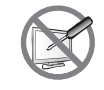

Do not attempt to service the LCD display yourself, refer to qualified service personnel. Opening or removing the covers may expose you to dangerous voltage or other risks.

### **Notice for the LCD Display**

In order to maintain the stable luminous performance, it is recommended to use low brightness setting.

Due to the lifespan of the lamp, it is normal that the brightness quality of the LCD display may decrease with time.

When static images are displayed for long periods of time, the image may cause an imprint on the LCD display. This is called image retention or burn-in.

To prevent image retention, do any of the following:

- Set the LCD display to turn off after a few minutes of being idle.
- Use a screen saver that has moving graphics or a blank white image.
- Switch desktop backgrounds regularly.
- Adjust the LCD display to low brightness settings.
- Turn off the LCD display when the system is not in use.

Things to do when the LCD display shows image retention:

- Turn off the LCD display for extended periods of time. It can be several hours or several days.
- Use a screen saver and run it for extended periods of time.
- Use a black and white image and run it for extended periods of time.

When the LCD display is moved from one room to another or there is a sudden change from low to high ambient temperature, dew condensation may form on or inside the glass surface. When this happens, do not turn on the LCD display until the dew disappears.

Due to humid weather conditions, it is normal for mist to form inside the glass surface of the LCD display. The mist will disappear after a few days or as soon as the weather stabilizes.

There are millions of micro transistors inside the LCD display. It is normal for a few transistors to be damaged and to produce spots. This is acceptable and is not considered a failure.

The intended use of the DR-17G, DR-22G is to serve as a LCD monitor for integration with the hospital system.It is designed for general purpose for adults using at hospital environment,continuous operation. For displaying and viewing of images for reference. The use of this device does not require any direct contact with patients. It shall not be used for diagnostic purpose nor for life supporting system.

### **Notice for the LCD Display**

Accessory equipment connected to the analog and digital interfaces must be in compliance with the respective nationally harmonized IEC standards (i.e. IEC 60950 for data processing equipment, IEC 60065 for video equipment, IEC 61010-1 for laboratory equipment, and IEC 60601-1 for medical equipment). Furthermore all configurations shall comply with the system standard IEC 60601-1. Everybody who connects additional equipment to the signal input part or signal output part configures a medical system, and is therefore, responsible that the system complies with the requirements of the system standard IEC 60601-1. The unit is for exclusive interconnection with IEC 60601-1 certified equipment in the patient environment and IEC 60XXX certified equipment outside of the patient environment. If in doubt, consult the technical services department or your local representative.

Grounding reliability can only be achieved when the equipment is connected to an equivalent receptacle marked "Hospital Only" or "Hospital Grade".

Use a power cord that matches the voltage of the power outlet, which has been approved and complies with the safety standard of your particular country.

The single device output analog signals through ADC element (Analog DigitalConvert) conversion to become a digital signal and the video signal is via Video Decorder conversion. It has become the same digital signal, these signals via Scaler IC as zoom in or out action and digital image processing, then through the cable line transmission LVDS signals to one of the LCD module. The last by the clock controller (Timing Controller, TCON), the clock signal is transmitted to the drive IC on the panel and turn on Backlight for LCD module light source by Scaler control.

**WARNING** – No protection against the ingress of water : IPX0

**WARNING** – Do not modify this equipment without authorization of the manufacturer.

Installation and OSD adjusting should only be carried by manufacturer trained and authorized personnel.

**WARNING** – To avoid risk of electric shock, this equipment must only be connected to a supply mains with protective earth.

**CAUTION**: This adapter Manufacturer/model is a forming part of the medical device.

- ◆ Power by class I power supply.
- Ƈ Adapter manufacturer/model
	- ADAPTER TECH: ATM065T-P240
	- $Input/output: 100-240V~50-60Hz, 24V(==)$  2.71A.

**WARNING**: Use suitable mounting apparatus to avoid risk of injury.

WARNING: The equipment not suitable for use in the presence of a flammable anesthetic mixture with air or with oxygen or nitrous: Not AP or APG Category

**CAUTION**: No applied part.

Make sure the user not to contact SIP/SOPs and the patient at the same time.

**CAUTION:** Transport should only be undertaken in a flat surface.

# **CHAPTER 1: PRODUCT DESCRIPTION**

### **1.1 Package Contents**

When unpacking, check if the following items are included in the package. If any of them is missing or damaged, contact your dealer.

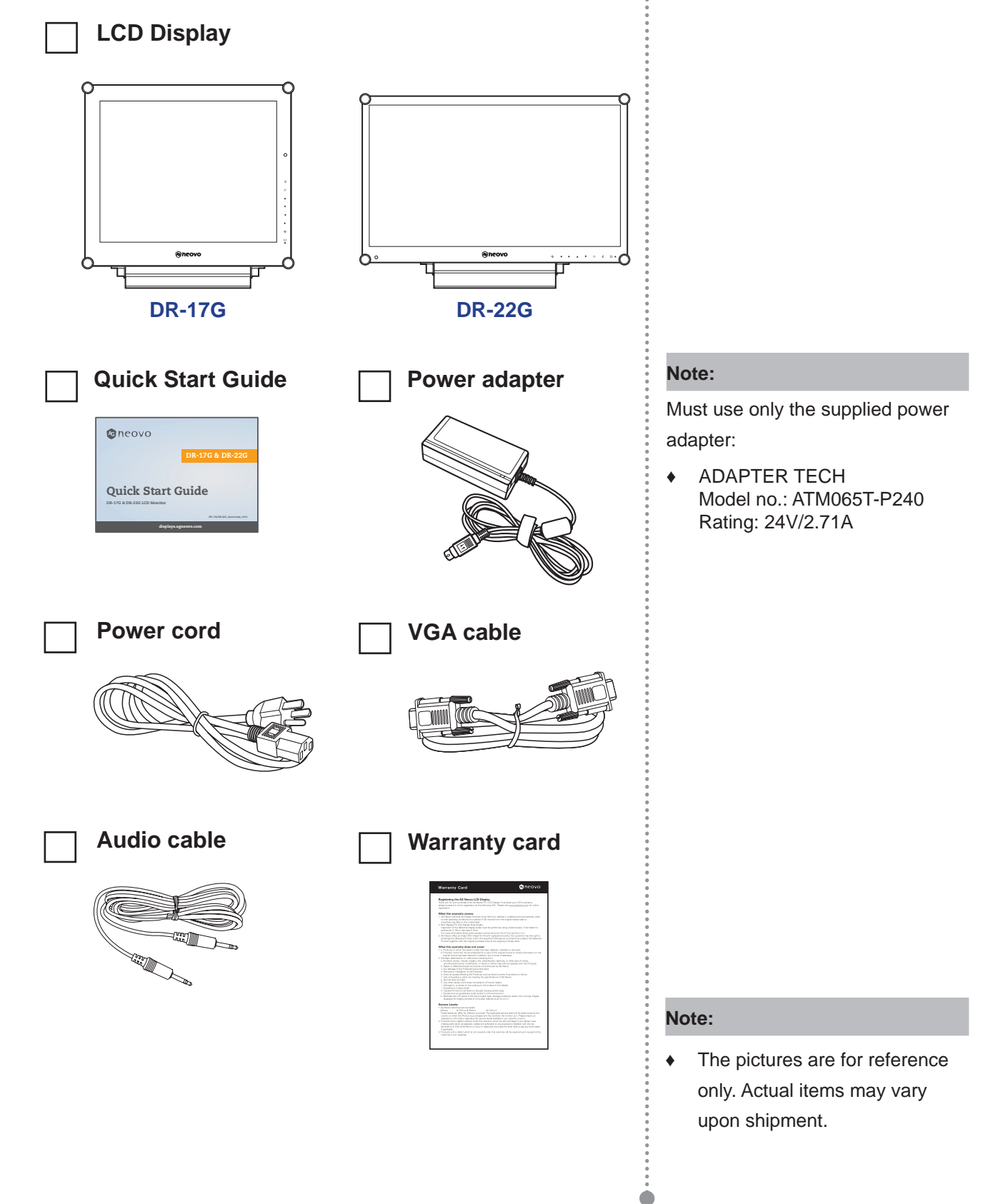

### **1.2 Wall Mounting Installation Preparation**

#### **1.2.1 Wall Mounting**

#### **1 Remove the base stand.**

See procedures below.

### **2 Wall mount the LCD display.**

Screw the mounting bracket to the VESA holes at the rear of the LCD display.

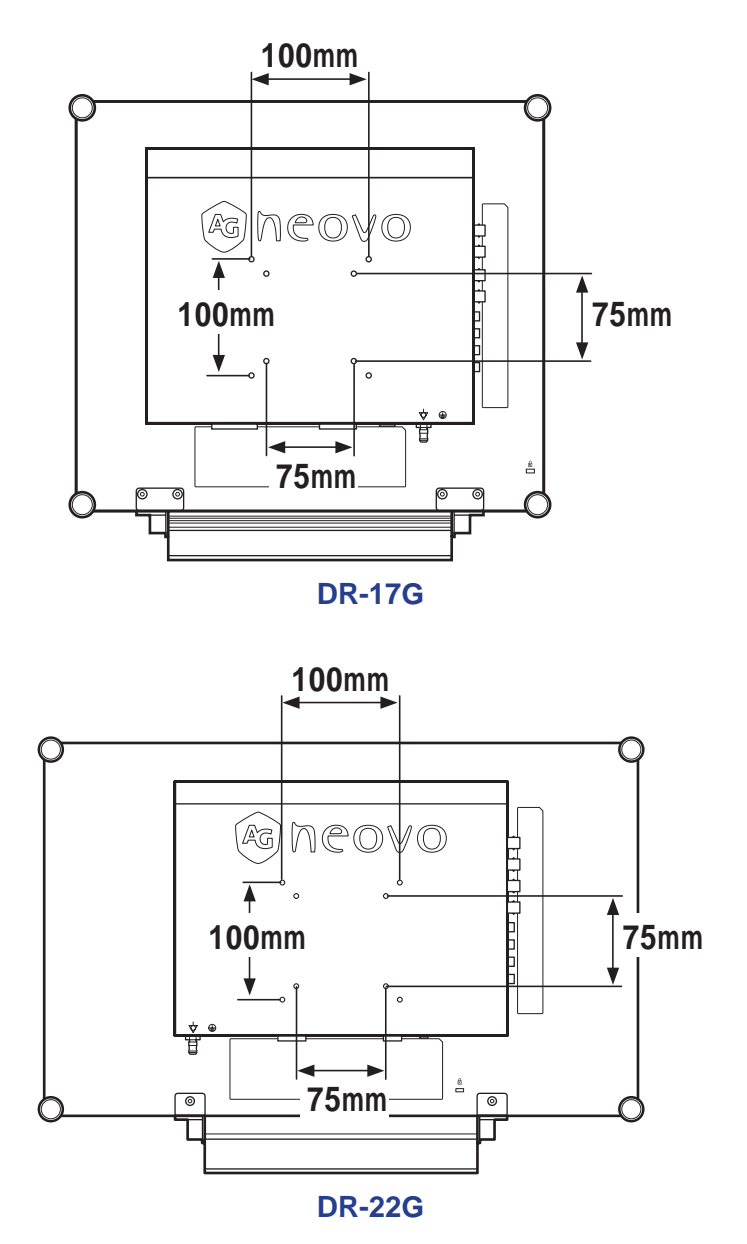

#### **Note:**

To protect the glass panel, place a towel or soft cloth before laying the LCD display down.

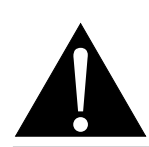

#### **Warning:**

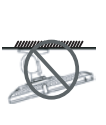

Ceiling mount or mount on any other horizontal surface overhead are not advisable.

Installation in contravention of the instructions may result in undesirable consequences, particularly hurting people and damaging property. Users who have already mounted the display on the ceiling or any other horizontal surface overhead are strongly advised to contact AG Neovo for consultations and solutions to help ensure a most pleasurable and fulfilling display experience.

#### **Note:**

Take measures to prevent the LCD display from falling down and lessen possible injury and damage to the display in case of earthquakes or other disasters.

- **♦** Use only the 75 x 75 mm and 100 x 100 mm wall mount kit recommended by AG Neovo.
- Secure the LCD display on a solid wall strong enough to bear its weight.

### **1.2.2 Removing the Base Stand**

- 1 Lay the LCD display face down on a flat even surface.
- 2 Remove the screws\* securing the base stand from the LCD display.
- 3 Detach the base stand.

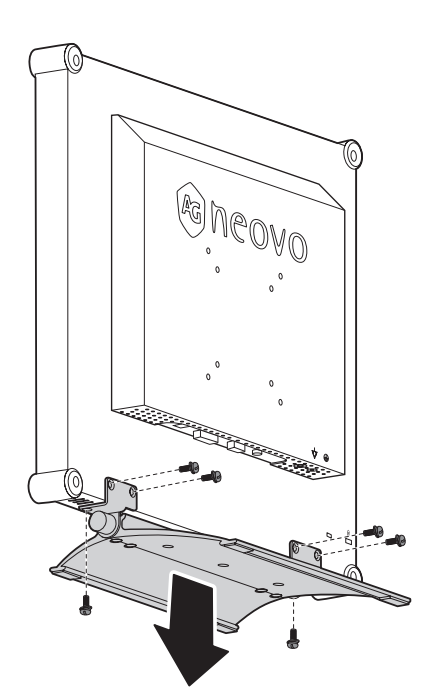

**DR-17G**

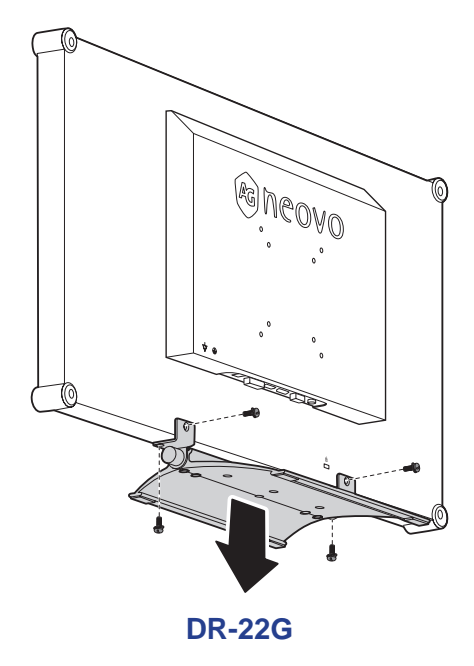

**Note:**

(\*) The screw size is M4 x 10mm.

 $\blacksquare$ 

### **1.3 LCD Display Overview**

### **1.3.1 Front View and Keypad Buttons**

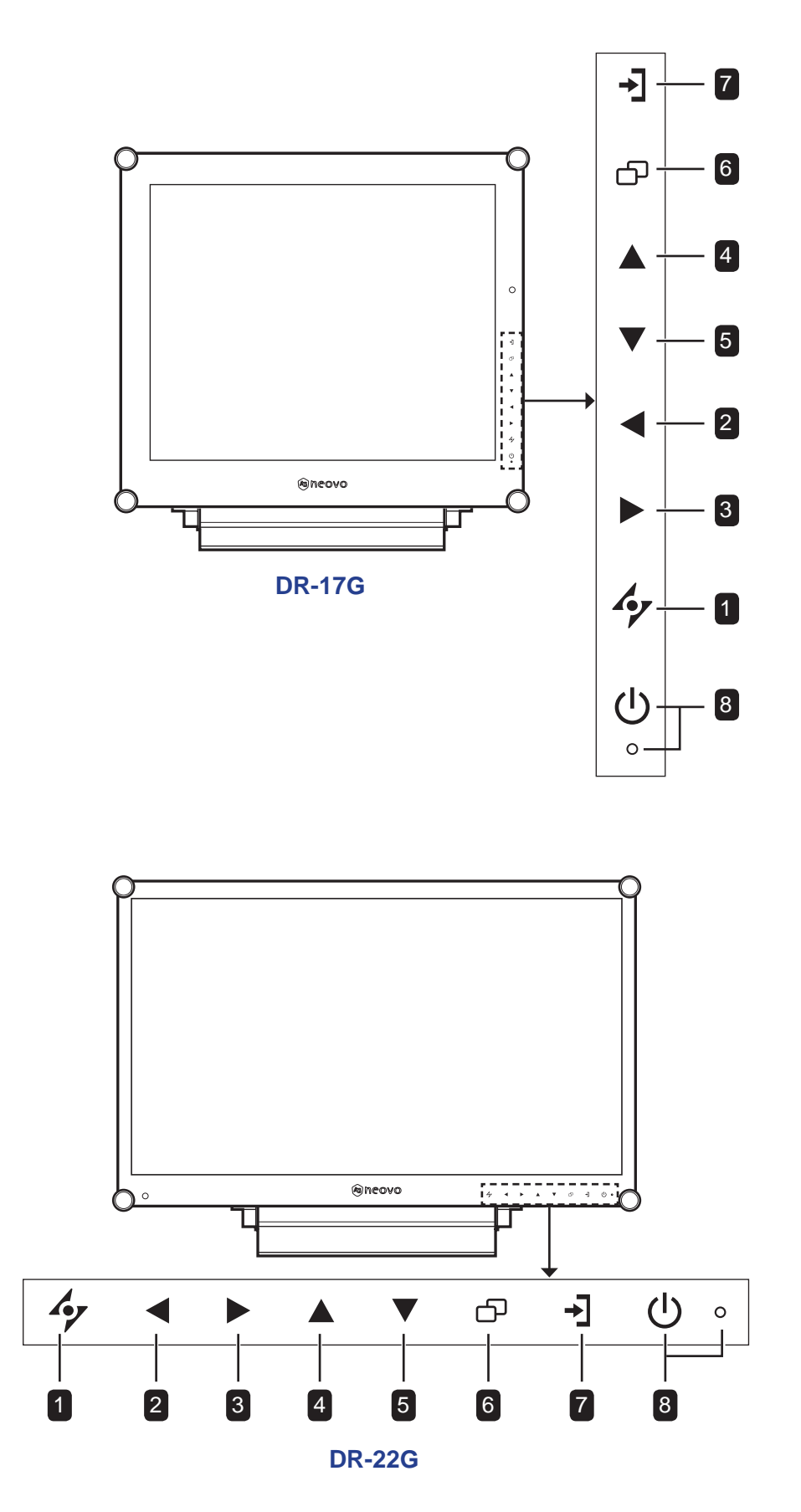

#### 1 **AUTO**

#### *Hot Key: Auto Adjustment/Rotate*

- For VGA input signal source, press to perform auto adjustment.
- Press for 3 seconds to enable the Rotate function.
- When OSD menu is ON, press to close the OSD menu or exit a submenu.

#### 2 **LEFT**

#### *Hot Key: Audio Volume Adjustment*

- Press to display the volume bar. Then press the LEFT key to decrease the volume.
- When OSD menu is ON, press to select an option or adjust the settings.

#### 3 **RIGHT**

#### *Hot Key: Screen Freeze*

- Press to activate the screen freeze function. To deactivate, press any key except for the Power key.
- When the volume bar appears, press to increase the volume.
- When OSD menu is ON, press to select and option, adjust the settings, or enter the submenu.

#### 4 **UP**

#### *Hot Key: PIP/PBP Select*

- Press repeatedly to select PIP/PBP option  $(PIP \rightarrow PBP \rightarrow OFF)$ .
- When OSD menu is ON, press to select an option or adjust the settings.

#### 5 **DOWN**

#### *Hot Key: PICTURE MODE Select*

- Press repeatedly to select PICTURE MODE option (STANDARD  $\rightarrow$  VIDEO  $\rightarrow$  sRGB).
- When OSD menu is ON, press to select an option or adjust the settings.
- When PIP is ON, press to swap the PIP main and sub picture.

#### 6 **MENU**

Press to display/hide the OSD menu.

#### 7 **SOURCE**

Press to select the input signal source.

#### 8 **POWER and LED Indicator**

- Press to turn the power on or off.
- Indicate the operating status of the LCD display:
	- Lights Green when the LCD display is turned on.
	- Lights Amber when the LCD display is in standby mode.
	- Lights Off when the LCD display is turned off.

#### **1.3.2 Rear View**

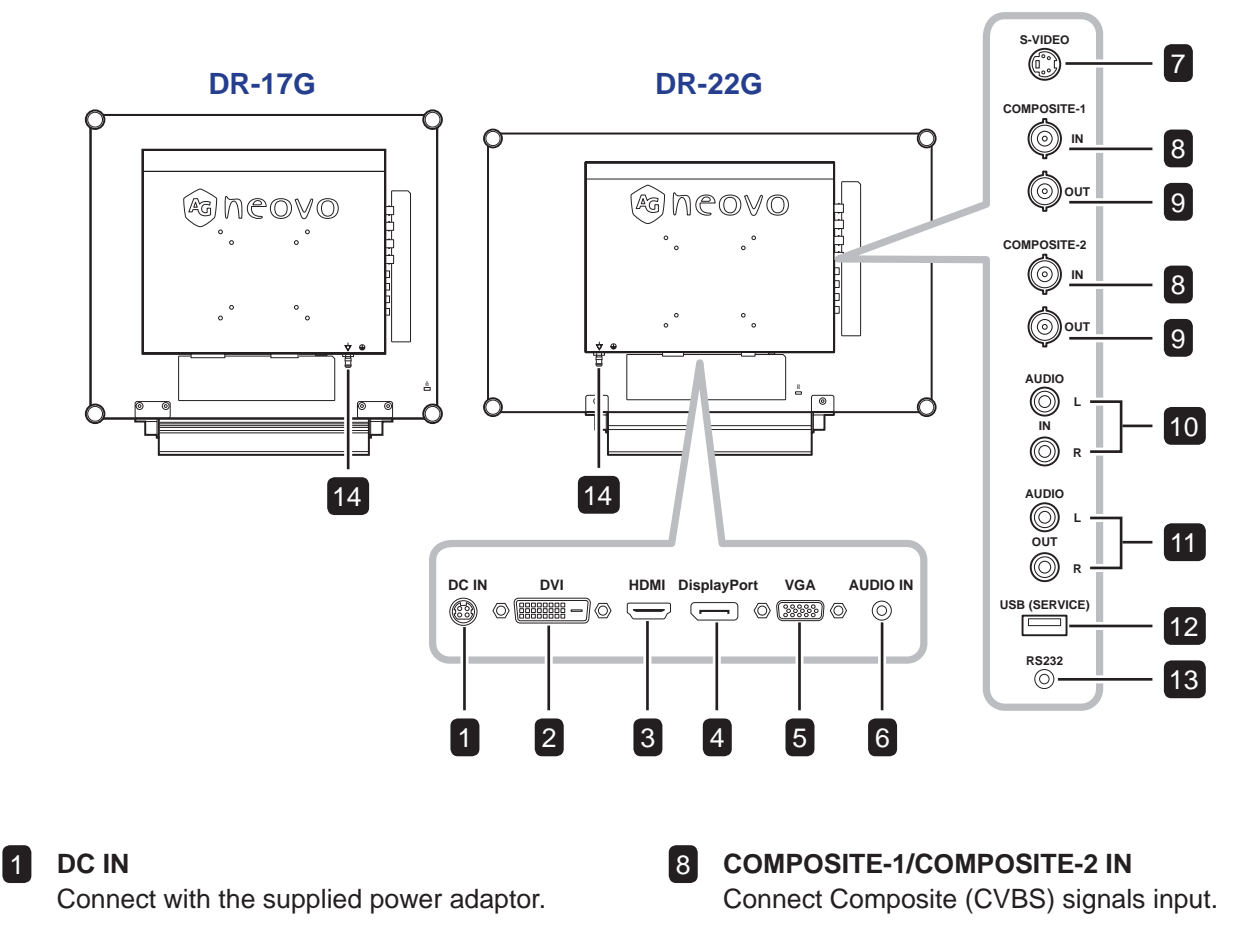

2 **DVI**

Connect DVI signals input.

3 **HDMI**

Connect HDMI signals input.

4 **DisplayPort** Connect DisplayPort signals input.

5 **VGA**

Connect VGA signals input.

6 **AUDIO IN**

Connect audio signals input (3.5 mm Stereo Audio Jack).

7 **S-VIDEO**

Connect S-Video signals input.

- 9 **COMPOSITE-1/COMPOSITE-2 OUT** Connect Composite (CVBS) signals output.
- 10 **AUDIO IN**

Connect audio signals input (RCA Stereo Audio Jack).

11 **AUDIO OUT** Connect audio signals output (RCA Stereo Audio Jack).

- 12 **USB (SERVICE)** Connect USB 2.0 for service.
- 13 **RS232** Connect RS232 input from external equipment.

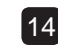

14 **GROUNDING STUD** Connect to a proper earth ground.

# **CHAPTER 2: MAKING CONNECTIONS**

### **2.1 Connecting the Power**

- **1** Connect the power cord to the power adapter.
- **2** Connect the power adapter to the DC power input at the rear of the LCD display.
- **3** Connect the power cord plug to a power outlet or a power supply.

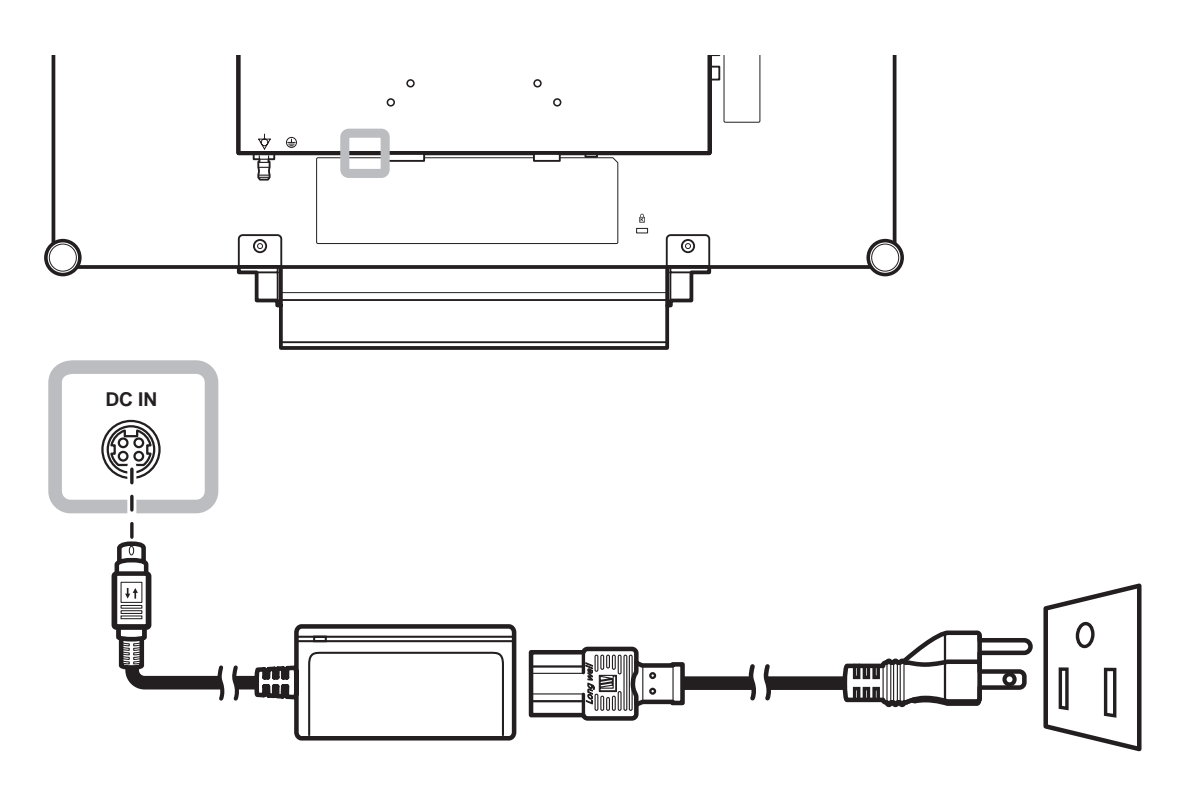

#### **Note:**

**♦** When removing the power supply, please make sure the plug is unlocked.

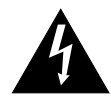

### **Caution:**

Make sure that the LCD display is not connected to the power outlet before making any connections. Connecting cables while the power is ON may cause electric shock or personal injury.

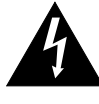

#### **Caution:**

When unplugging the power cord, hold the power cord by the plug head. Never pull by the cord.

### **2.2 Connecting Input Source Signals**

### **2.2.1 Connecting a Computer**

#### **Using VGA Cables**

Connect one end of a VGA cable to the VGA connector of the LCD display and the other end to the VGA connector of the computer.

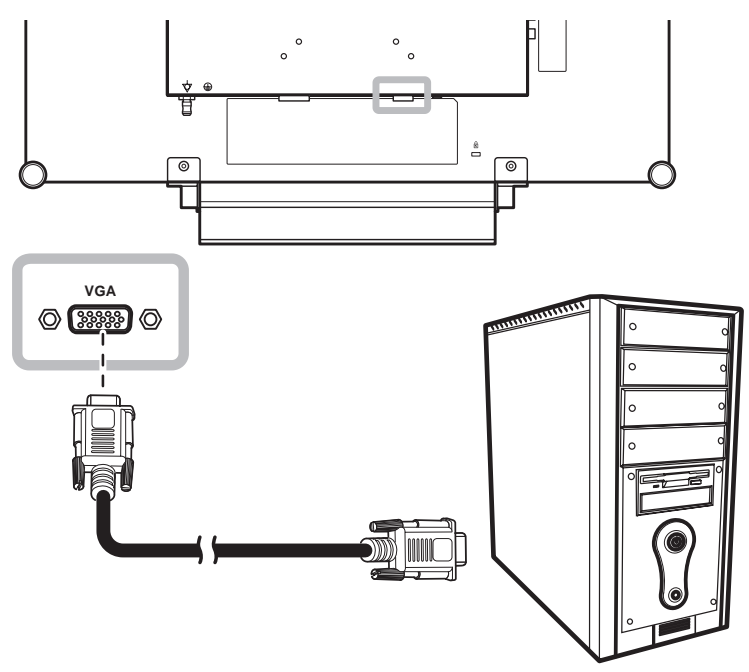

#### **Using DVI Cables**

Connect one end of a DVI (DVI-D) cable to the DVI connector of the LCD display and the other end to the DVI connector of the computer.

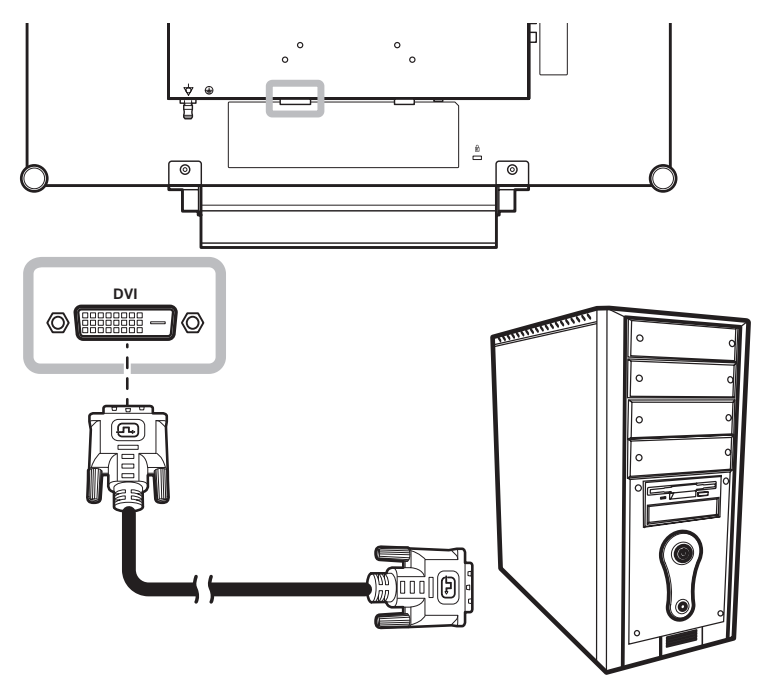

### **Using HDMI Cables**

Connect one end of an HDMI cable to the HDMI connector of the LCD display and the other end to the HDMI connector of the computer.

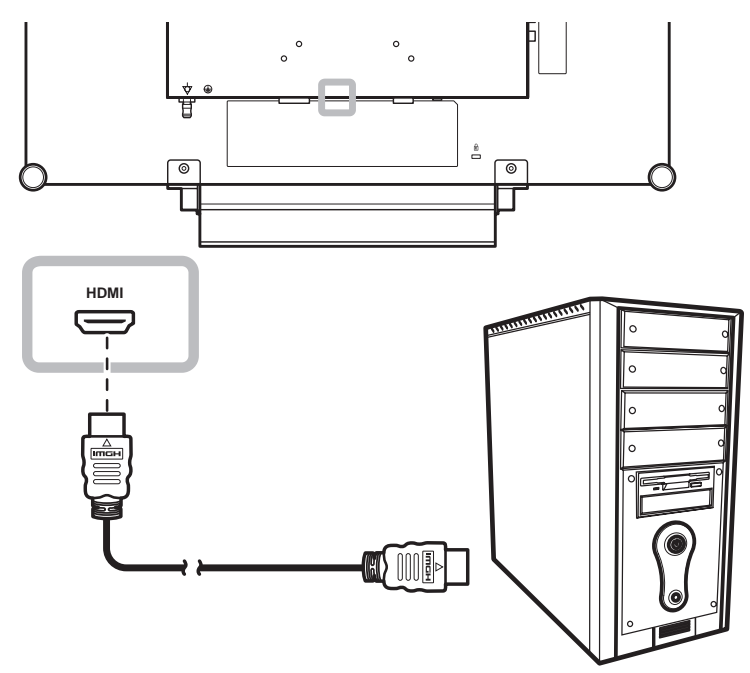

#### **Using DisplayPort Cables**

Connect one end of a DisplayPort cable to the DisplayPort connector of the LCD display and the other end to the DisplayPort connector of the computer.

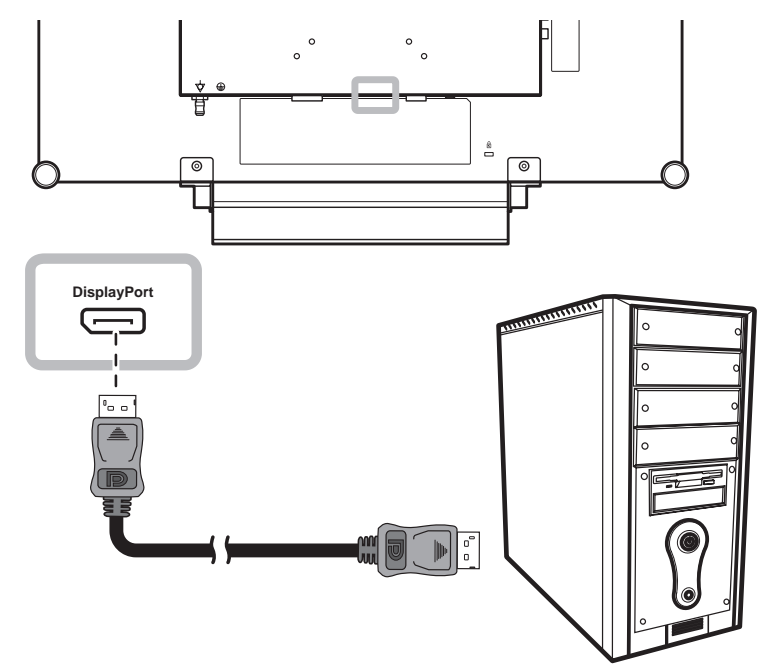

### **Using RS232 Cables**

Connect one end of an RS232 cable to the RS232 connector of the LCD display and the other end to the RS232 connector of the computer.

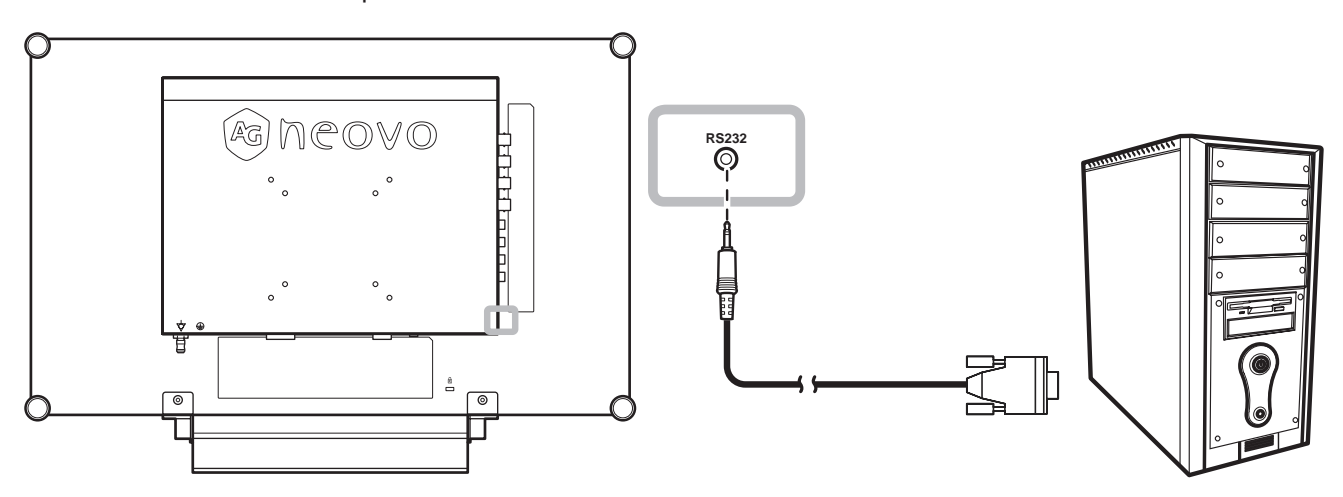

#### **Using Audio Cables**

Connect one end of an audio cable to the AUDIO IN connector at the rear of the LCD display and the other end to the audio out connector of the computer.

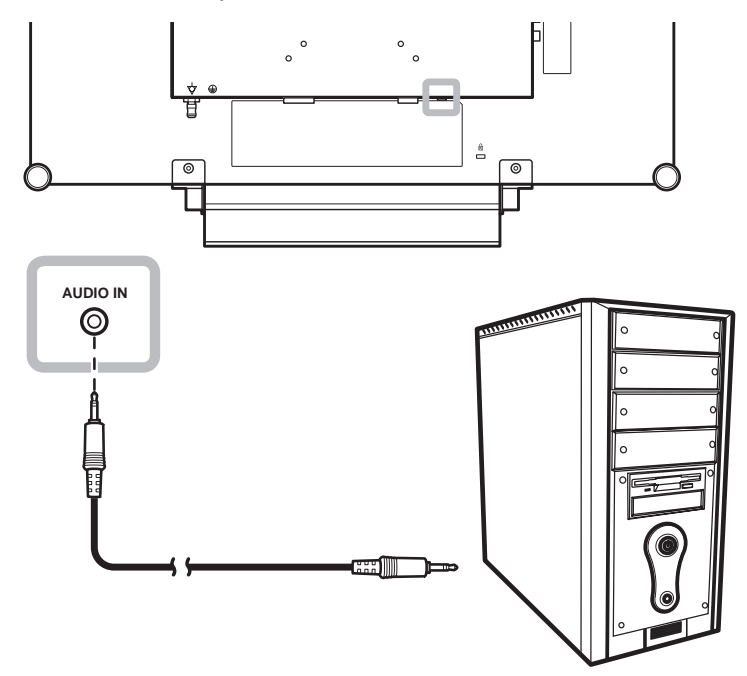

### **2.2.2 Connecting a Video Device**

#### **Using Composite (CVBS) Cables**

Connect one end of a Composite (CVBS) cable to the COMPOSITE 1 / COMPOSITE 2 IN connector of the LCD display and the other end to the Composite (CVBS) connectors of your device.

For audio input, connect an RCA cable to the AUDIO IN connectors of the LCD display and the audio out connector of your device.

For video looping, connect one end of a Composite (CVBS) cable to the COMPOSITE 1 / COMPOSITE 2 OUT connector of the LCD display and the other end to the COMPOSITE 1 / COMPOSITE 2 IN connector of the additional display.

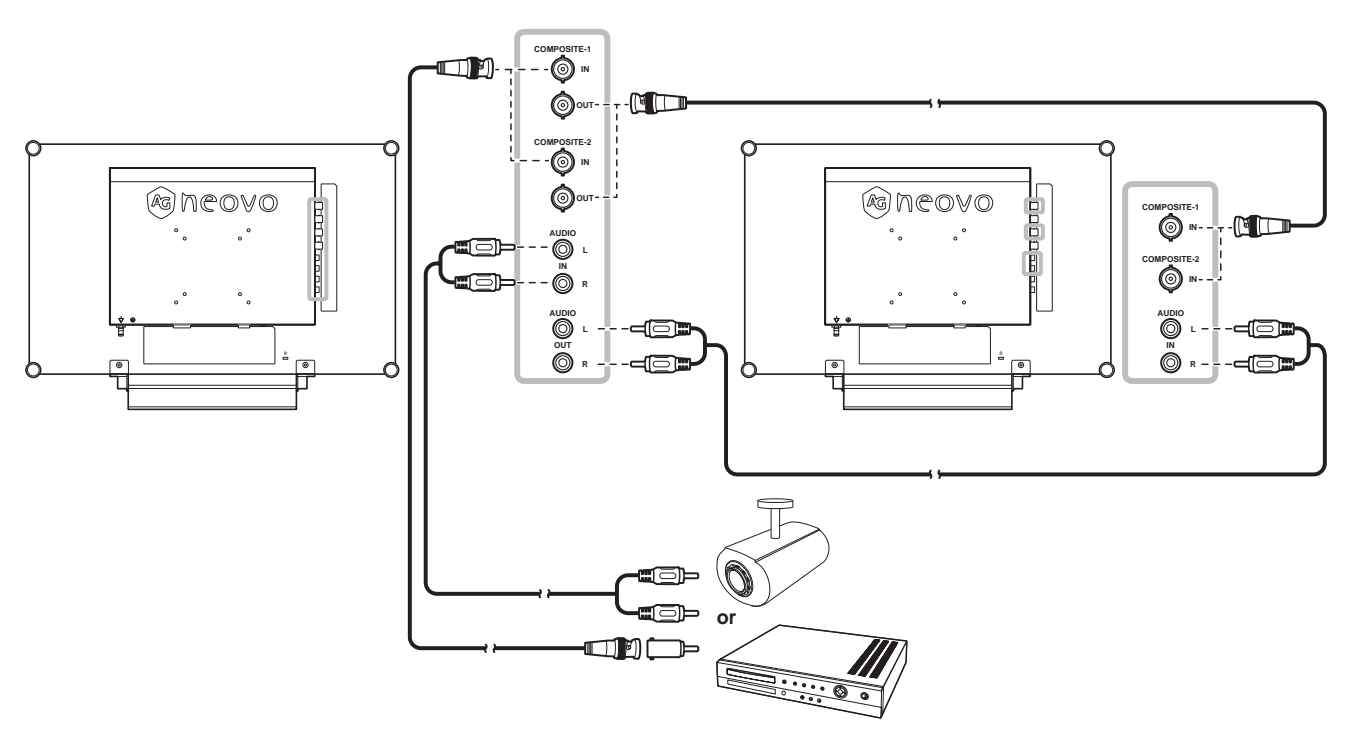

### **Using S-Video Cables**

Connect one end of an S-Video cable to the S-VIDEO connector of the LCD display and the other end to the S-VIDEO connector of your device.

For audio input, connect an RCA cable to the AUDIO IN connectors of the LCD display and the audio out connector of your device.

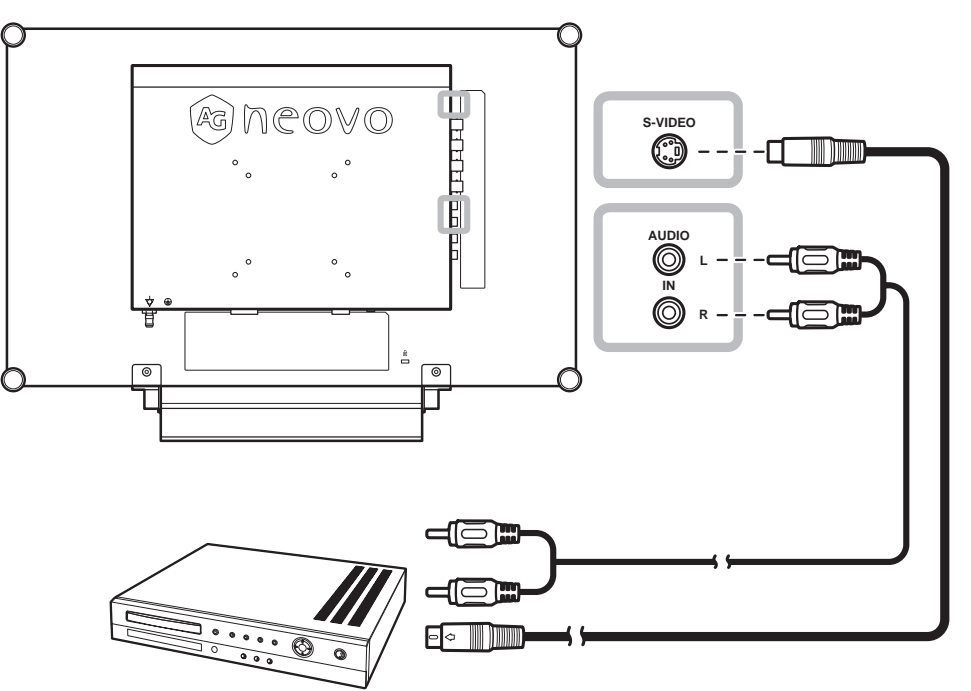

### **Using HDMI Cables**

Connect one end of an HDMI cable to the HDMI connector of the LCD display and the other end to the HDMI connector of your device.

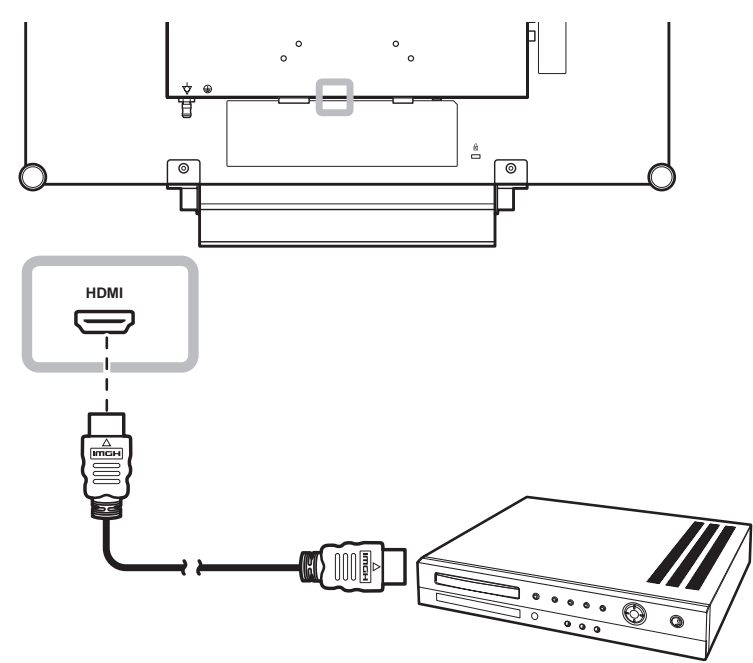

### **Using DisplayPort Cables**

Connect one end of a DisplayPort cable to the DisplayPort connector of the LCD display and the other end to the DisplayPort connector of your device.

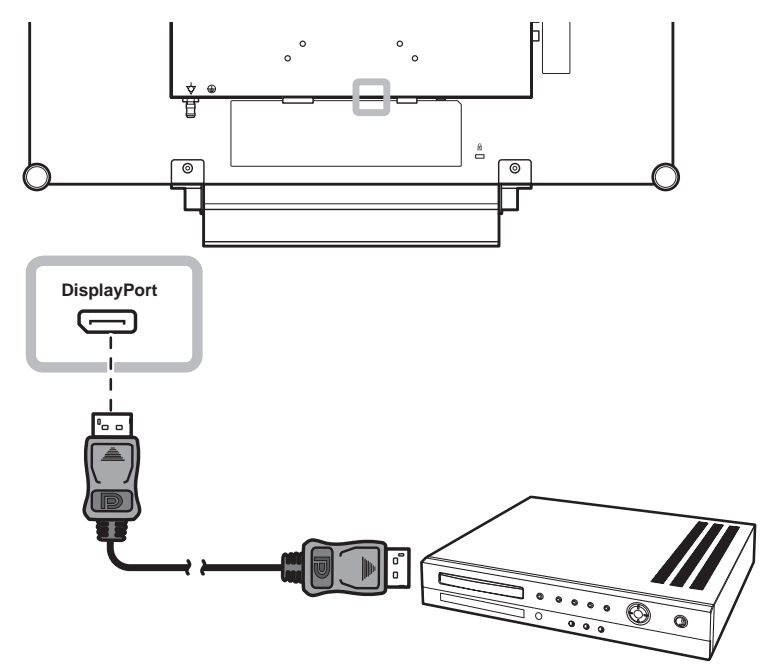

# **CHAPTER 3: USING THE LCD DISPLAY**

### **3.1 Turning on the Power**

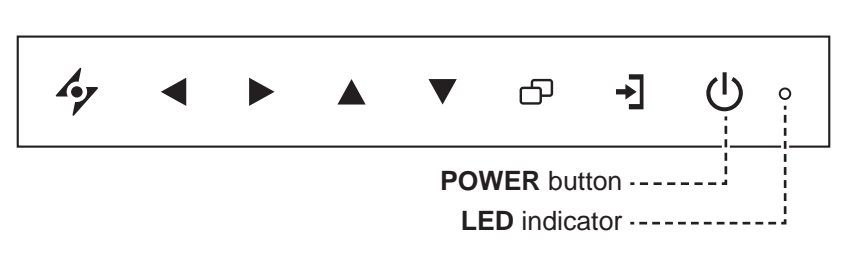

- **1** Connect the power cord to the power adapter. Then connect the power adapter to the DC power input at the rear of the LCD display.
- **2** Press the **POWER** button to turn the LCD display on. The LED indicator turns GREEN.

 When the LCD display is turned on, press the POWER button to turn off the LCD display.

The LED indicator turns off.

### **3.2 Selecting the Input Source Signal Notes:**

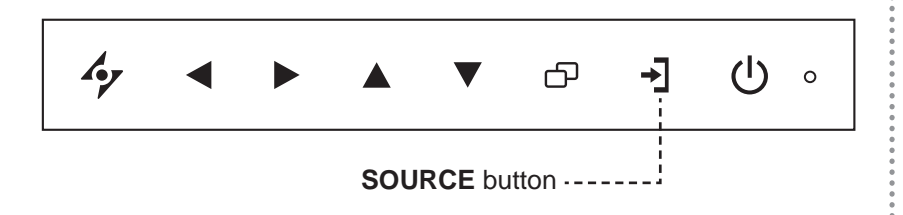

**1** Press the → button to call out the input source menu.

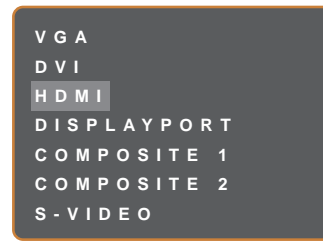

- **2** Press the  $\triangle$  or  $\nabla$  button to highlight an input source.
- $3$  Press the button to select the input source.

#### **Note:**

The LCD display still consumes power as long as the power cord is connected to the power outlet. Disconnect the power cord to completely cut off power.

After selecting an input source signal, the input source signal message appears on the screen briefly.

 For example, HDMI is selected the following message is displayed.

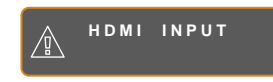

**♦** If the selected input source signal is not connected to the LCD display or is turned off, the no signal message is displayed on the screen.

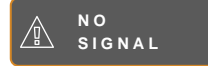

**♦** If the resolution or the graphics card of the connected computer is set too high, the input out of range message is displayed.

> **INPUT SIGNAL OUT OF RANGE**

### **3.3 Adjusting the Volume / Illuminator Function Hot Key**

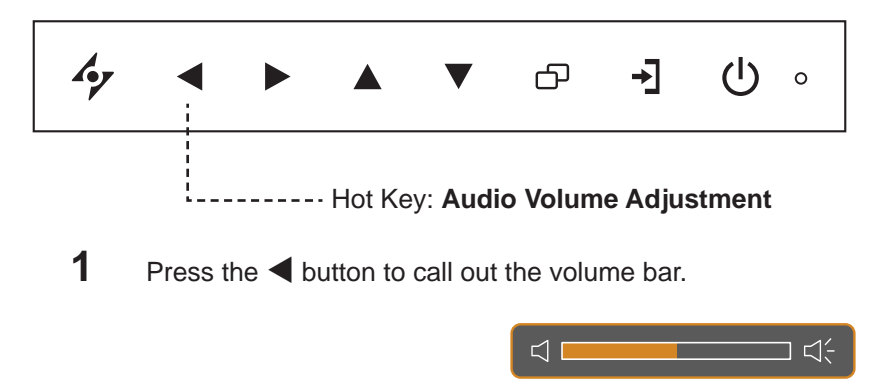

**2** Press the  $\triangleright$  button to increase volume or the  $\triangleleft$  button to decrease volume.

#### **3.3.1 Muting the Audio**

Press the  $\triangleright$  and  $\blacktriangleleft$  buttons simultaneously to mute or unmute the audio.

#### **3.3.2 Illuminator Function Hot Key**

Press and hold  $\blacktriangleleft$  and  $\blacktriangleright$  for 5 seconds to turn the screen completely white to enable you to see the light box for the x-ray film. To change the screen back to normal display mode, press and hold  $\blacktriangleleft$  and  $\blacktriangleright$  for 5 seconds again.

### **3.4 Choosing Your Preferred Picture Settings**

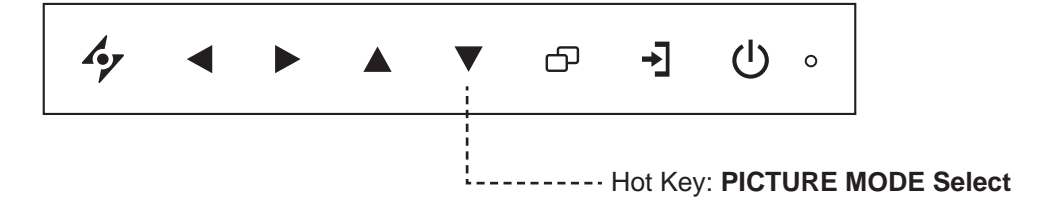

Press the  $\blacktriangledown$  button repeatedly to toggle between the picture modes.

Options are as follows:

- STANDARD MODE: Default settings that suits most environments and types of video.
- VIDEO MODE: Settings adjusted for video.
- sRGB MODE: Setting displays accurate colours and suitable for viewing images on the Internet.

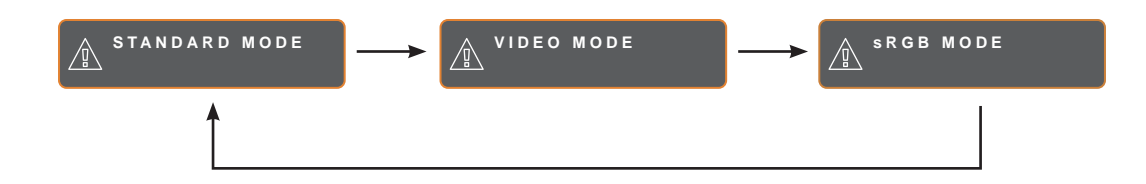

### **3.5 Using Picture-in-Picture (PIP)**

The Picture-in-Picture (PIP) and Picture-by-Picture (PIP) feature allows viewing of more than one input source signal on the LCD display.

#### **3.5.1 PIP/PBP Options**

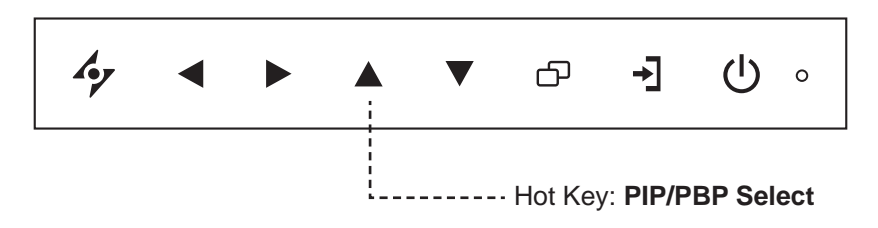

Press the  $\blacktriangle$  button repeatedly to enable and scroll among the PIP/PBP options. Options are as follows:

- PIP On: The sub source signal is displayed within the main source signal.
- PBP (Picture-by-Picture): The main source and the sub source signals are displayed side by side with equal display size.
- PIP Off: PIP function is disabled, only the main source signal is displayed.

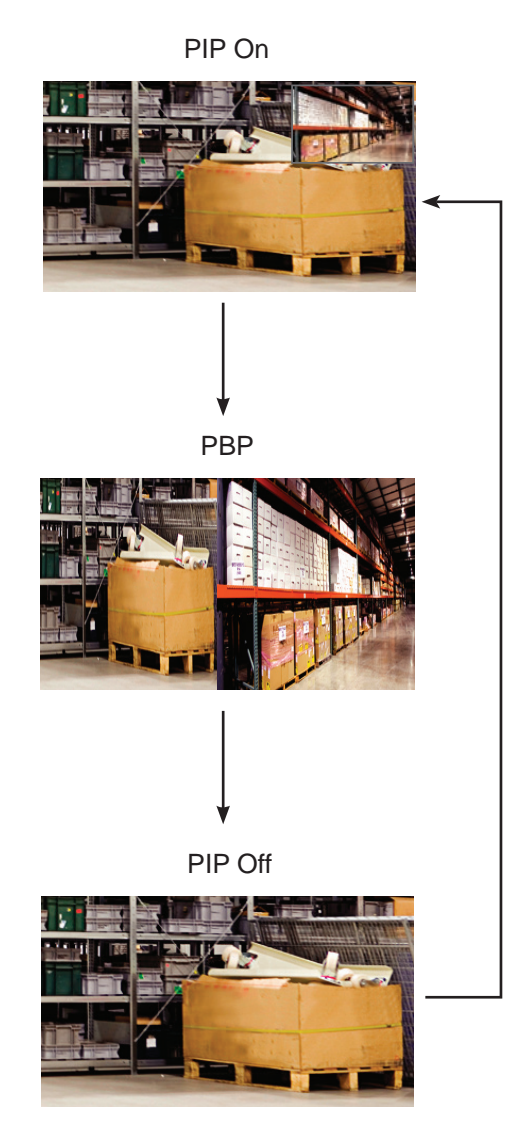

#### **Note:**

- The main source and sub source signals can be set in PIP Setting, see page 46.
- Some input source signal combinations do not support PIP. See PIP Compatibility table on page 47.

### **3.5.2 PIP/PBP Swap**

The main and the sub source signals set in PIP/PBP Setting can be easily swapped using the keypad.

Main source

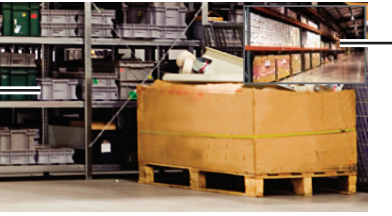

Sub source

Press the  $\nabla$  button to swap the main source and the sub source signals. See illustration below.

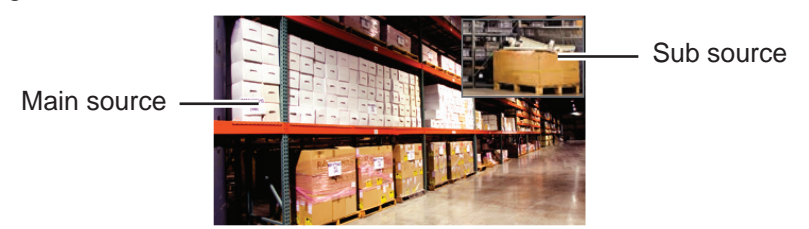

### **3.6 Using FREEZE Function**

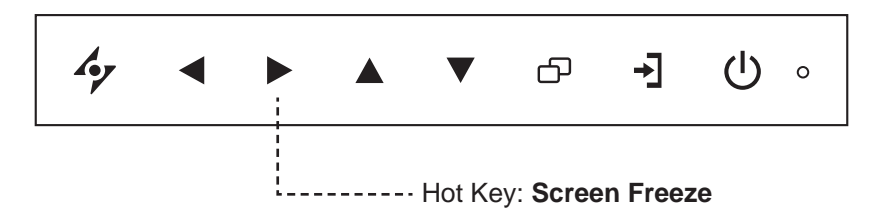

The FREEZE function allows you to freeze the screen image but still continues real-time playback until the image is unfreeze.

Press the  $\blacktriangleright$  button to activate screen freeze, the screen freeze message is displayed on the screen.

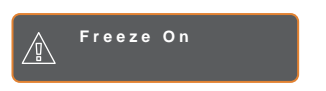

You can press any button to deactivate except the **POWER** button.

#### **Note:**

**♦** PIP/PBP Swap can only be executed if PIP is enabled, see page 46.

### **3.7 Using Auto Adjustment Function**

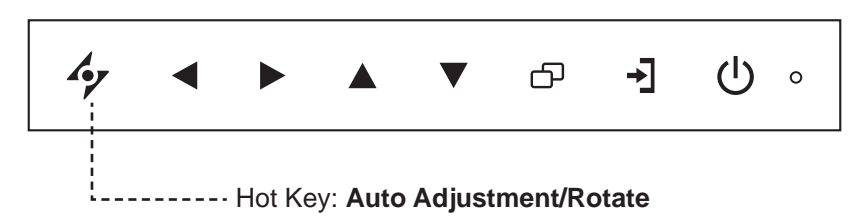

Auto Adjustment function automatically tunes the LCD display to its optimal setting, including horizontal position, vertical position, clock, and phase.

Press the  $\rightarrow$  button to perform auto adjustment.

The message auto adjusting is displayed on the screen.

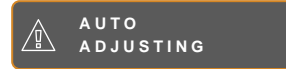

During auto adjustment, the screen will slightly shake for a few seconds.

When the message disappears, auto adjustment is completed.

### **3.8 Using ROTATE Function**

The ROTATE function allows you to rotate the screen image at 180°.

Press the  $\rightarrow$  button for 3 seconds to rotate the picture 180°.

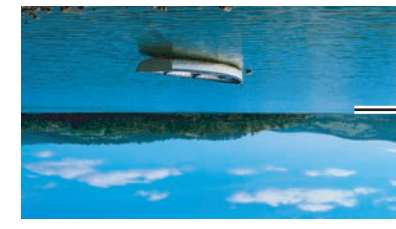

After ROTATE image

After executing ROTATE, press the  $\rightarrow$  button for 3 seconds again to rotate the picture back to its normal state.

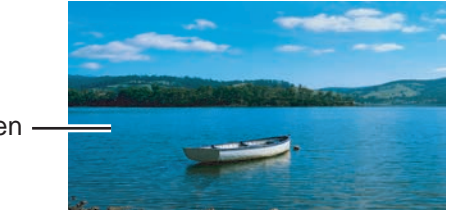

Original screen image

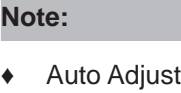

- **♦** Auto Adjustment function is available only during VGA input signals.
- It is recommended to use the auto adjustment function when using the LCD display for the first time or after a resolution or frequency change.
- **♦** It is recommended to perform the Auto Adjustment function only when the image (nonblack) is displayed in full screen.

#### **Note:**

**ROTATE** function can only be executed if PIP is off, see page 46.

### **3.9 Locking the OSD Menu**

Lock the OSD menu to protect the LCD display from unauthorised users or from accidentally pressing the keypad.

To lock the OSD, press and hold the keypad buttons listed below for at least 5 seconds or until the

**OSD**<br>
LOCK OUT

message appears.

When the OSD is locked, all keypad buttons are inactivated.

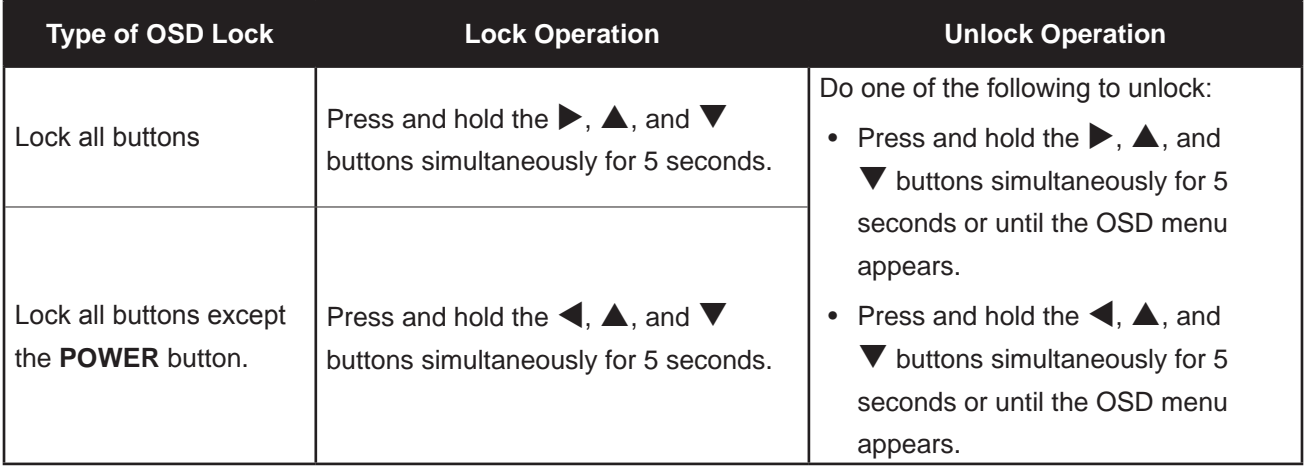

# **CHAPTER 4: ON SCREEN DISPLAY MENU**

### **4.1 Using the OSD Menu**

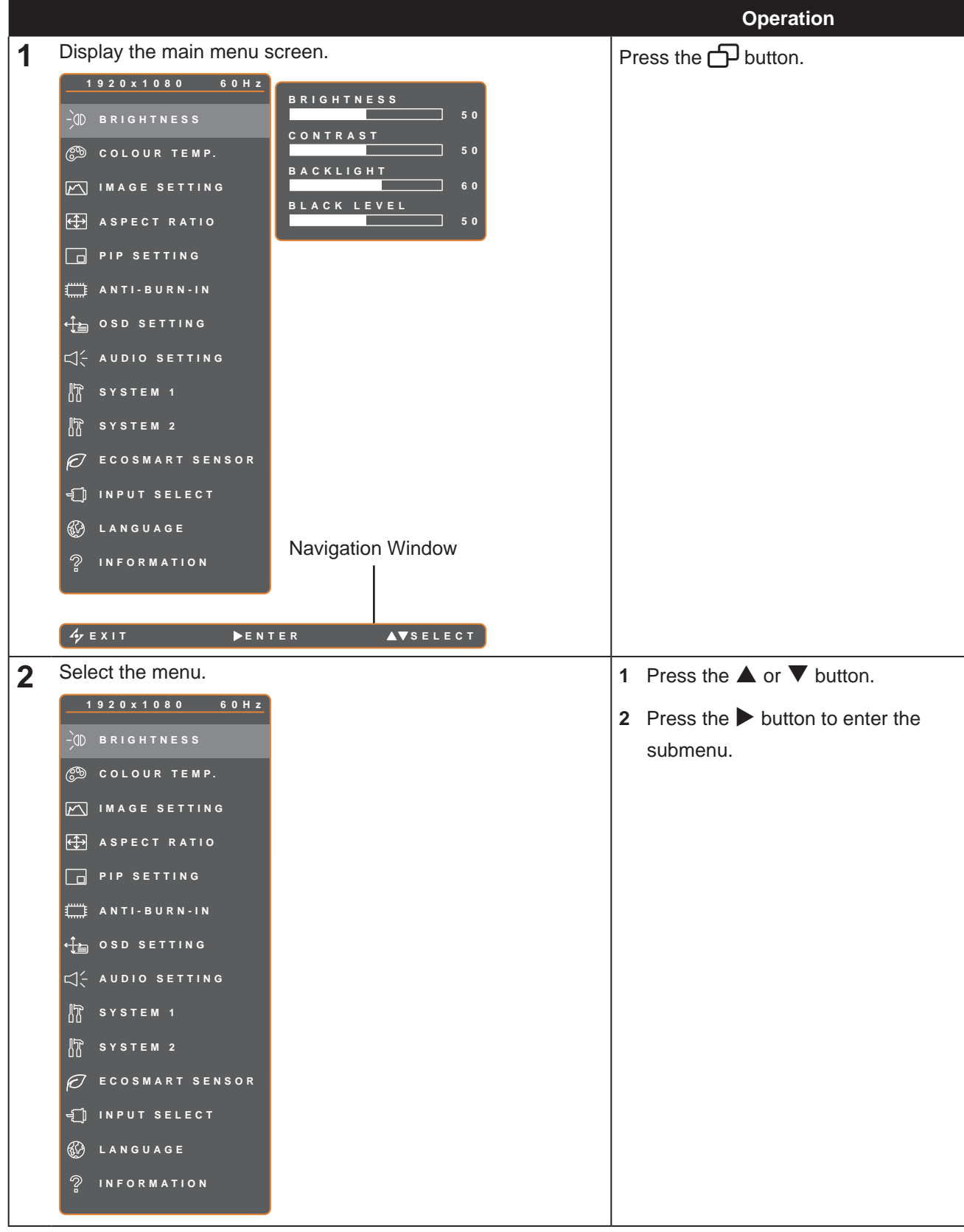

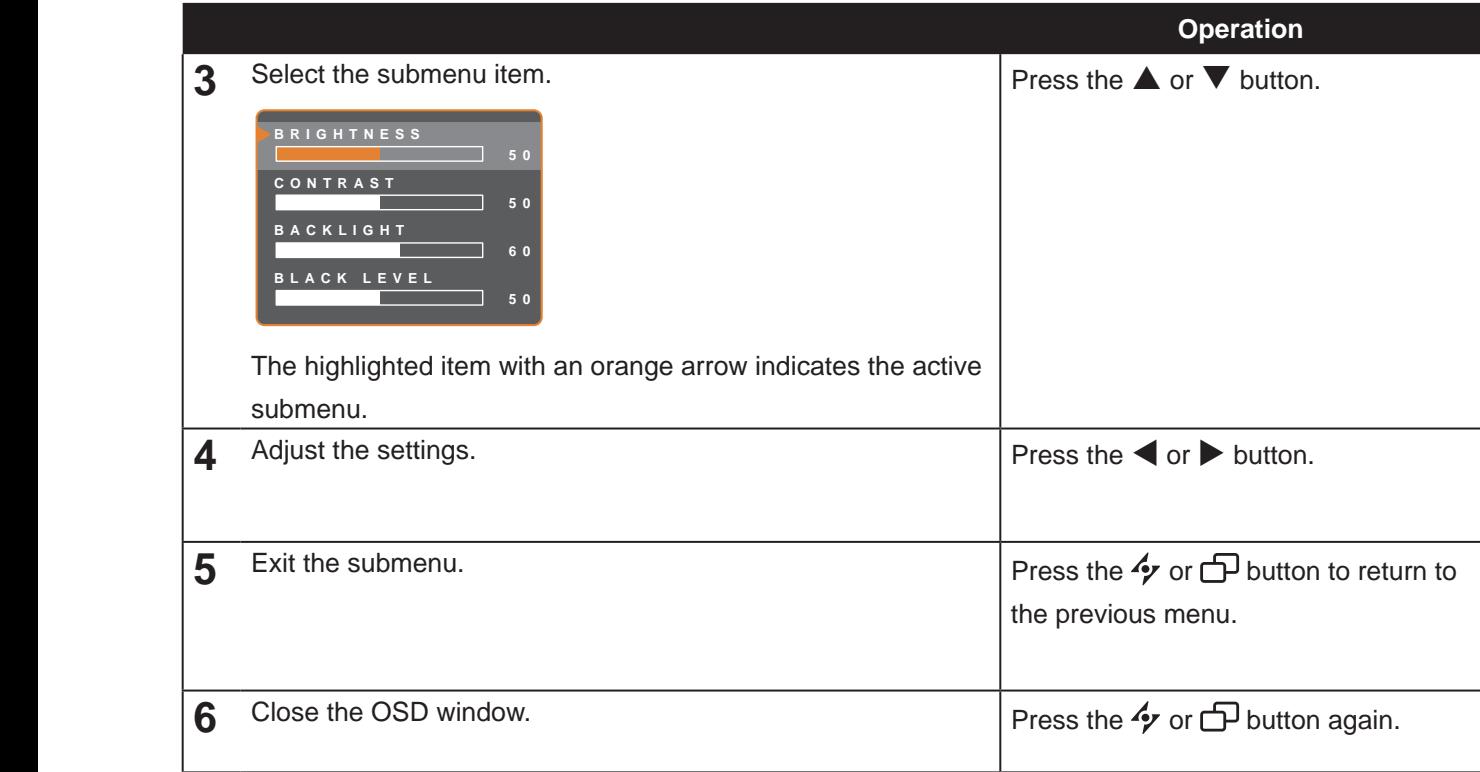

When settings are modified, all changes are saved when the user does the following:

- **•** Proceeds to the another menu.
	- Exits the OSD menu.
	- Waits for the OSD menu to disappear.

**Note:** Availability of some menu items depend on the input source signal. If the menu is not available, it is disabled and grayed out.

### **4.2 OSD Menu Tree**

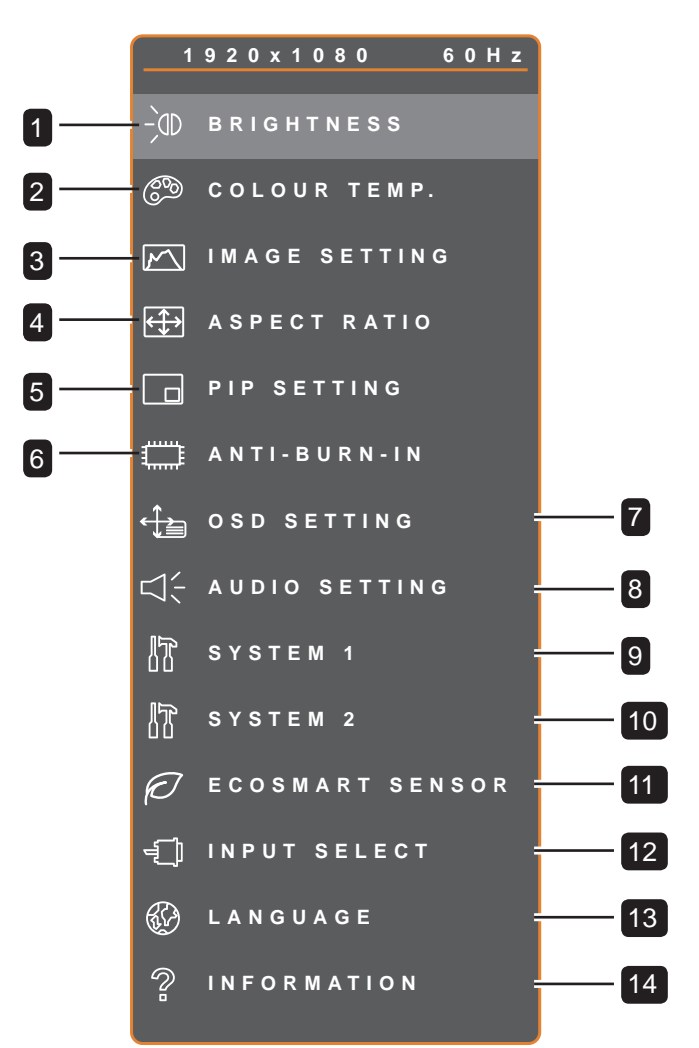

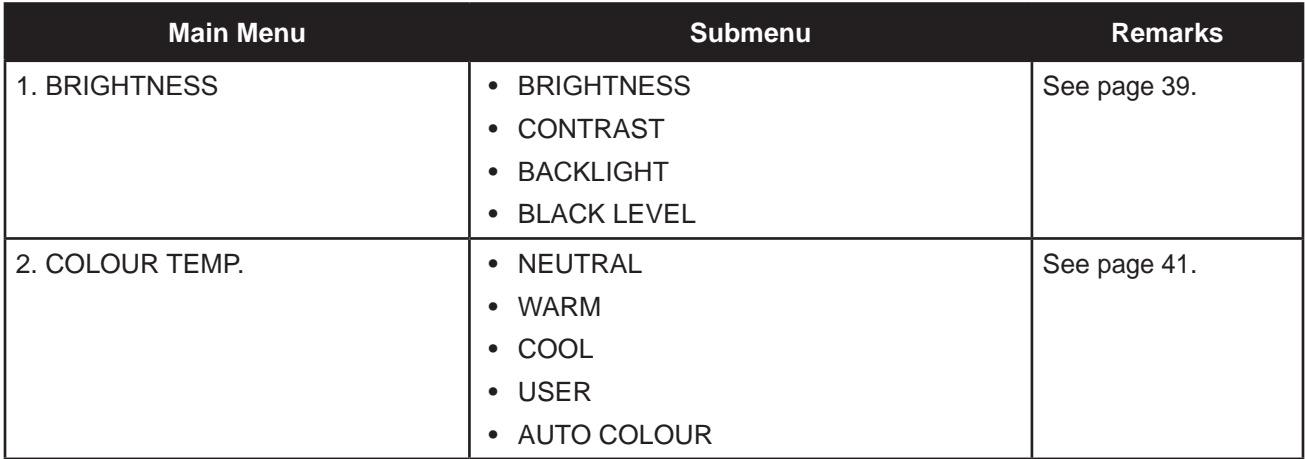

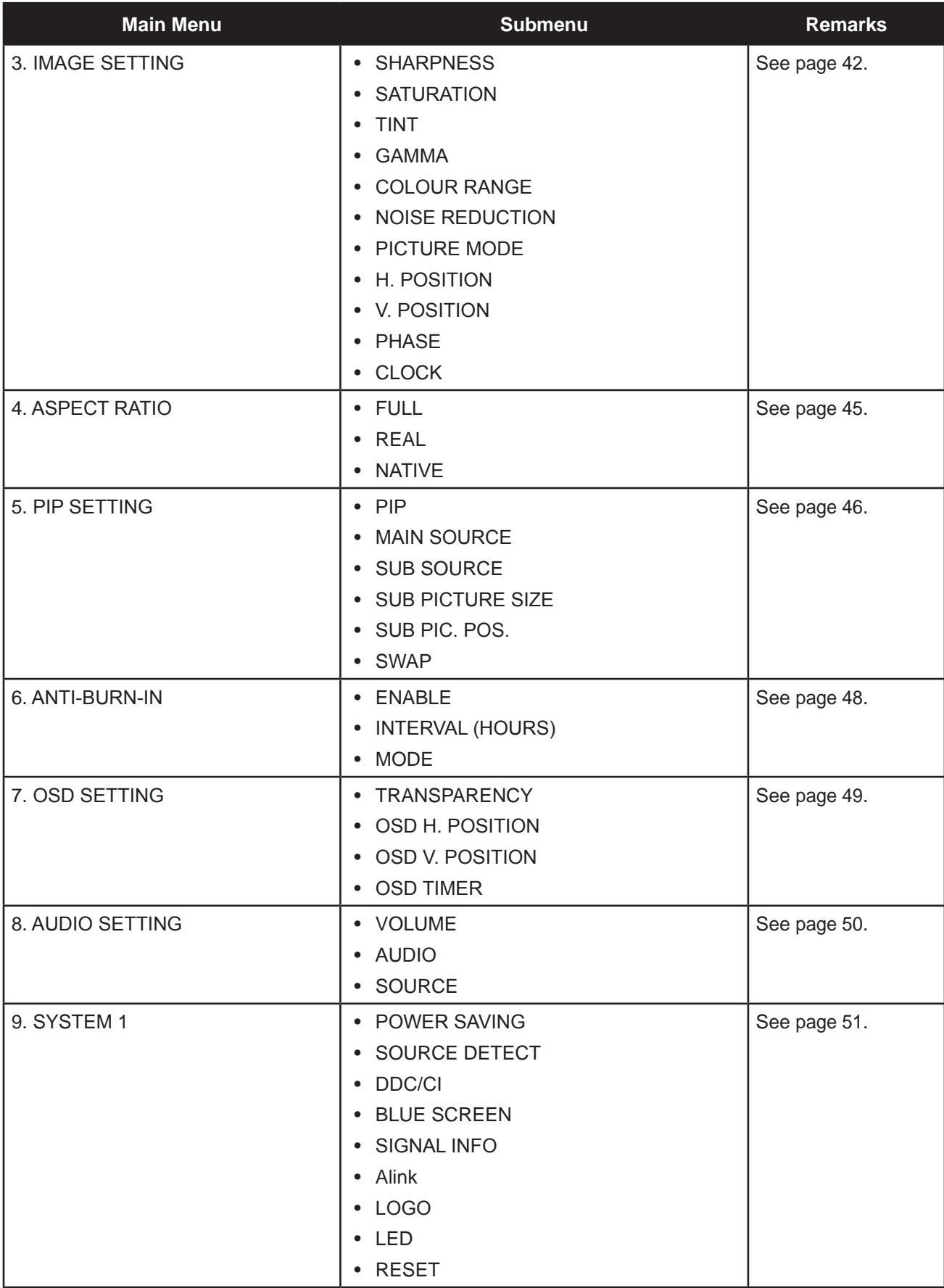

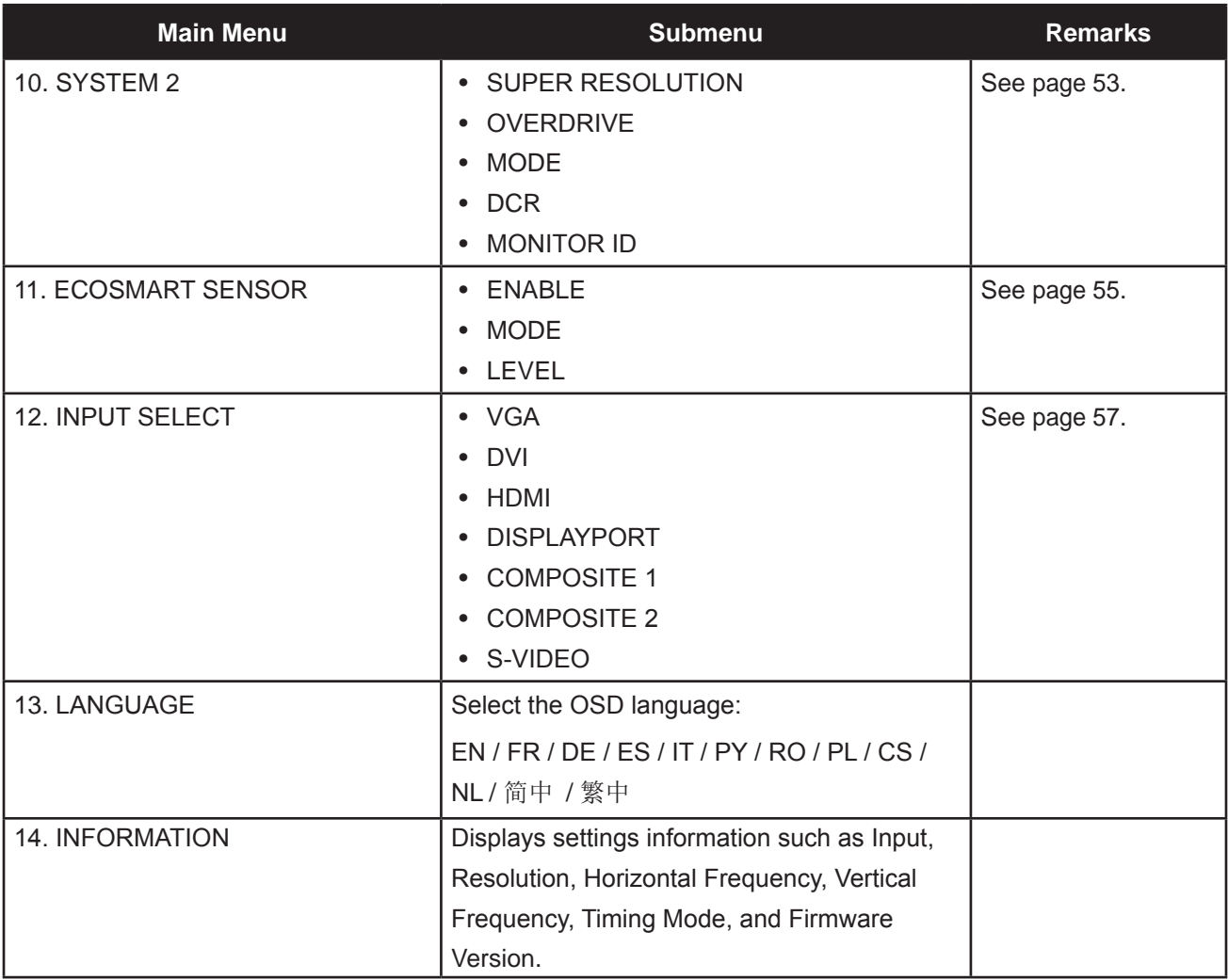

# **CHAPTER 5: ADJUSTING THE LCD DISPLAY**

### **5.1 Brightness**

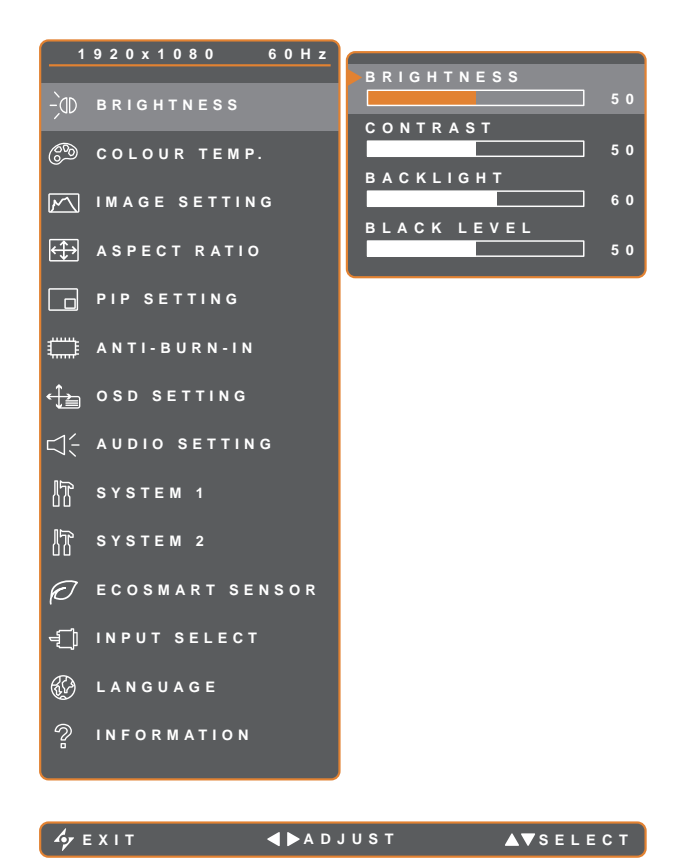

- 1. Press the  $\bigoplus$  button to call out the OSD window.
- 2. Select **BRIGHTNESS** menu, then press the  $\blacktriangleright$  button.
- 3. Press the  $\blacktriangle$  or  $\nabla$  button to select an option.

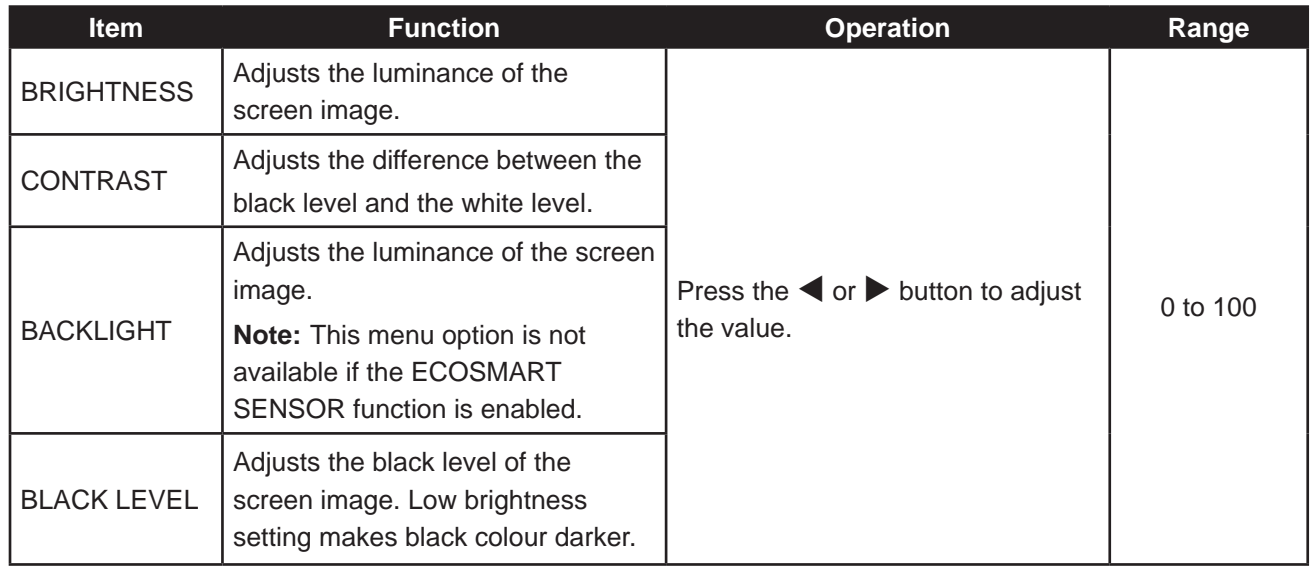

See comparison illustrations on page 40.

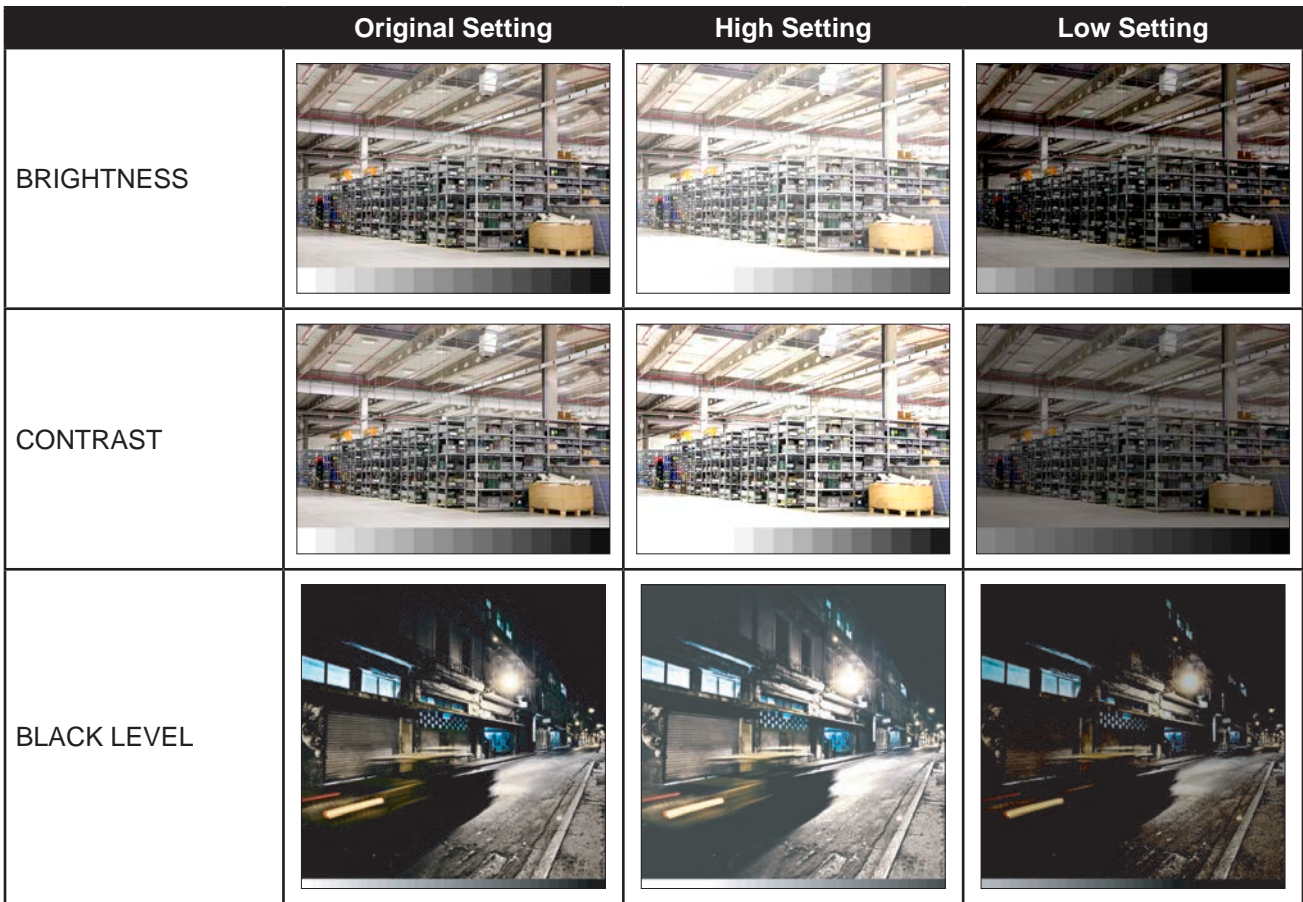

### **5.2 Colour Temp.**

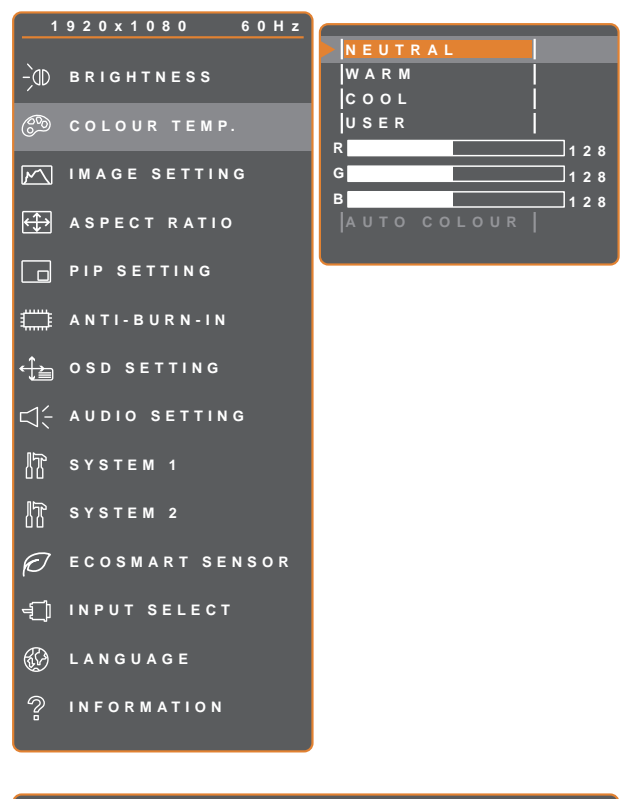

- 1. Press the  $\bigoplus$  button to call out the OSD window.
- 2. Select **COLOUR TEMP.** menu, then  $pres the$  button.
- 3. Press the  $\triangle$  or  $\nabla$  button to select an option.

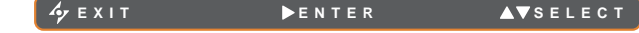

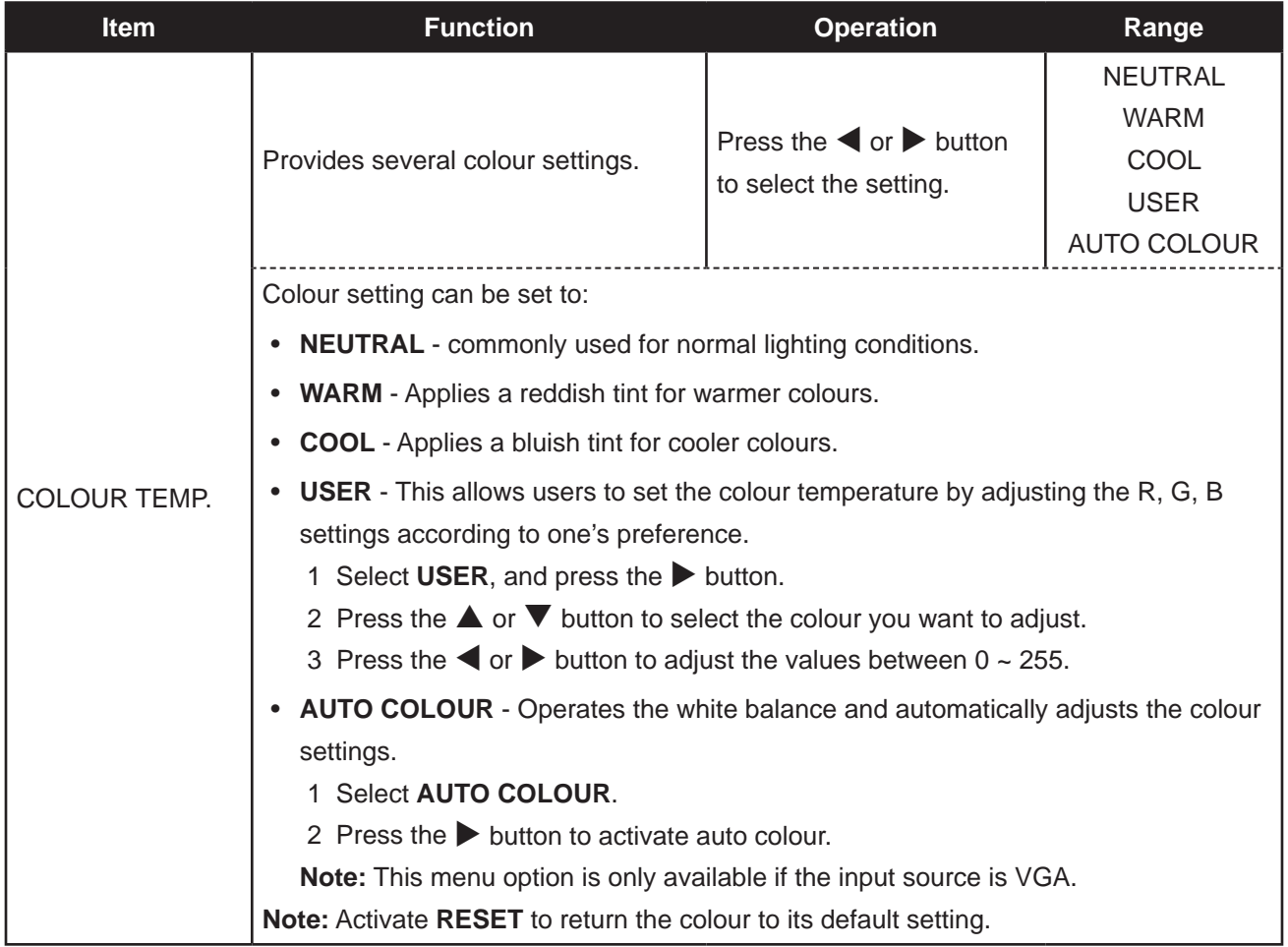

### **5.3 Image Setting**

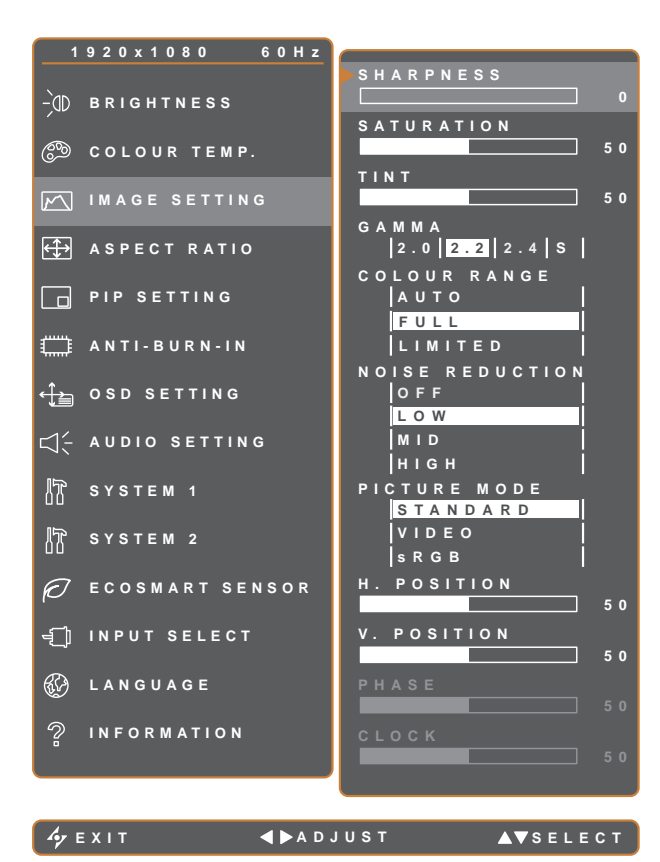

- 1. Press the  $\bigoplus$  button to call out the OSD window.
- 2. Select **IMAGE SETTING** menu, then press the  $\blacktriangleright$  button.
- 3. Press the  $\triangle$  or  $\nabla$  button to select an option.

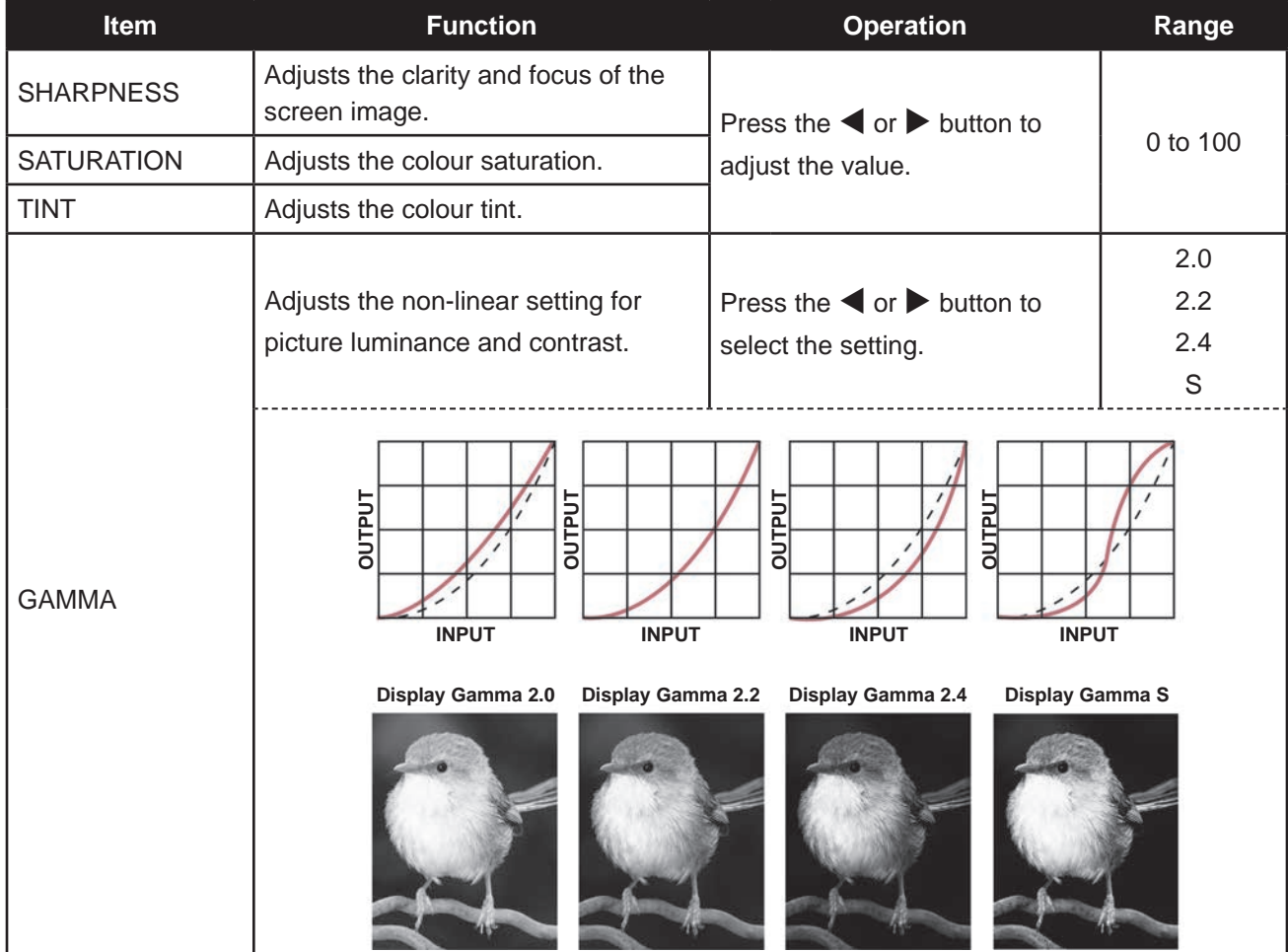

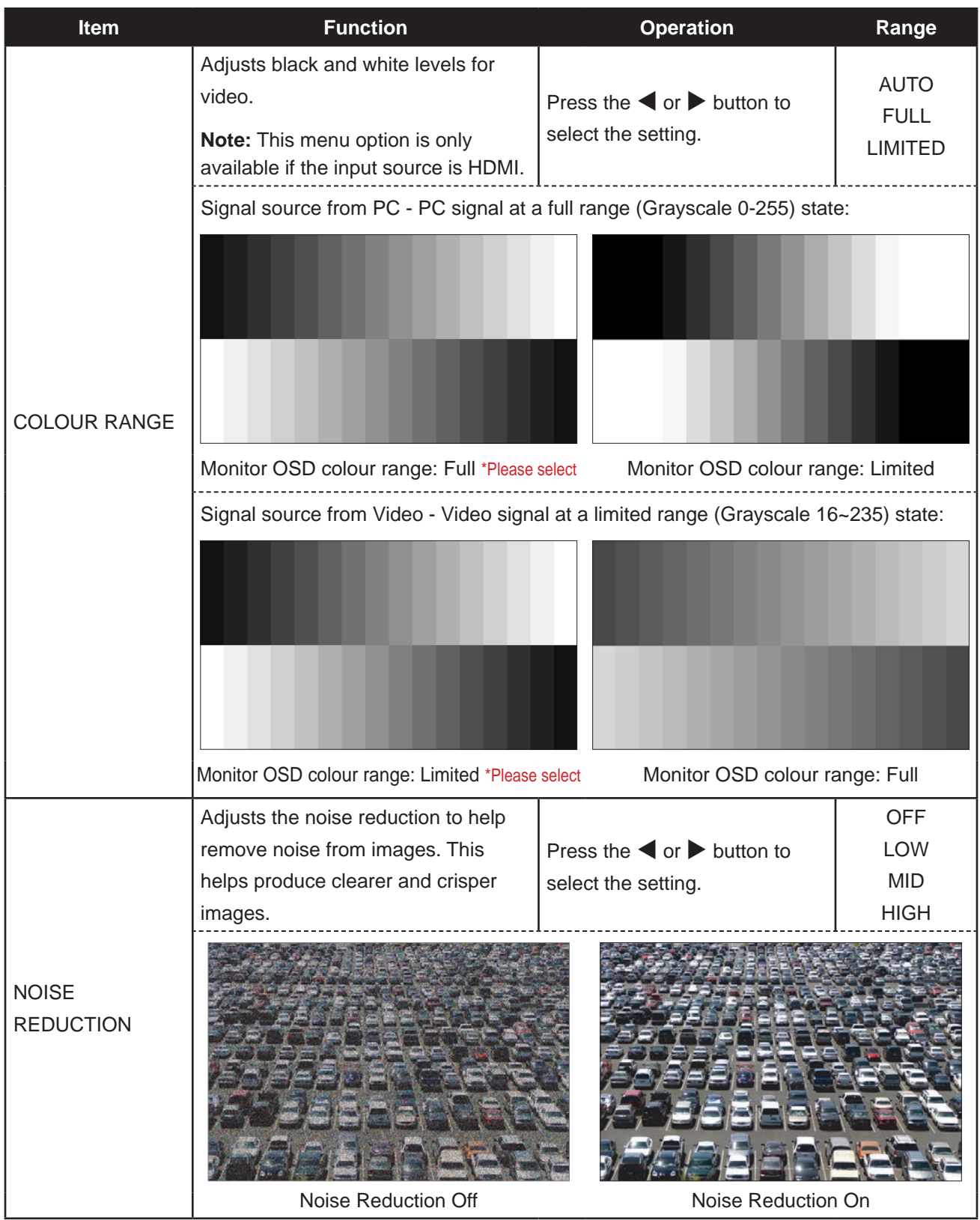

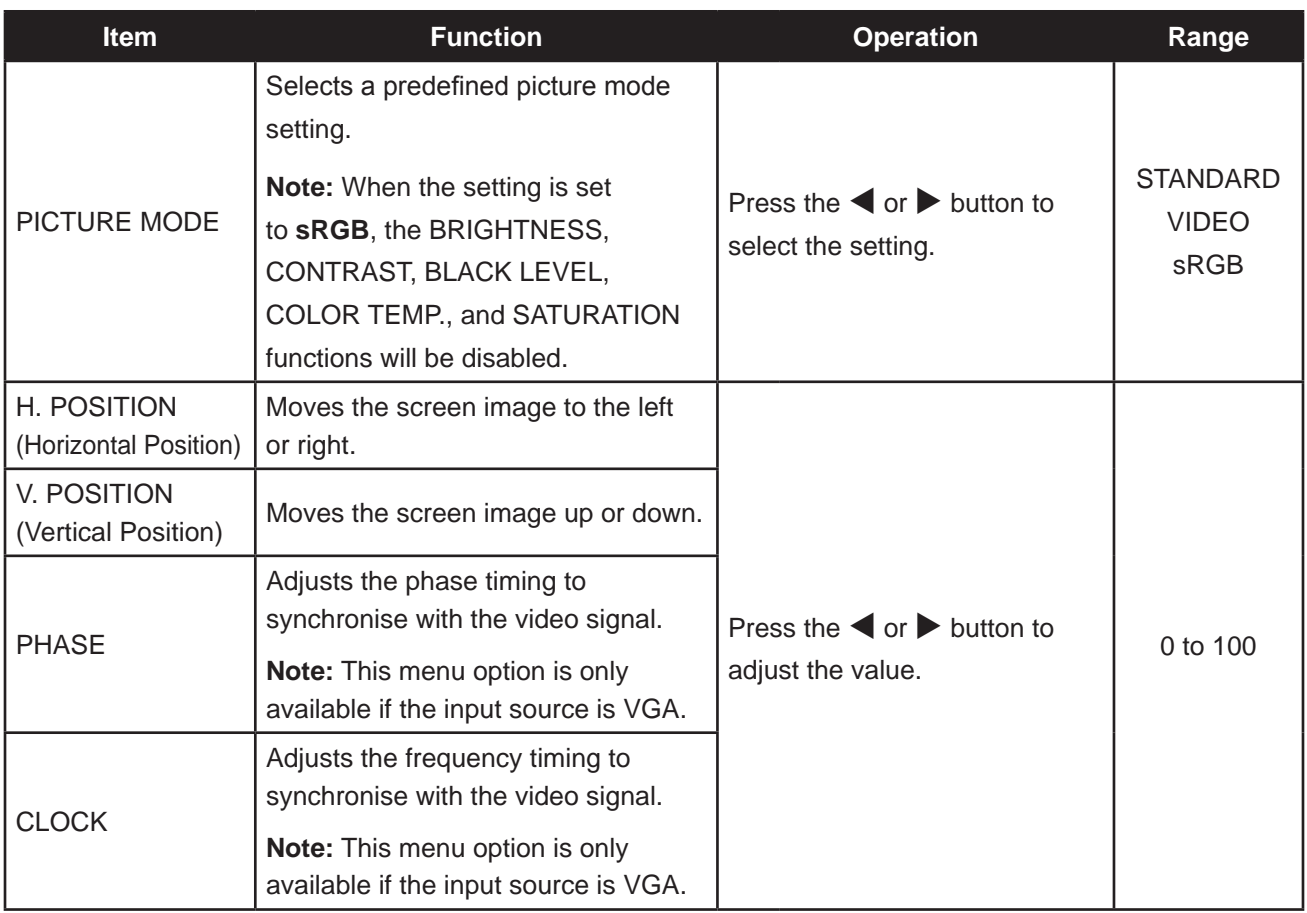

### **5.4 Aspect Ratio**

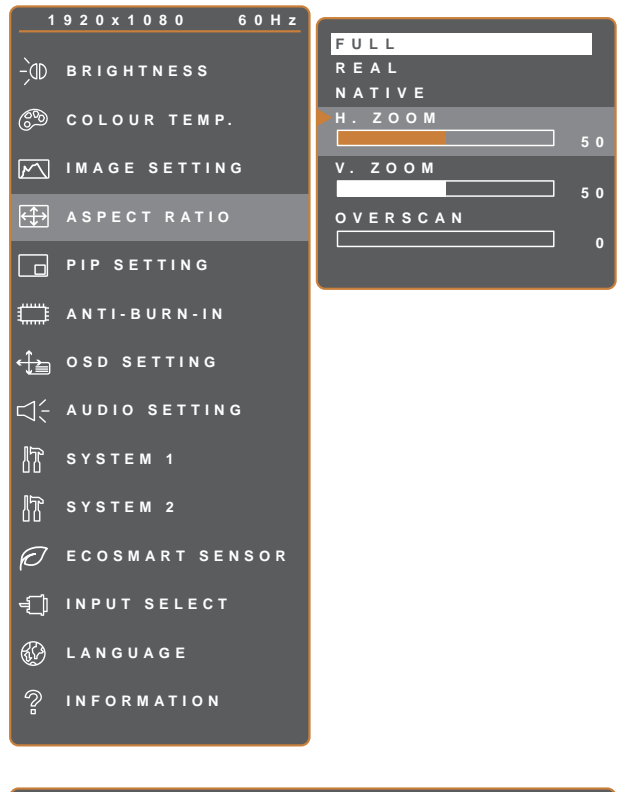

- 1. Press the  $\bigoplus$  button to call out the OSD window.
- 2. Select **ASPECT RATIO** menu, then  $pres the *b* button.$
- 3. Pressthe  $\triangle$  or  $\nabla$  button to select an option.

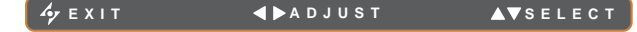

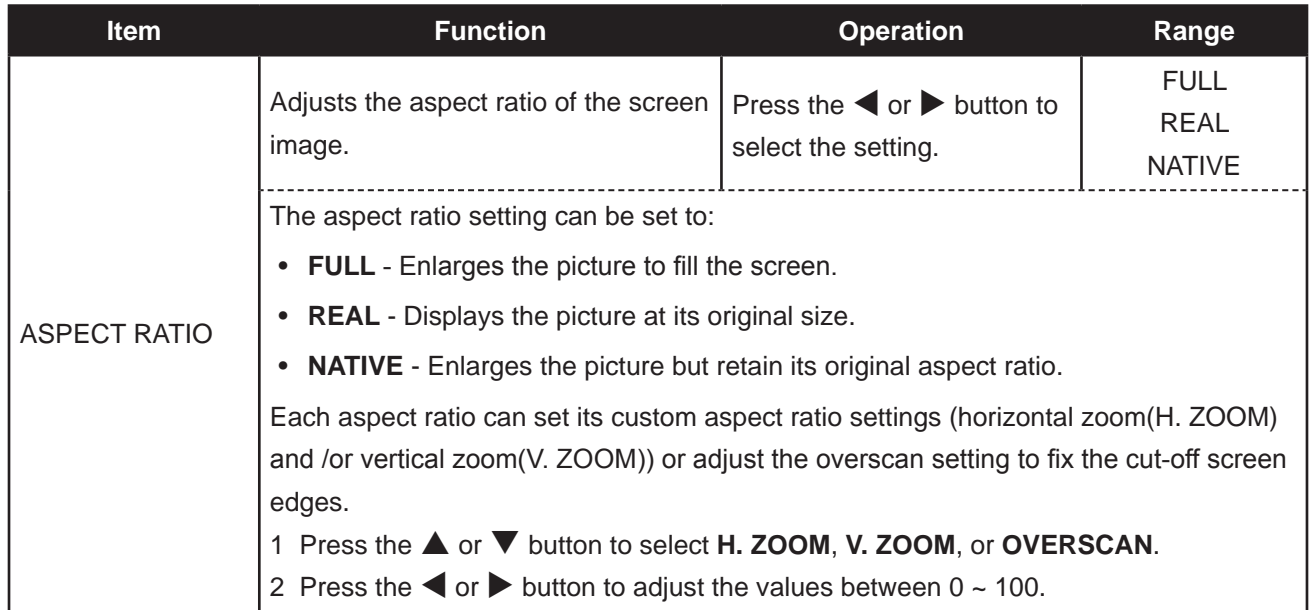

### **5.5 PIP Setting**

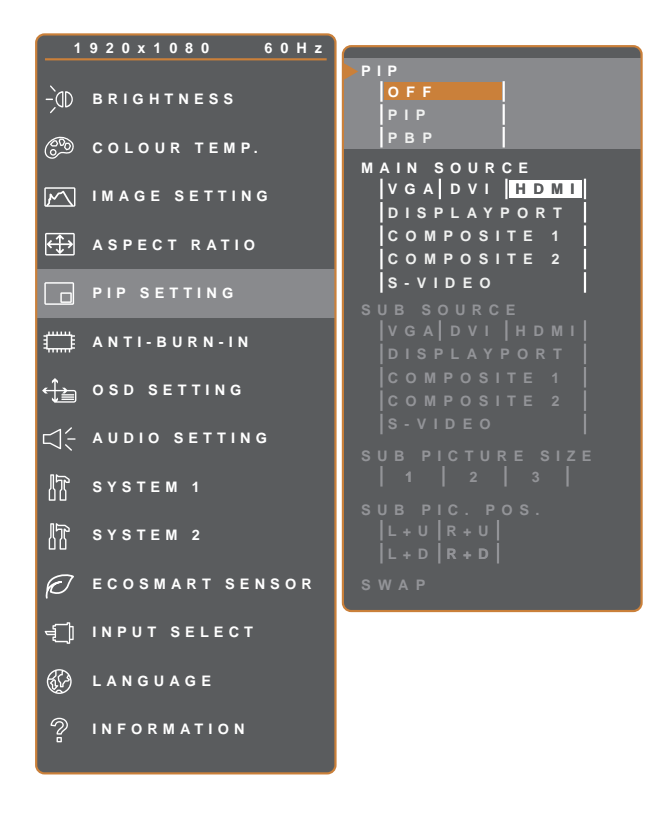

- 1. Press the  $\Box$  button to call out the OSD window.
- 2. Select **PIP SETTING** menu, then press the  $\blacktriangleright$  button.
- 3. Press the  $\triangle$  or  $\nabla$  button to select an option.

**EXIT ADADJUST AVSELECT** 

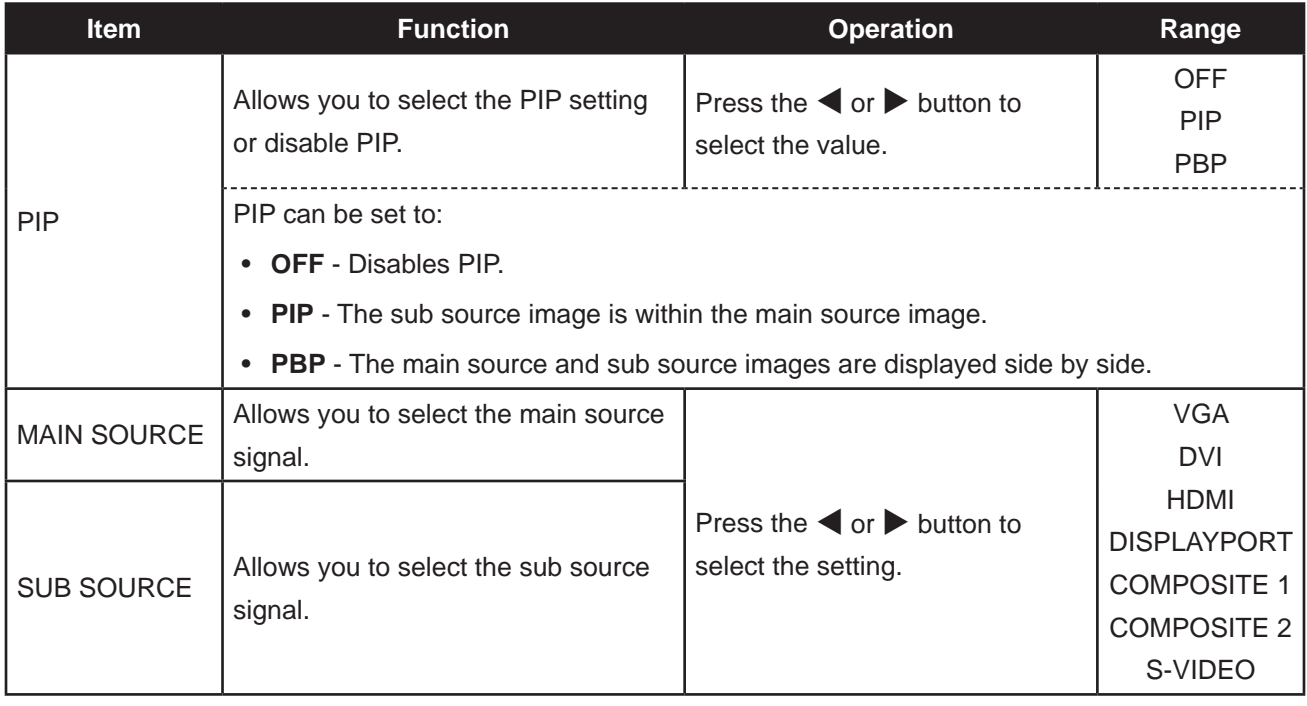

**Note:** Any input signal may be set as the main or the sub source signal. However, some input signals are not supported to be paired together as the main and the sub source signals.

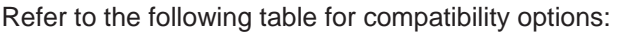

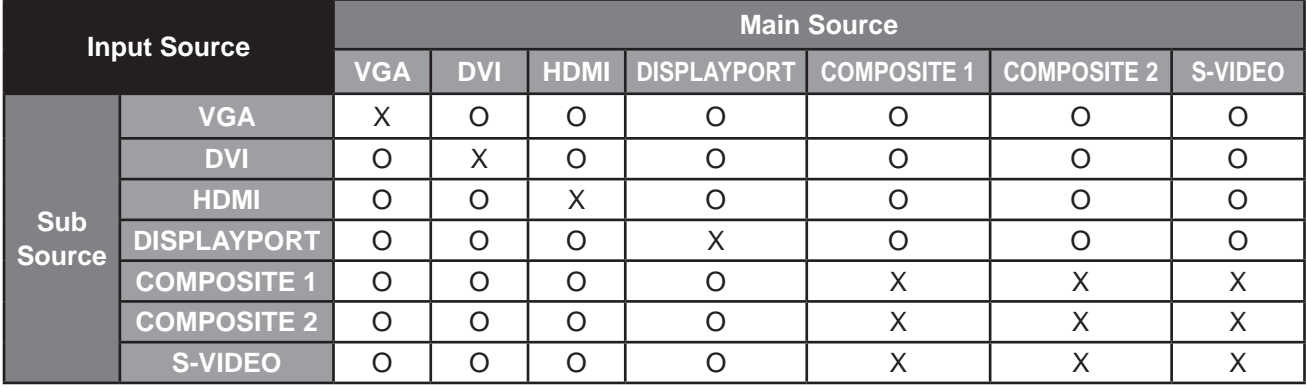

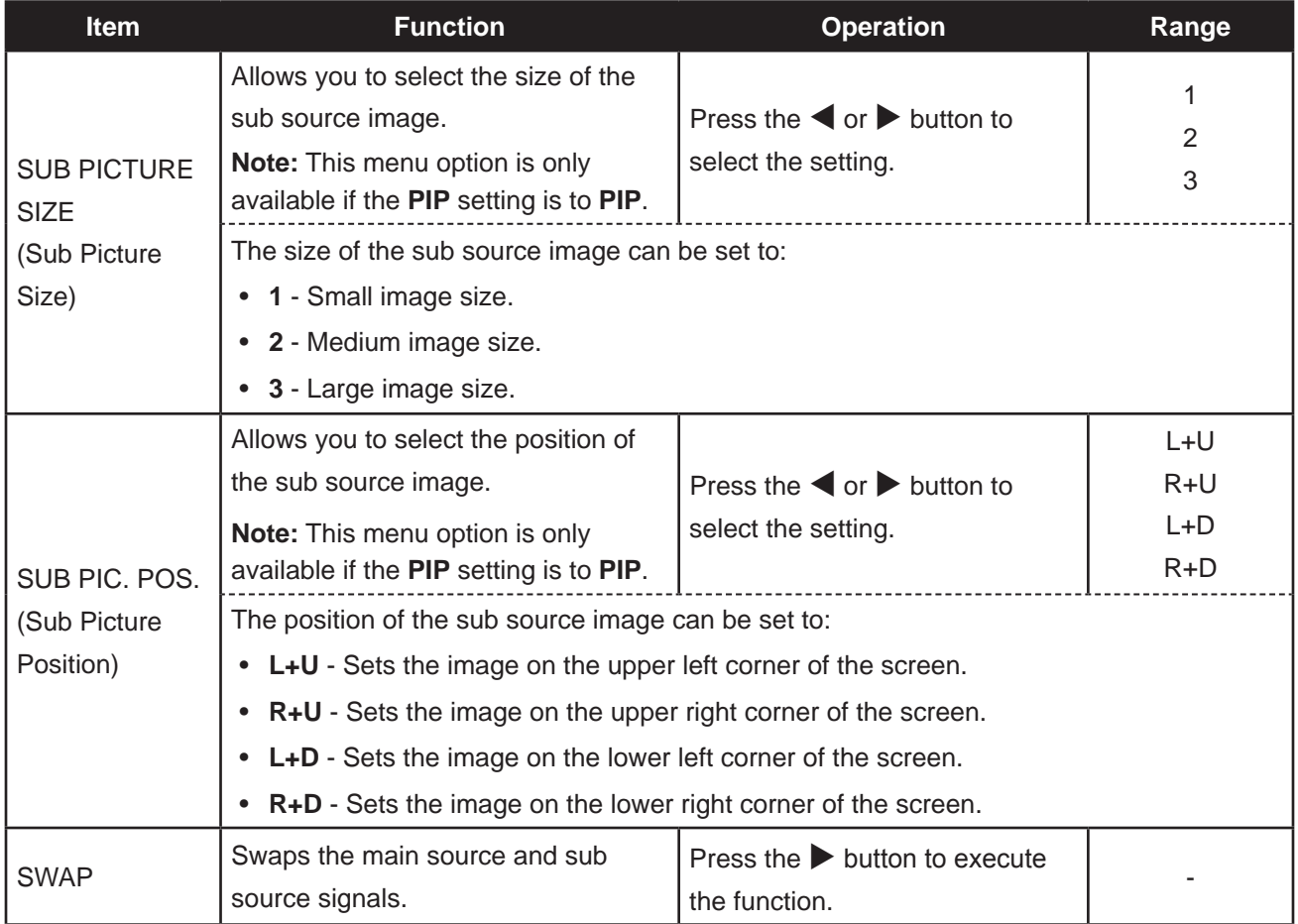

### **5.6 Anti-Burn-in**

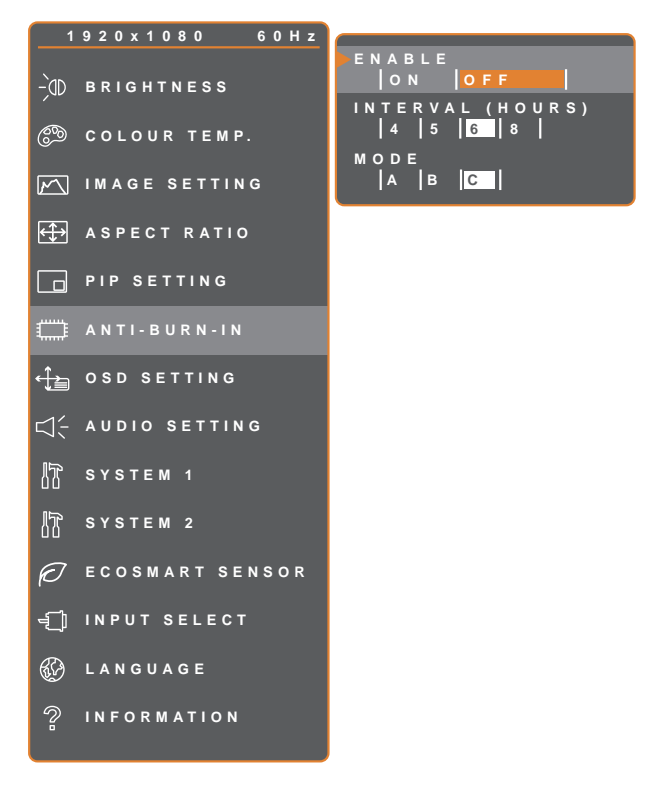

- 1. Press the  $\bigoplus$  button to call out the OSD window.
- 2. Select **ANTI-BURN-IN** menu, then  $pres$  the  $\blacktriangleright$  button.
- 3. Press the  $\triangle$  or  $\nabla$  button to select an option.

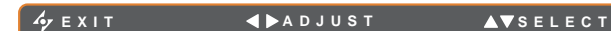

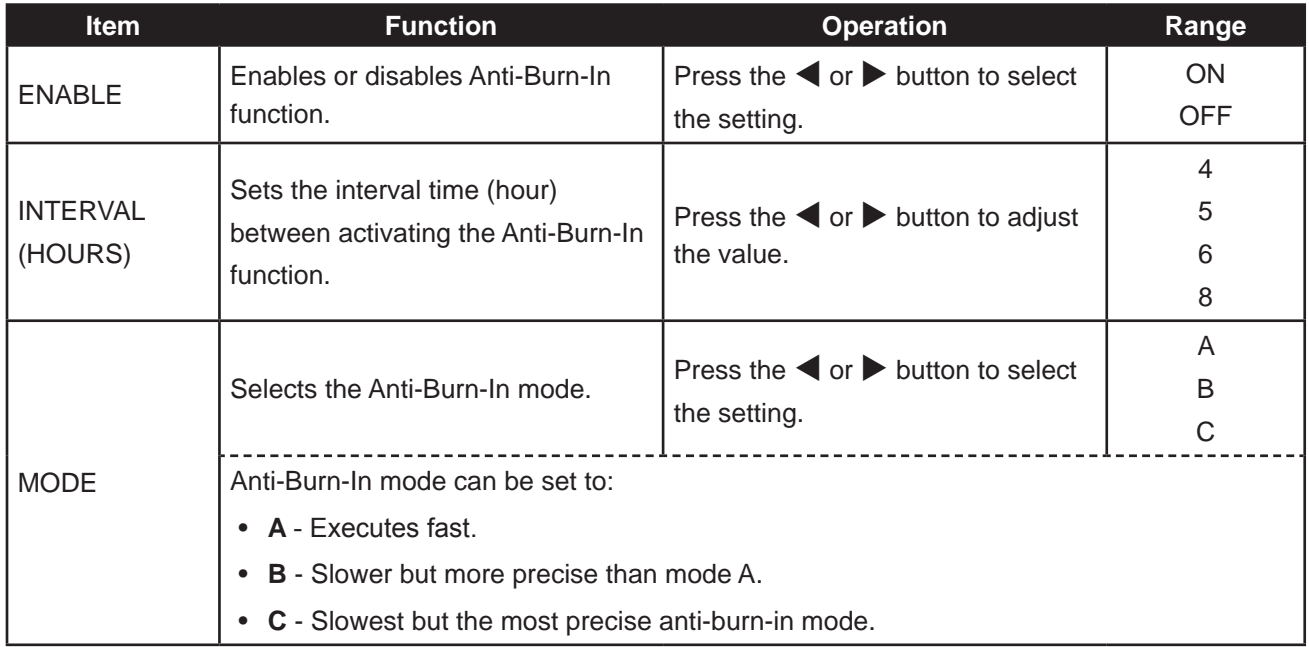

### **5.7 OSD Setting**

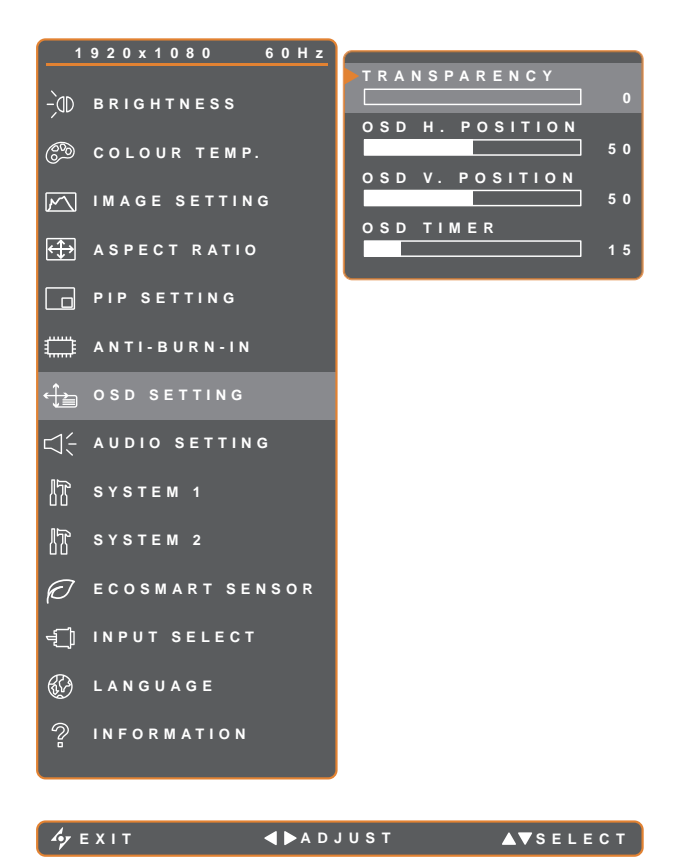

- 1. Press the  $\bigoplus$  button to call out the OSD window.
- 2. Select **OSD SETTING** menu, then press the  $\blacktriangleright$  button.
- 3. Press the  $\blacktriangle$  or  $\nabla$  button to select an option.

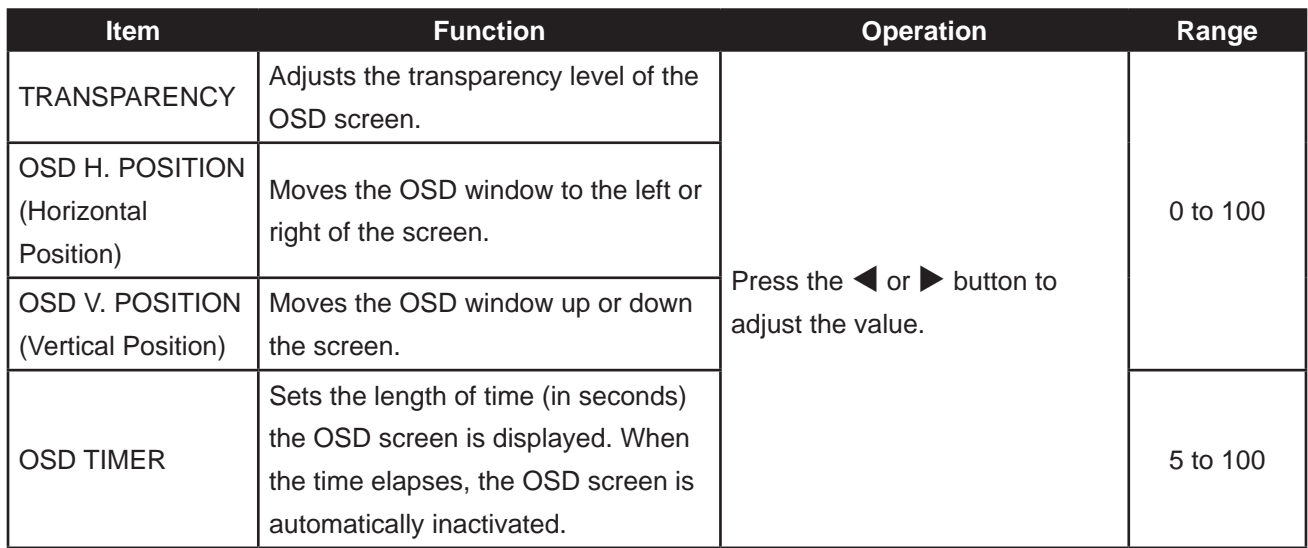

### **5.8 Audio Setting**

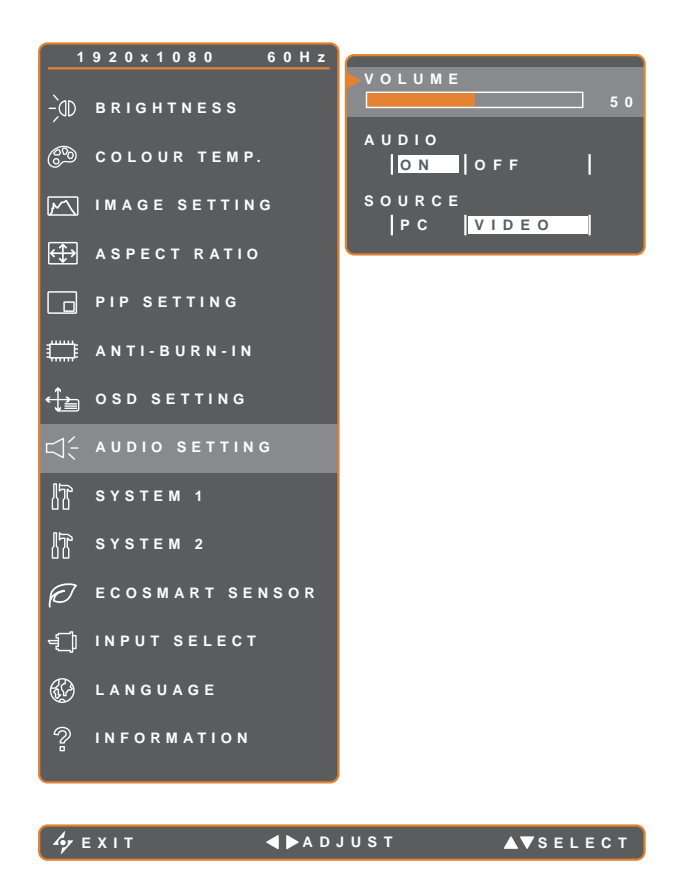

- 1. Press the  $\bigoplus$  button to call out the OSD window.
- 2. Select **AUDIO SETTING** menu, then  $pres the *b* button.$
- 3. Press the  $\triangle$  or  $\nabla$  button to select an option.

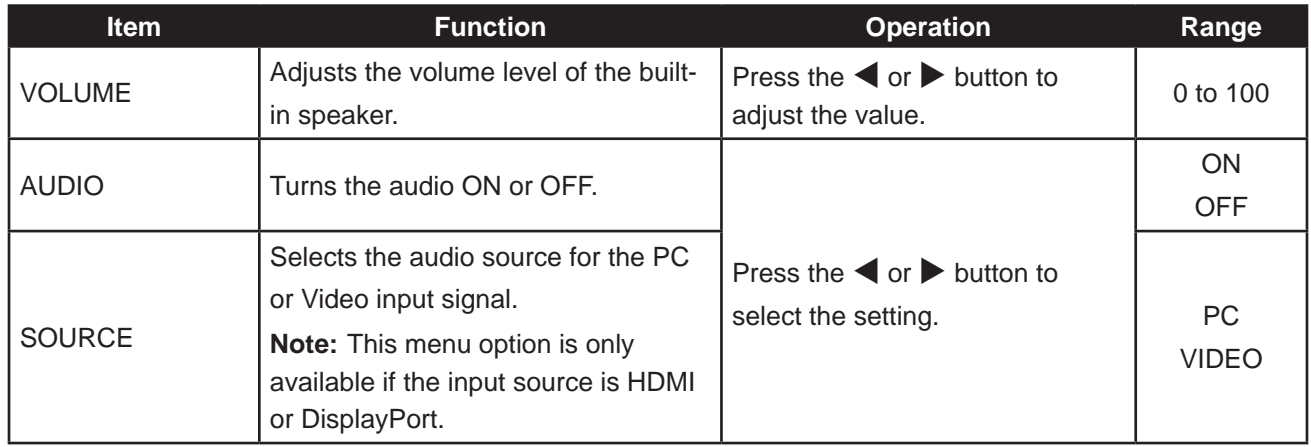

### **5.9 System 1**

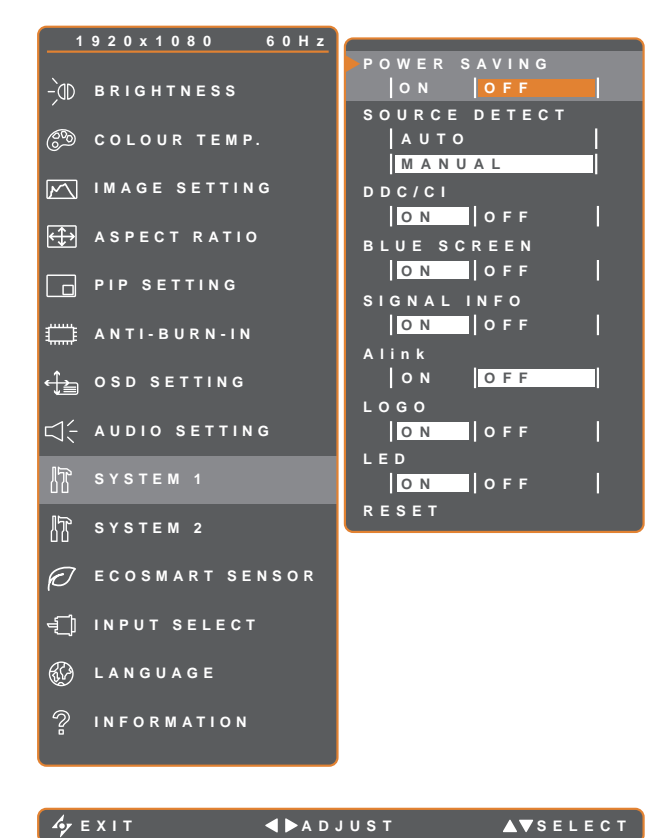

- 1. Press the  $\Box$  button to call out the OSD window.
- 2. Select **SYSTEM 1** menu, then press the  $\blacktriangleright$  button.
- 3. Press the  $\blacktriangle$  or  $\nabla$  button to select an option.

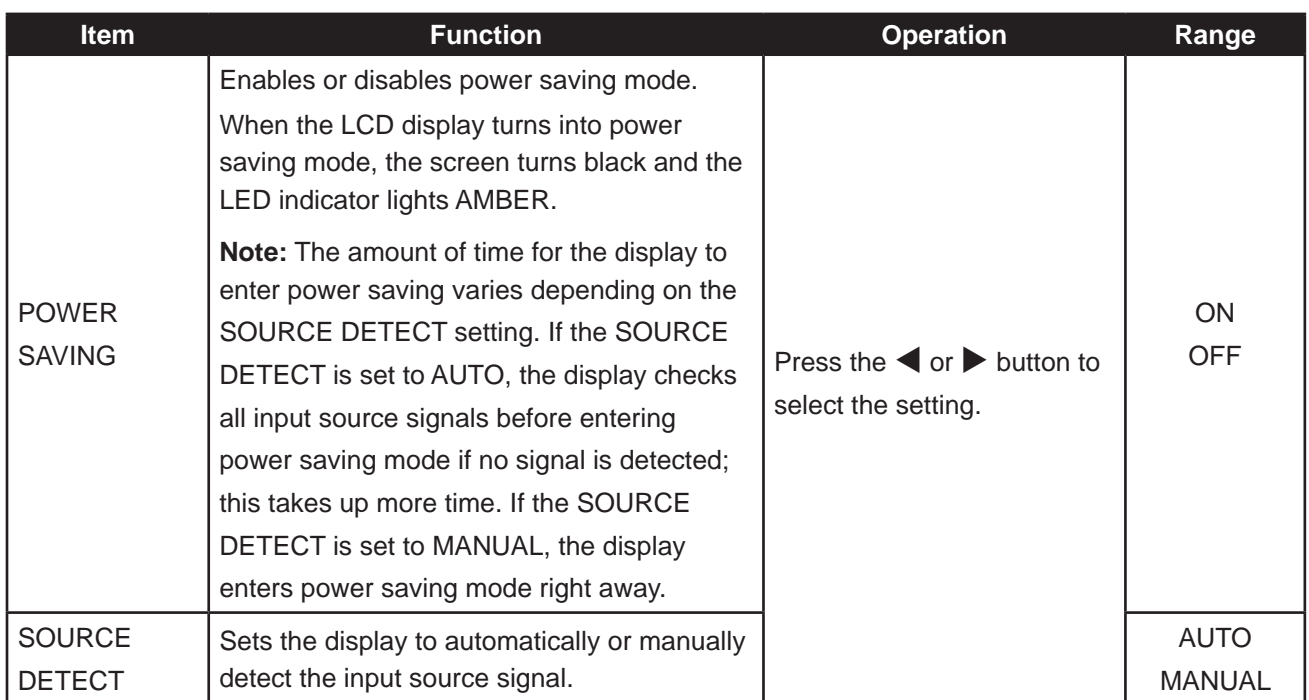

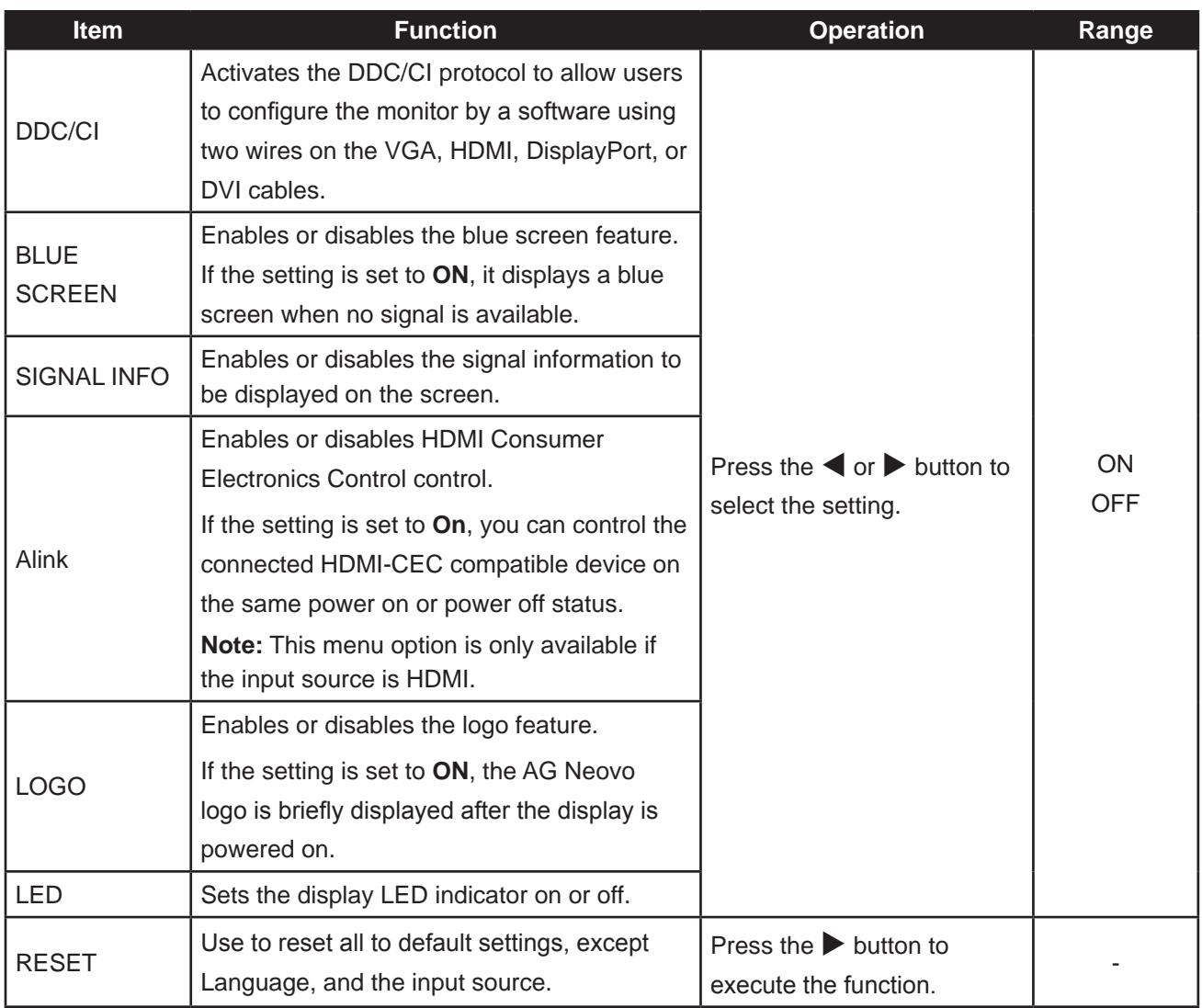

### **5.10 System 2**

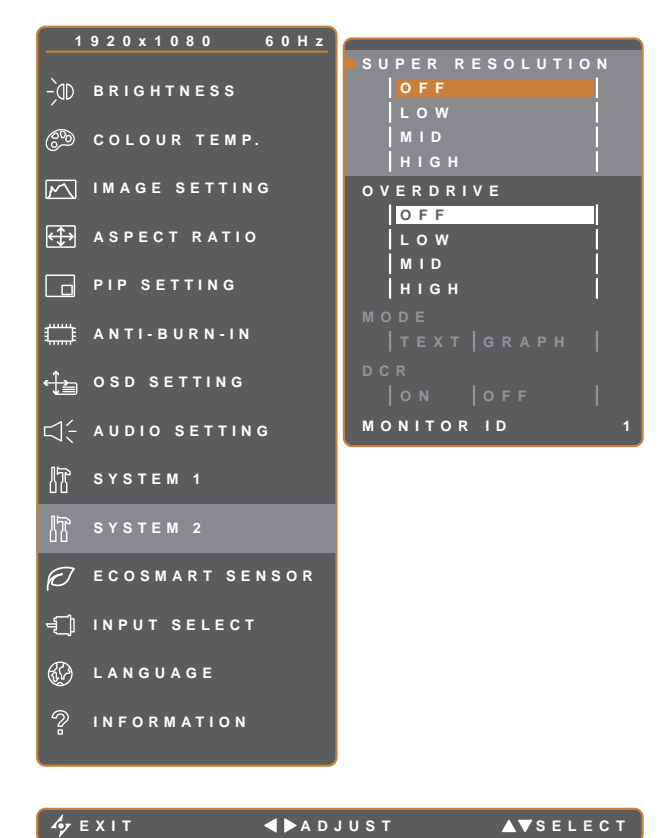

- 1. Press the  $\bigoplus$  button to call out the OSD window.
- 2. Select **SYSTEM 2** menu, then press the  $\blacktriangleright$  button.
- 3. Press the  $\blacktriangle$  or  $\nabla$  button to select an option.

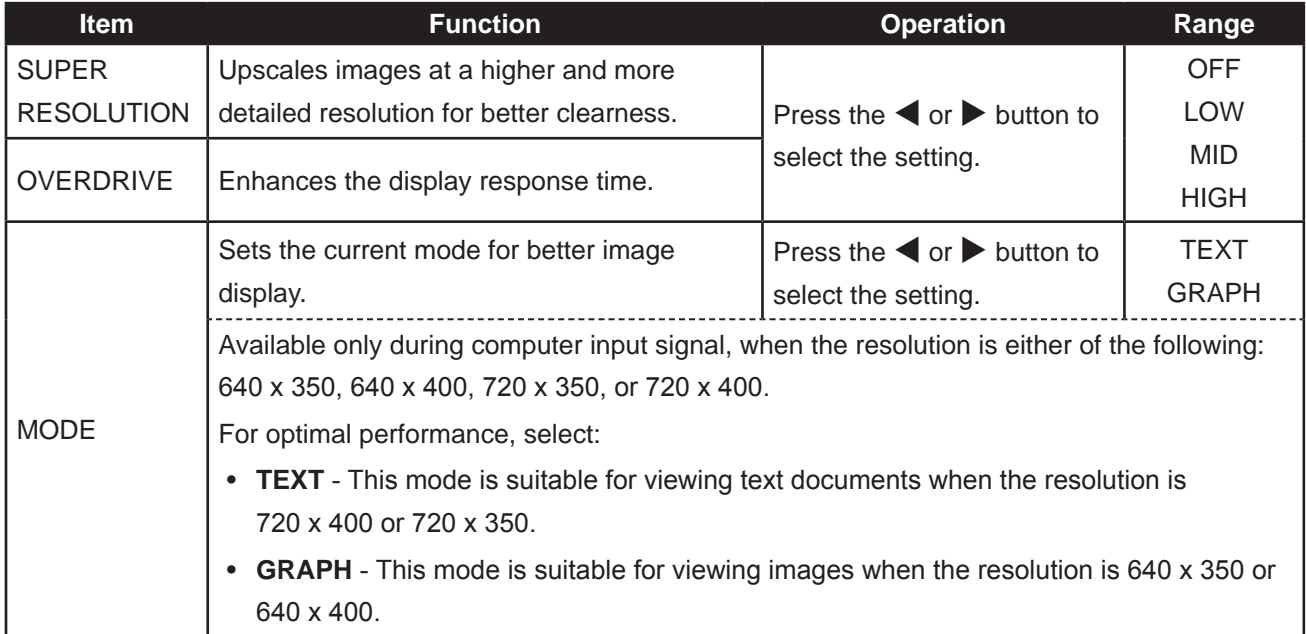

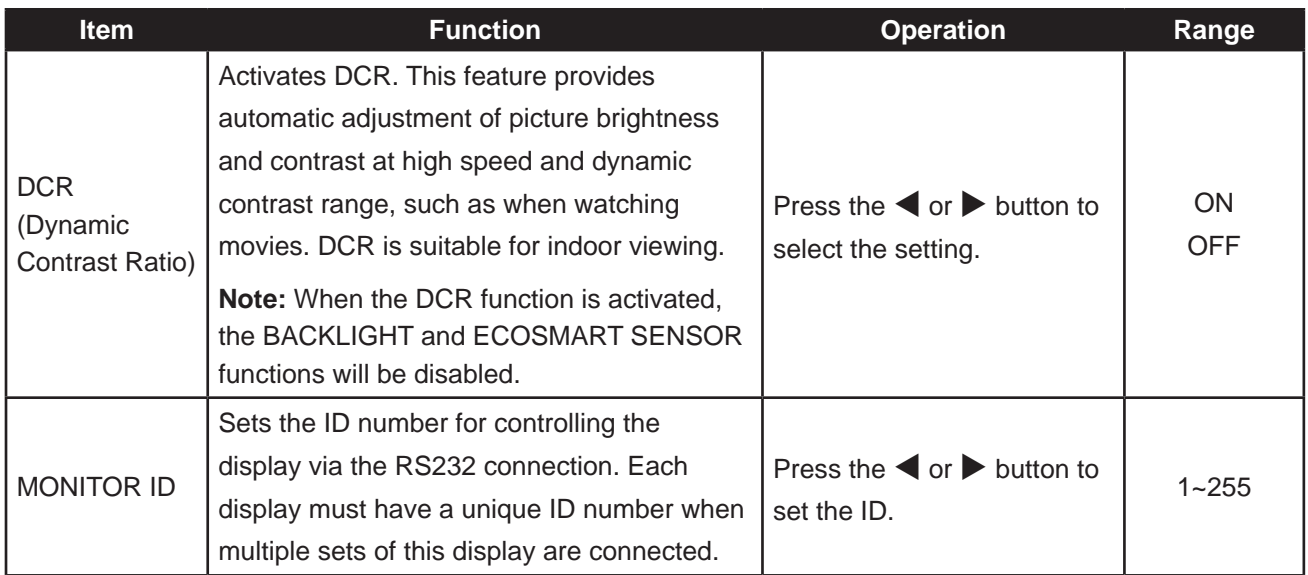

### **5.11 EcoSmart Sensor**

With the built-in EcoSmart sensor, users can enable the Eco Smart feature to automatically adjust the LCD screen brightness according to the ambient light. This feature comforts the eyes and helps optimise energy efficiency.

**Note:** Please make sure the EcoSmart sensor is not covered when enabling this function.

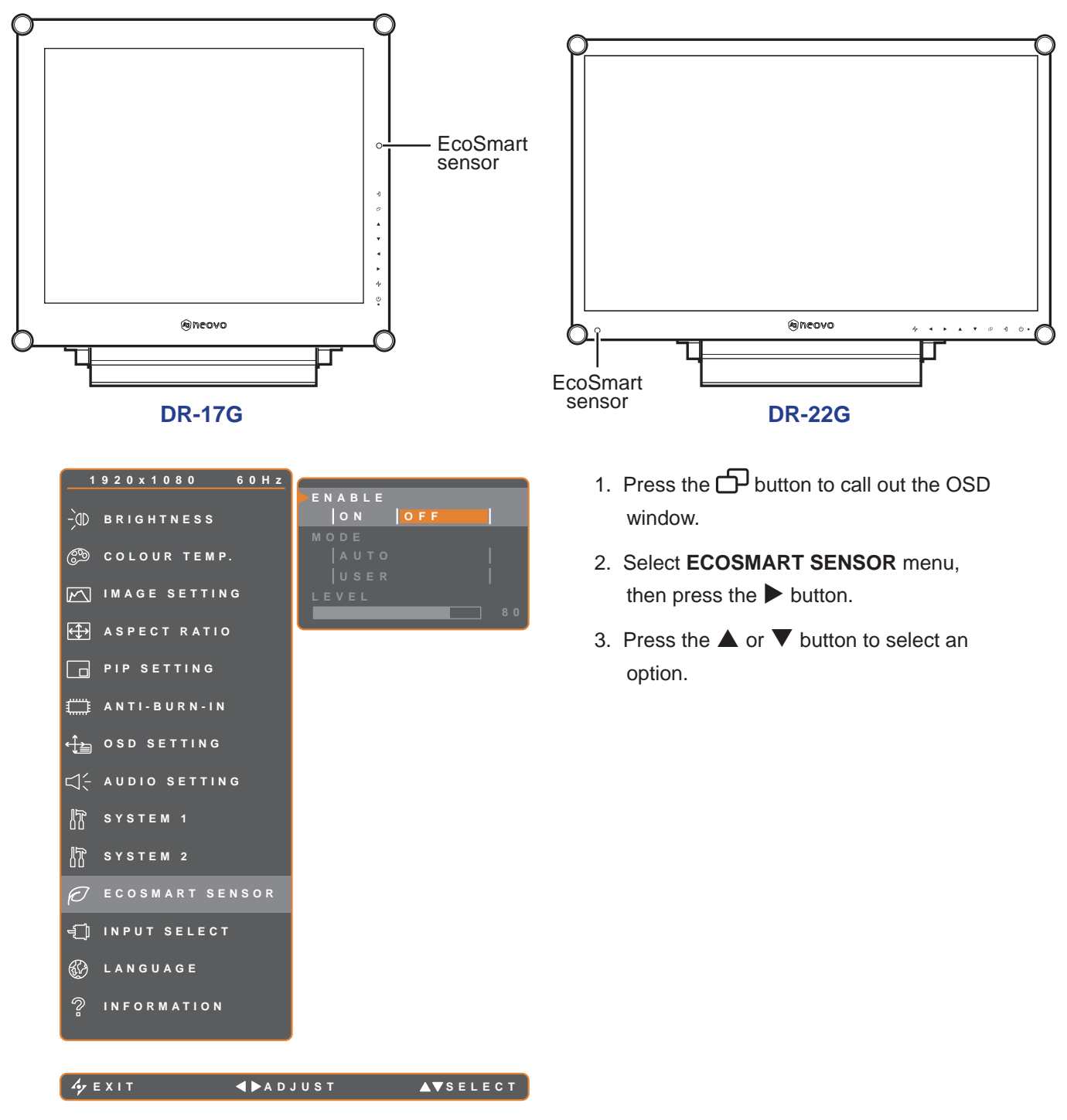

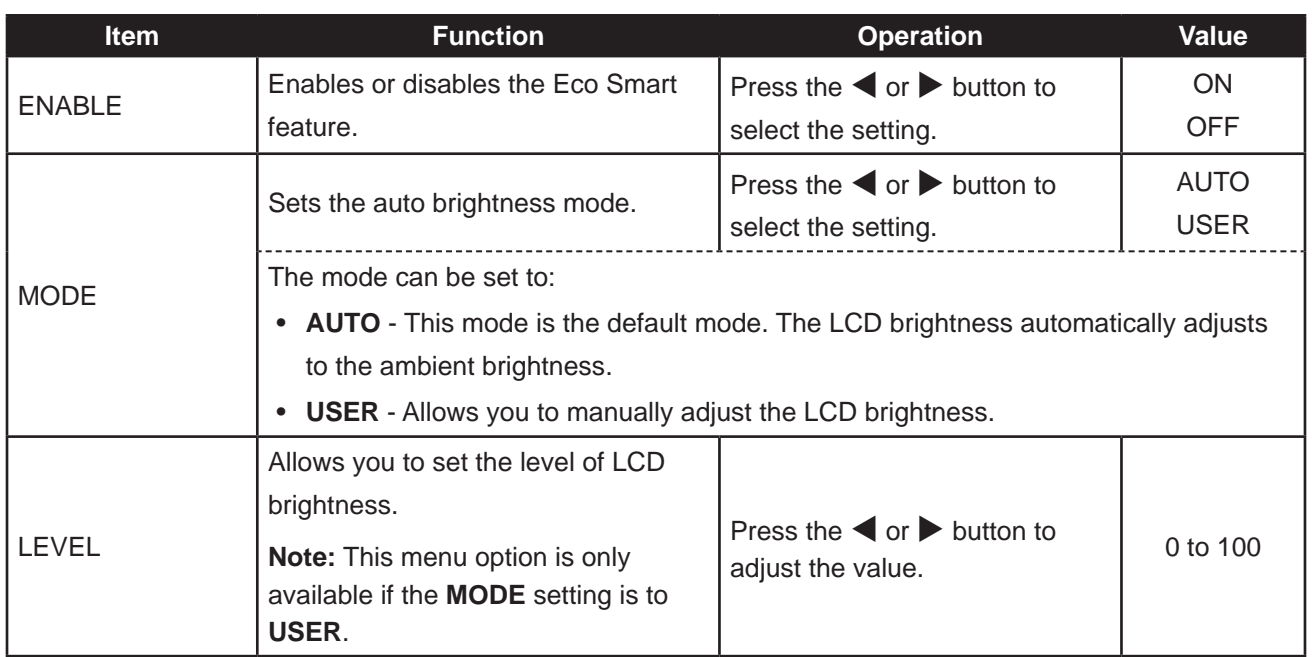

### **5.12 Input Select**

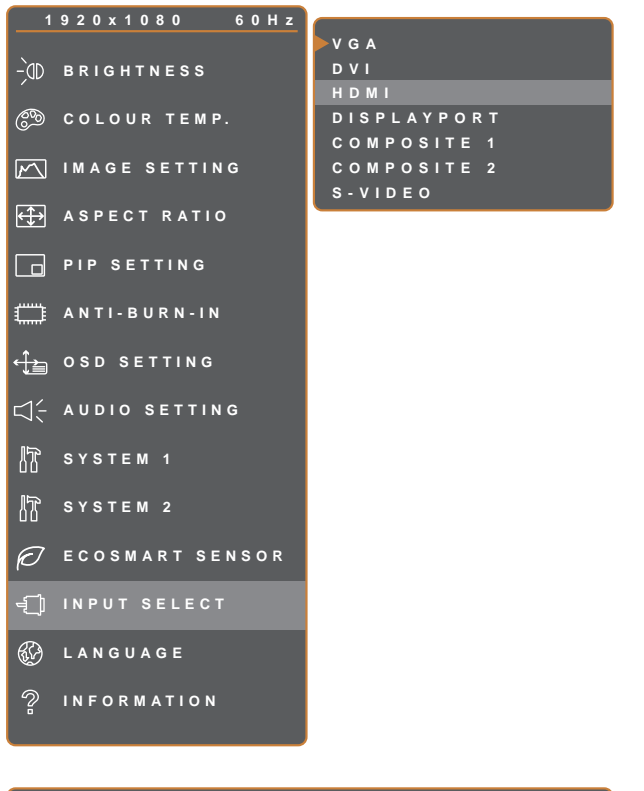

- 1. Press the  $\bigoplus$  button to call out the OSD window.
- 2. Select **INPUT SELECT** menu, then press the  $\blacktriangleright$  button.
- 3. Press the  $\triangle$  or  $\nabla$  button to select an option.

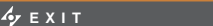

**EXIER AV**SELECT

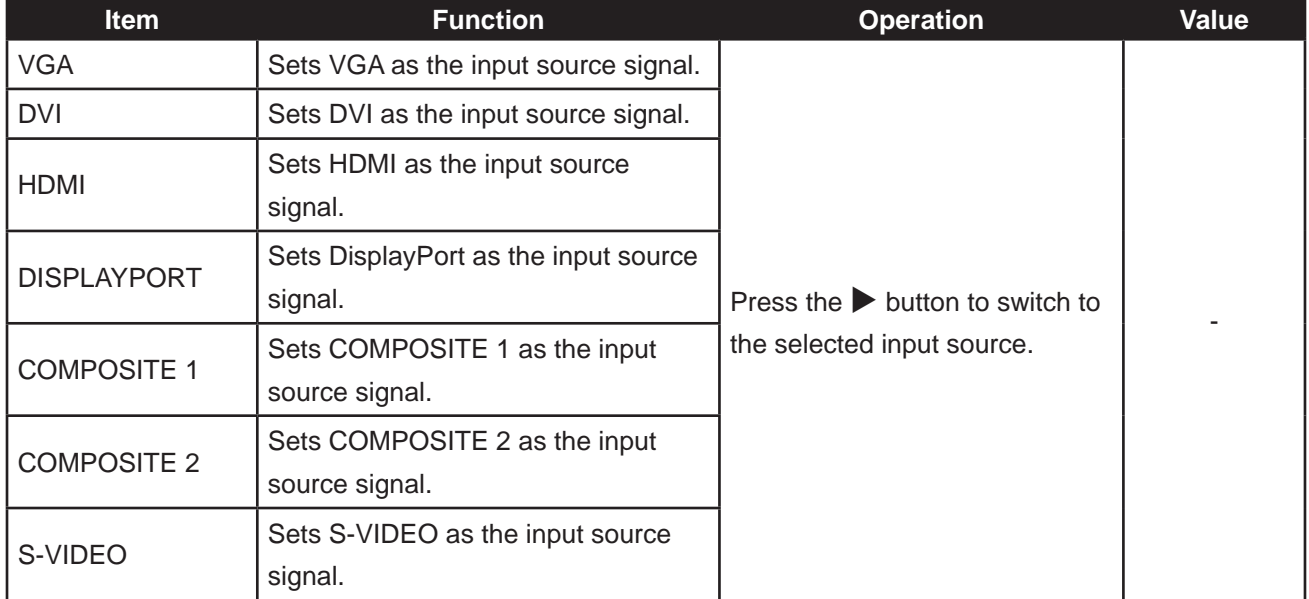

# **CHAPTER 6: APPENDIX**

### **6.1 Warning Messages**

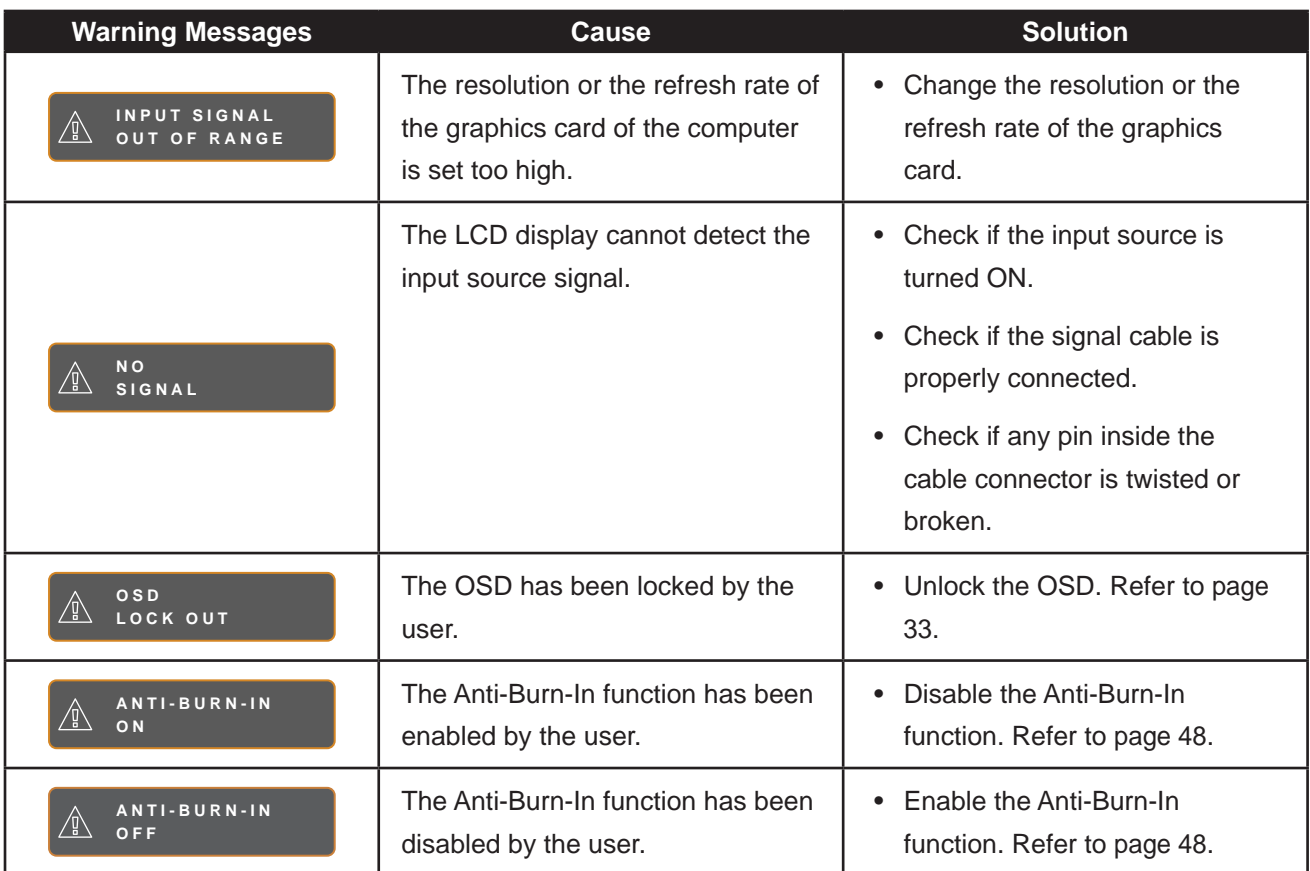

### **6.2 Supported Resolutions**

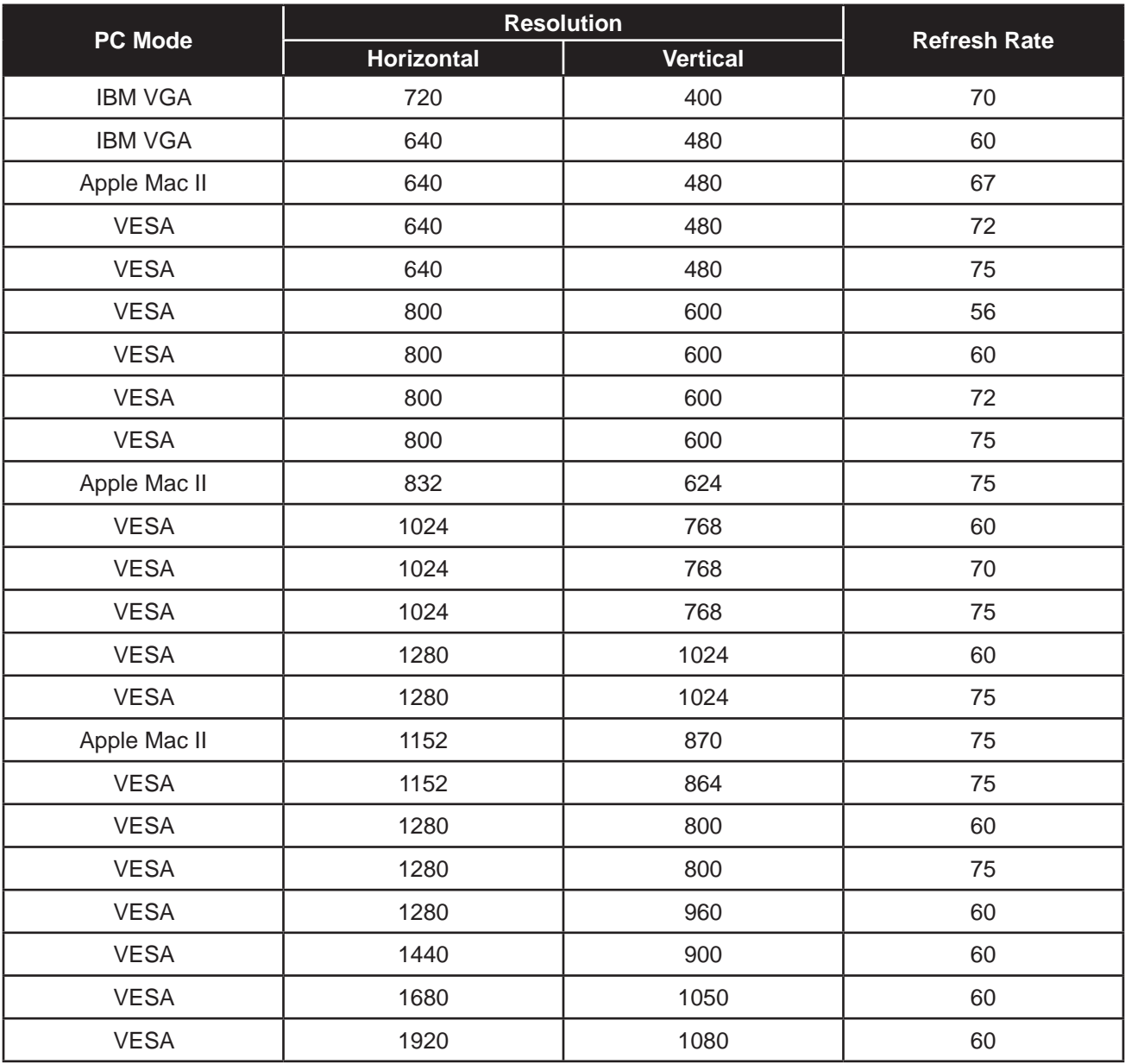

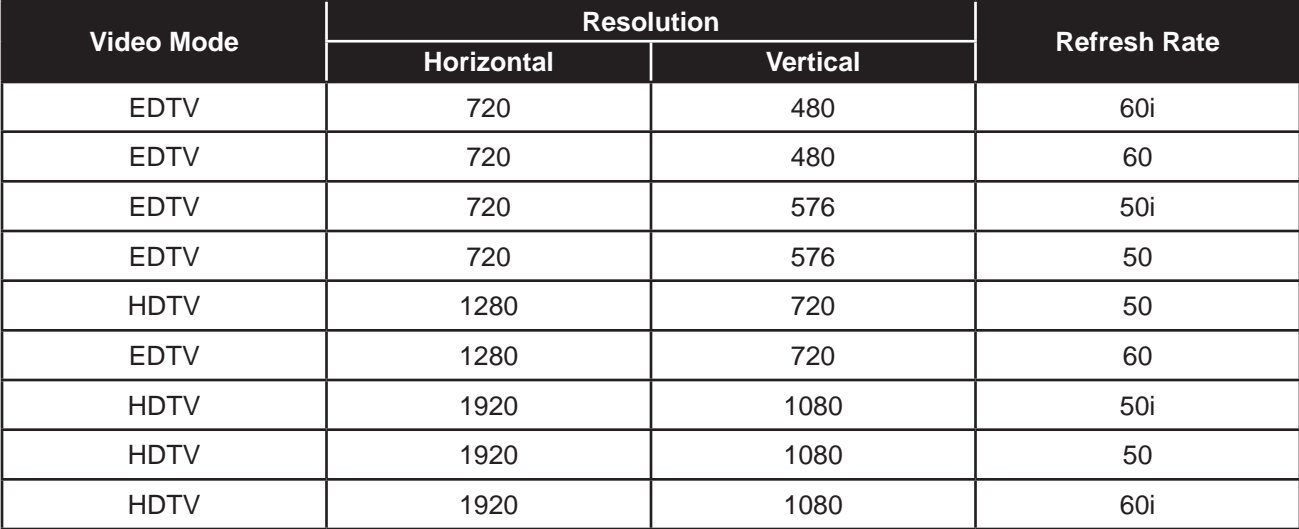

# **APPENDIX**

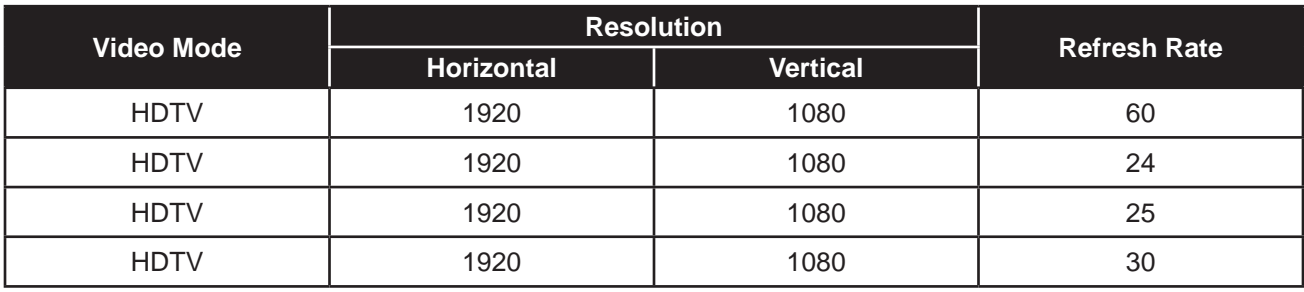

### **6.3 Troubleshooting**

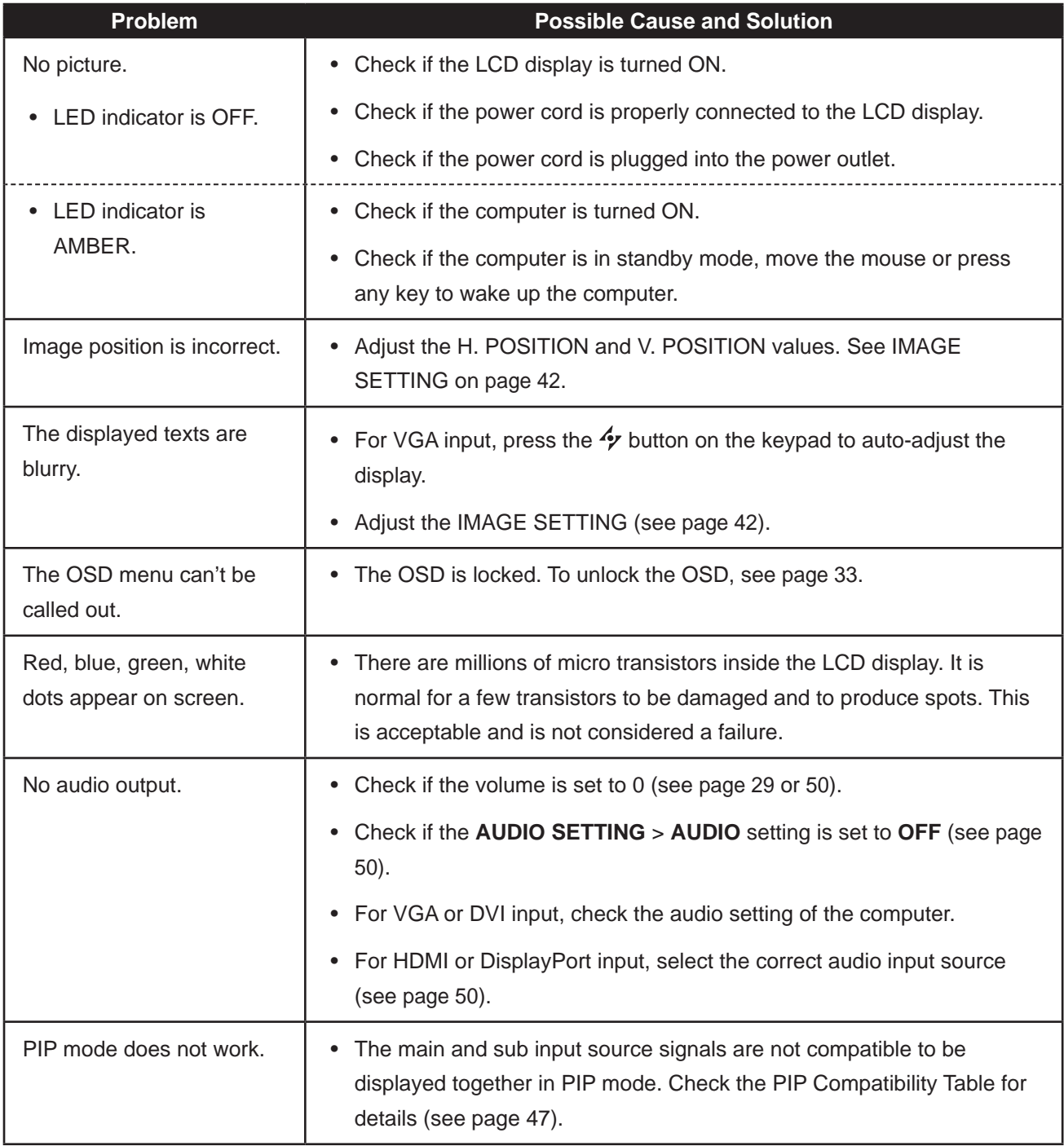

# **APPENDIX**

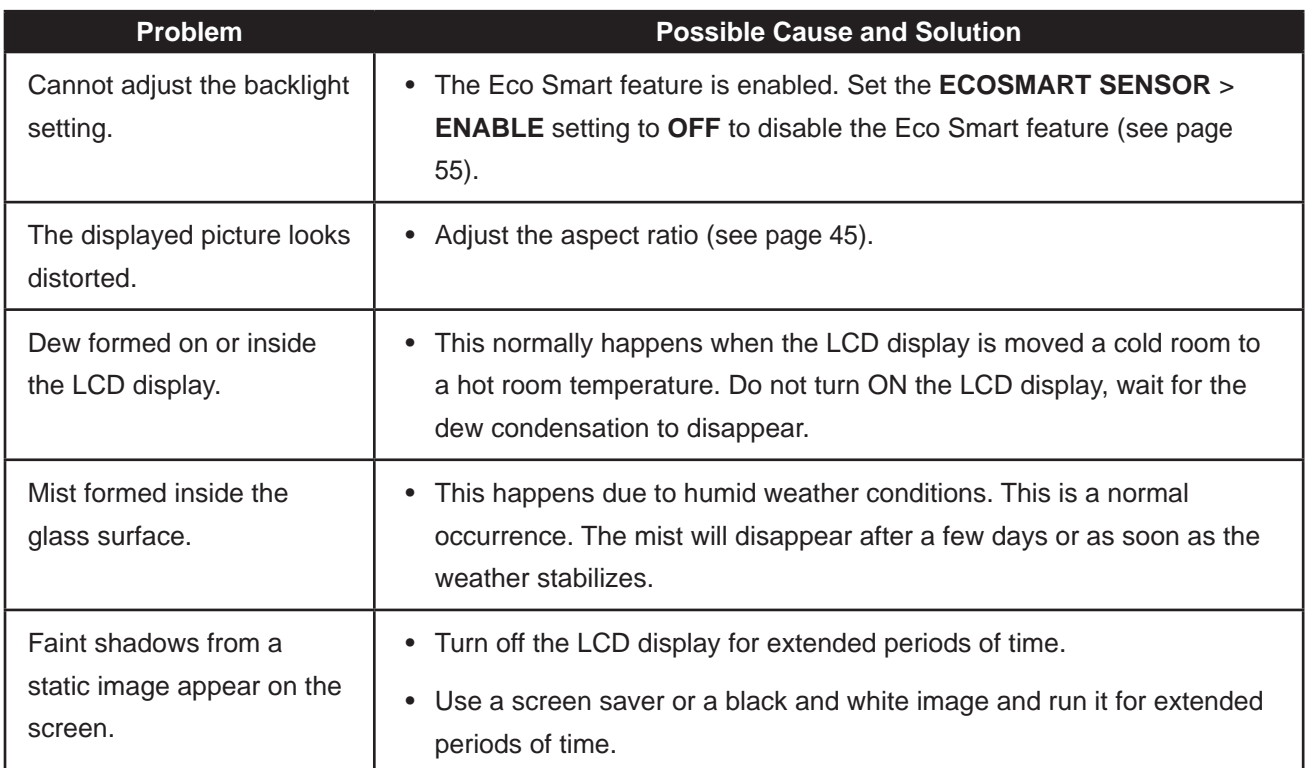

# **APPENDIX**

### **6.4 Transporting the LCD Display**

To transport the LCD display for repair or shipment, place the display in its original packaging carton.

- **1 Place the two foam cushions on each side of the LCD display for protection.**
- **2 Place the LCD display down in the box.**
- **3 Place the accessories box on the designated area (if necessary).**
- **4 Close and tape the box.**

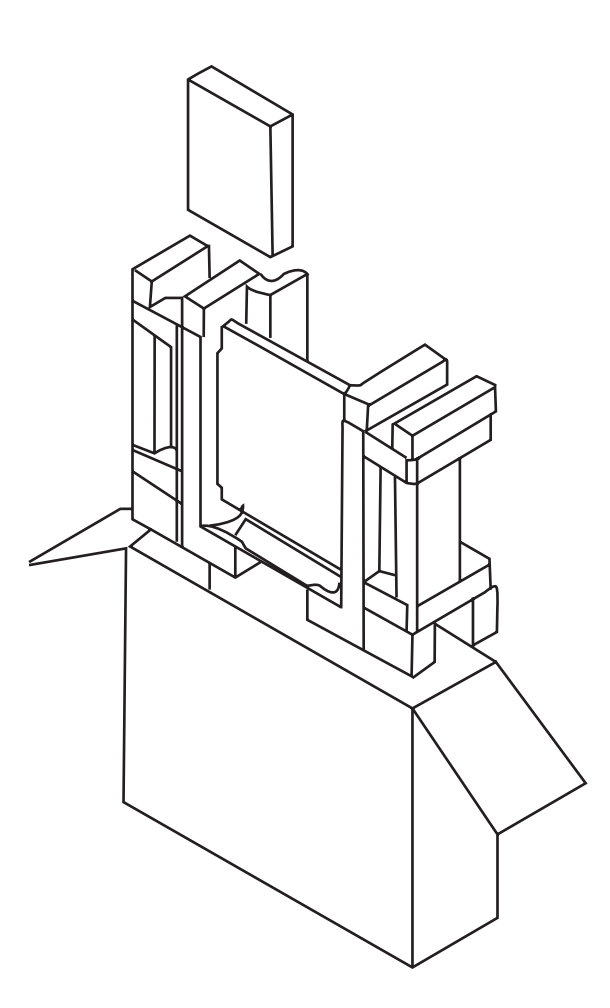

# **CHAPTER 7: SPECIFICATIONS**

### **7.1 Display Specifications**

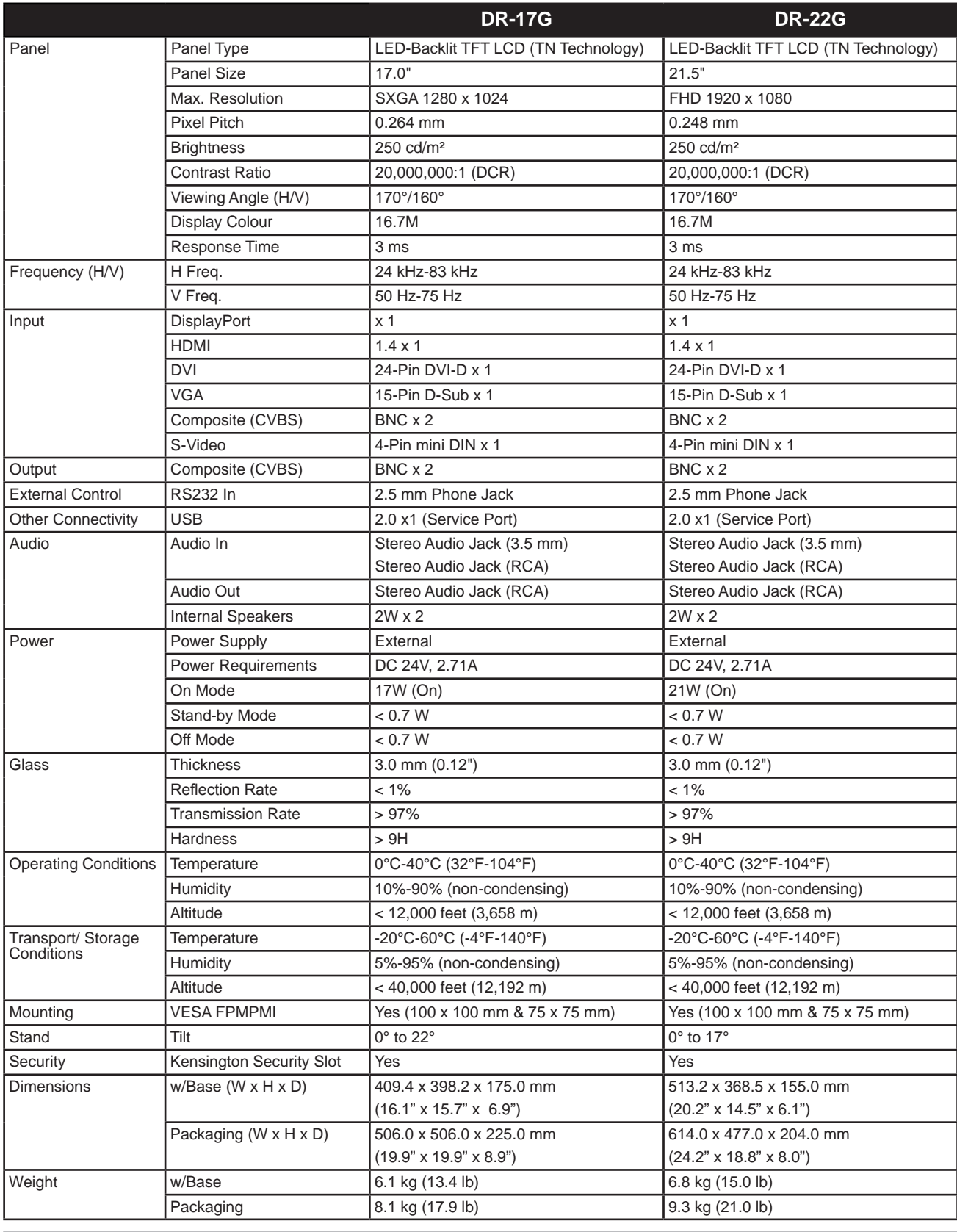

#### **Note:**

**♦** All specifications are subject to change without prior notice.

# **SPECIFICATIONS**

### **7.2 Display Dimensions**

#### **7.2.1 DR-17G Dimensions**

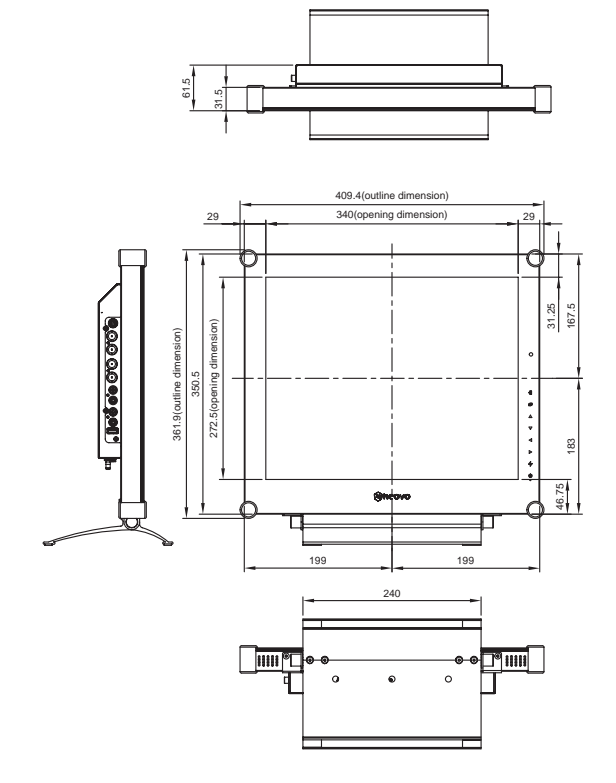

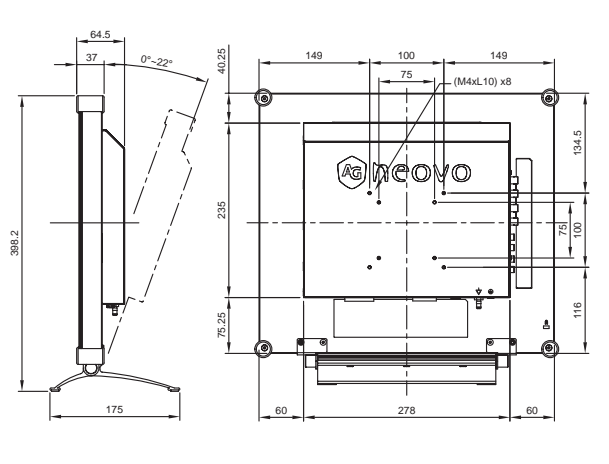

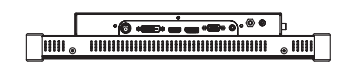

#### **7.2.2 DR-22G Dimensions**

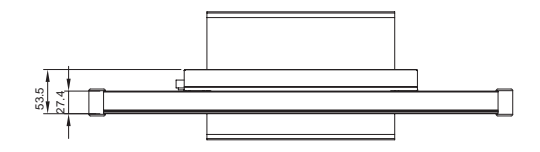

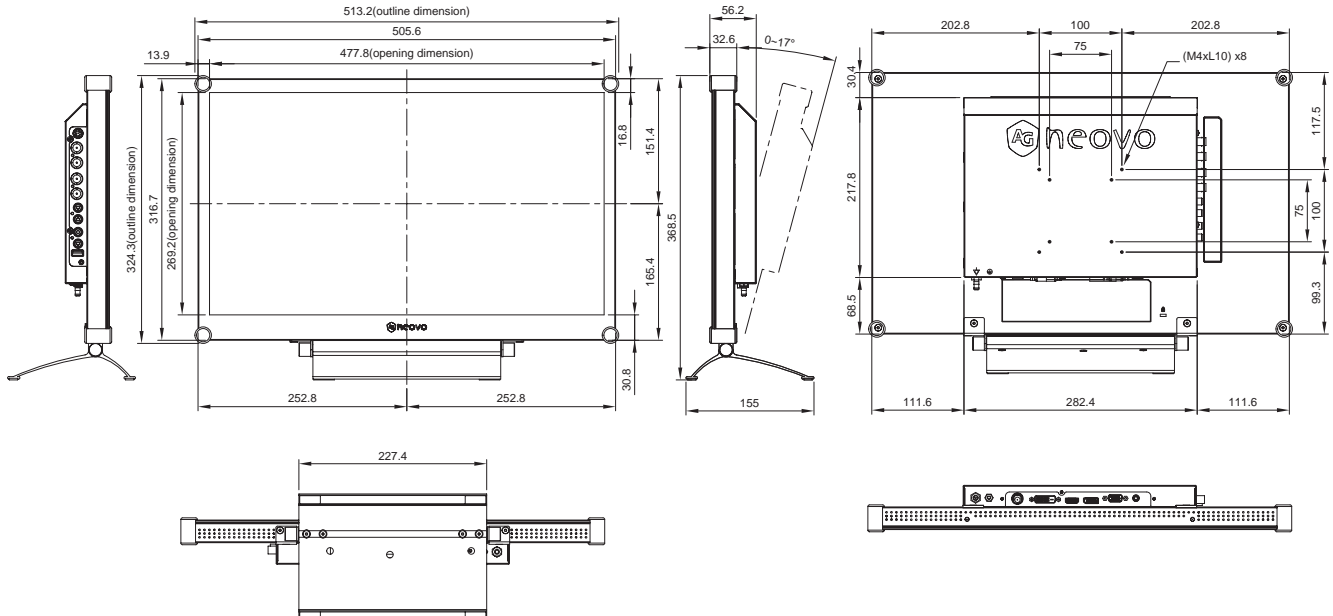

#### **AG Neovo**

Company Address: 5F-1, No. 3-1, Park Street, Nangang District, Taipei, 11503, Taiwan.

Copyright © 2020 AG Neovo. All rights reserved. <br>DR2G00/DR7G00\_UM\_V012